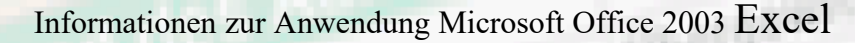

**Infos**

**aus der**

(D5-100)\*0,85

36.100/10,85

07-100) 0,85

W

-01

-07.57

**Excel Ecke**

geschrieben von Klaus Tillig  $\odot$  kTe Start: 13.10.2009 Änderungstand: 04.12..2009

# Inhalt

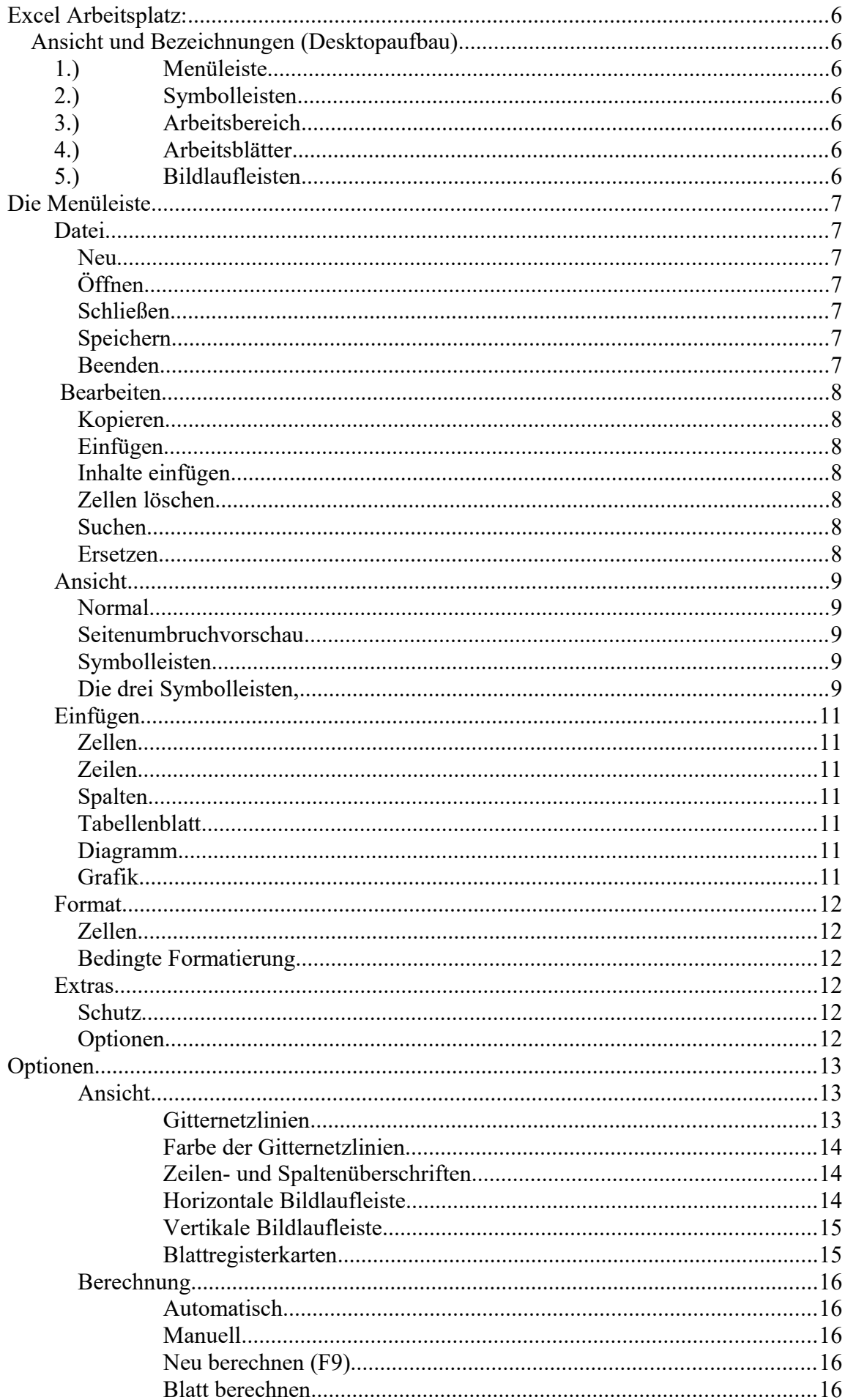

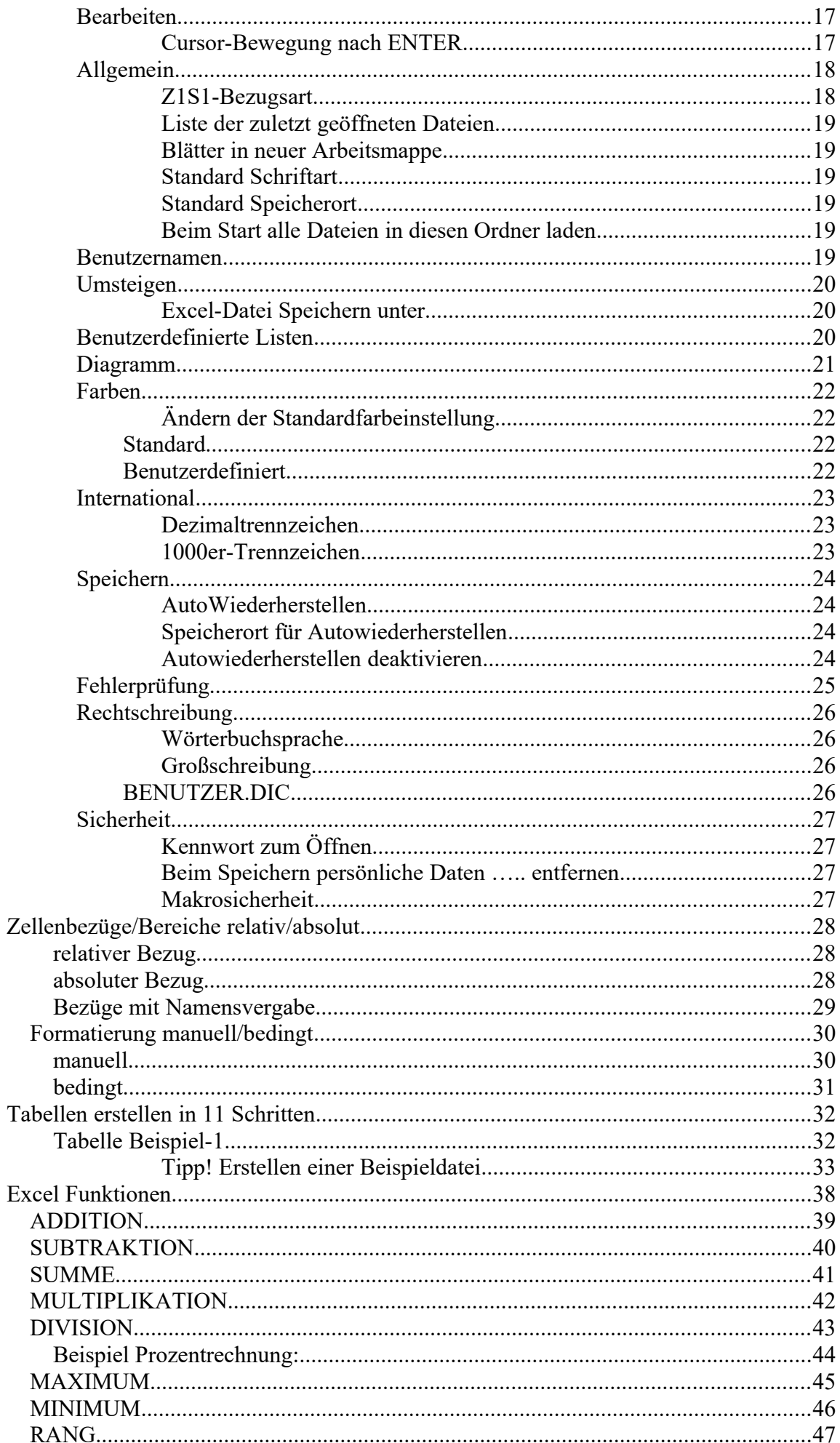

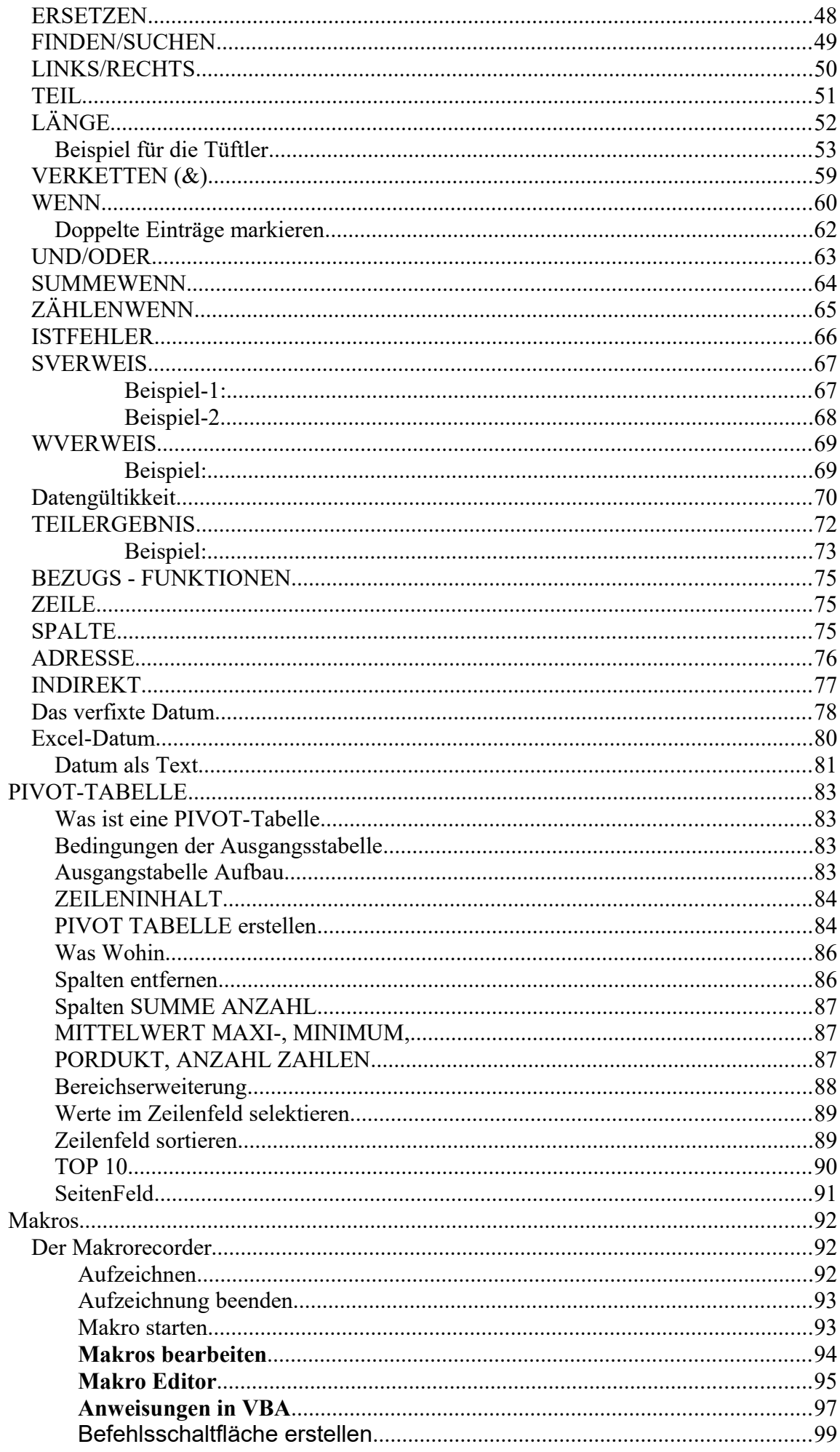

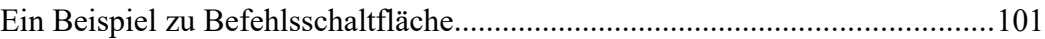

# **Excel Arbeitsplatz:**

## **Ansicht und Bezeichnungen (Desktopaufbau)**

Das Excel Arbeitsblatt unterteilt sich in mehrere Abschnitte:

1.) **Menüleiste** mit einzelnen, fest angeordneten Menüpunkten wie:

### **Datei, Bearbeiten, Ansicht, Einfügen, Format, Tabellen, Extras, Fenster, ?**

die wiederum Menüunterpunkte enthalten, die wenn nicht anders eingestellt, dynamisch angezeigt werden.

- 2.) **Symbolleisten,** vom Benutzer auswählbar und können an unterschiedlichen Stellen des Excelarbeitsblattes positioniert werden (oben unter der Menüleiste, rechts, links oder am unteren Ende, auch auf einer beliebigen Stelle und des Excelarbeitsbereiches
- 3.) **Arbeitsbereich** mit der Einteilung in Spalten (A,B,C bis IV) max. 256 und in Zeilen (1,2,3……bis 65536), die durch Gitternetzlinien gekennzeichnet werden.
- 4.) **Arbeitsblätter** auch Tabellenblatt genannt; im der Standardeinstellung drei Tabellenblätter: Tabelle1, Tabelle2, Tabelle3. Eine Umbenennung durch den Benutzer zur besseren Orientierung ist möglich
- 5.) **Bildlaufleisten** zur Navigation auf dem Arbeitsblatt, wenn die Informationen im Arbeitsblatt die Bildschirmanzeigegröße überschreiten.

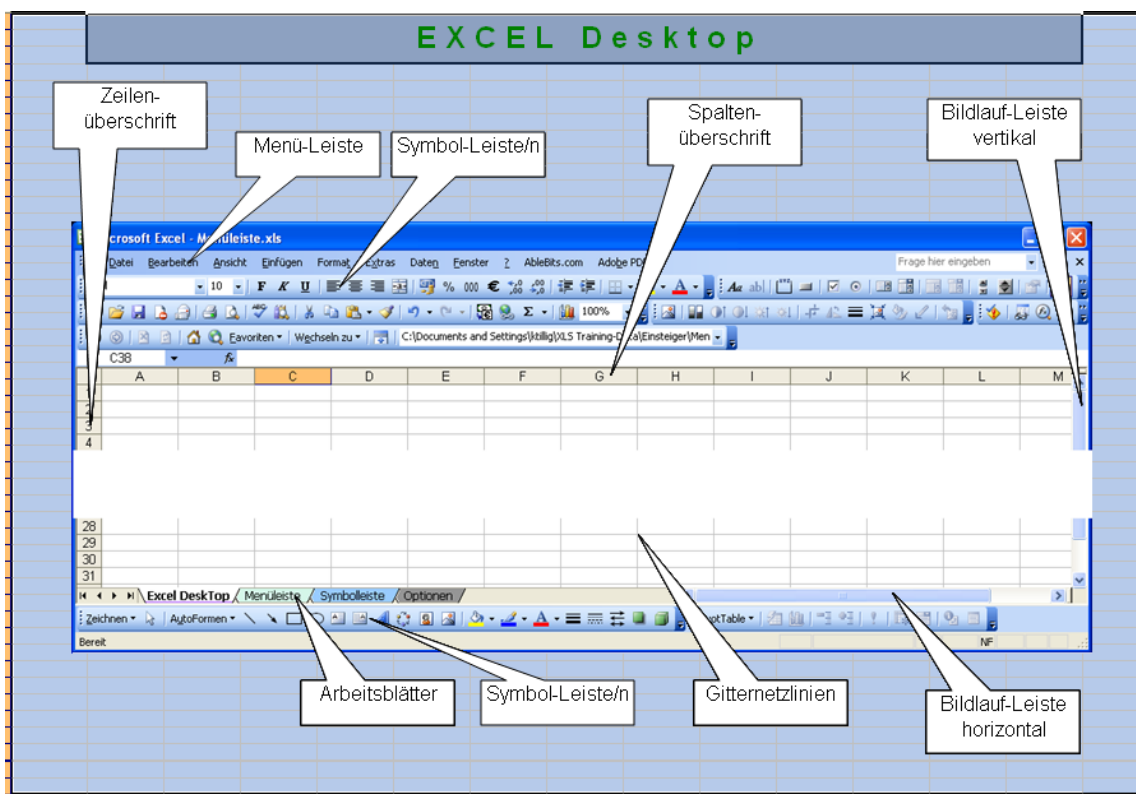

# **Die Menüleiste (1)**

### **Datei, hier die wichtigsten Unterpunkte**

*Neu***…** öffnet eine neue Arbeitsmappe mit drei Arbeitsblättern (Standardeinstellung). *Öffnen***…** Öffnet eine durch den Benutzer Auszuwählende, bereits vorhandene Datei. *Schließen* schließt die aktuelle Arbeitsmappe mit der Abfrage die Änderungen zu übernehmen und abzuspeichern (Stand.-Einst.) *Speichern* speichert die aktuelle Arbeits-Mappe ohne sie zu schließen.

Empfiehlt sich während dem Bearbeiten einer Arbeitsmappe in regelmäßigen Zeitabständen Durchzuführen, damit man auf den vorletzten Bearbeitungsstand zurückgreifen kann, wenn etwas "ungewolltes" Schließen ohne zu Speichern, oder Stromausfall dazwischen kommt; und es wird dazwischen kommen!

**1 Mappe3.xls, 2 Mappe2.xls, 3 Mappe3.xls** Die zuletzt bearbeiteten Dateien, max. drei bei der Standarteinstellung *Beenden* schließt die Excelanwendung.

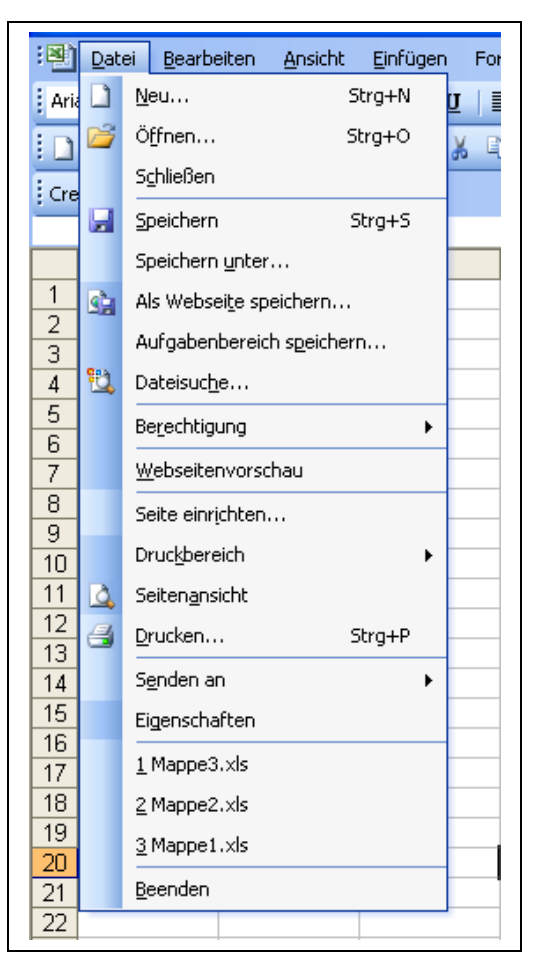

## **Verkürzte Anzeige des Drop Down-Menüs Dynamische Anzeige**

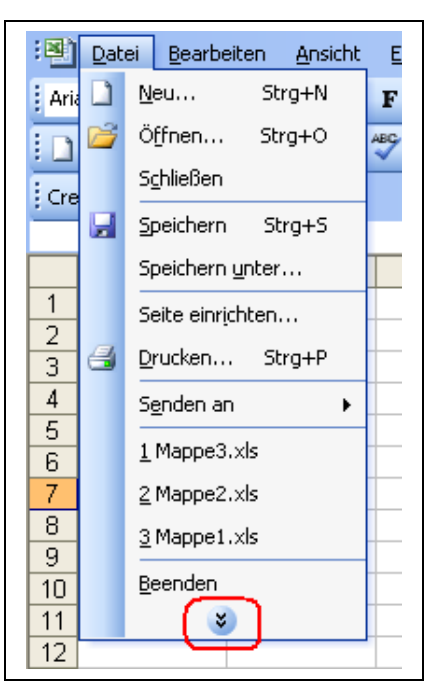

Sollten nicht alle Menüunterpunkte angezeigt werden, sondern nur eine begrenzte Anzahl, so liegt es and dem dynamischen Anzeigemodus der in der Standardeinstellung aktiviert ist. Also nicht verzagen die Menüunterpunkte sind nicht weg. Sie sind nur ausgeblendet und lassen

sich mit einem Klick auf  $\bullet$  wieder sichtbar machen. Das gilt auch für alle anderen Menüpunkte innerhalb der Menüleiste

Die einzelnen Menüpunkte werden auch als **Drop Dow-Menü** bezeichnet.

## **Die Menüleiste (2)**

### **Bearbeiten, hier die wichtigsten Unterpunkte**

*Kopieren* kopiert eine vorher selektierte Zelle, Zeile, Spalte oder einen selektierten Bereich in Die Zwischenablage.

*Einfügen* fügt die durch kopieren Zellen-, Zeilen-, Spalten- oder Bereichsinhalte an einer Selektierten Stelle in Arbeitsblatt ein und zwar so, wie kopiert. Also mit "Form, Farbe und Geschmack".

*Inhalte einfügen***…**hiermit lassen sich nach dem Kopieren Inhalte einzeln selektiv einfügen. (nächste Abbildung)

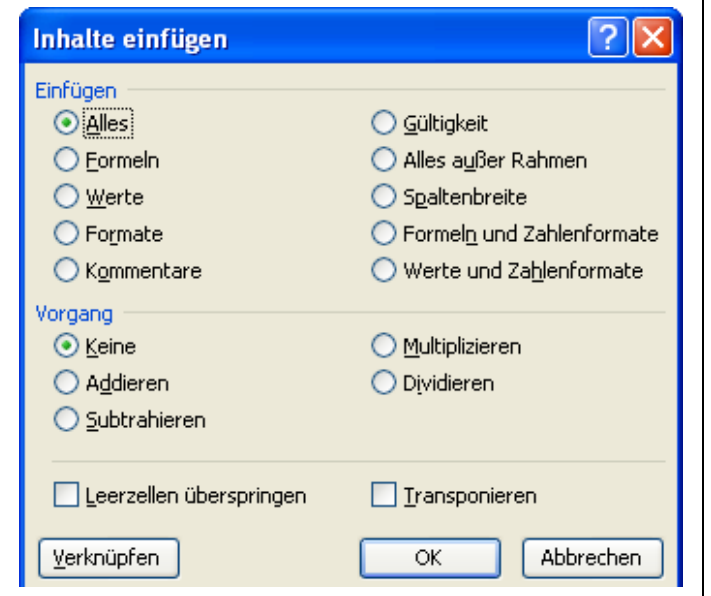

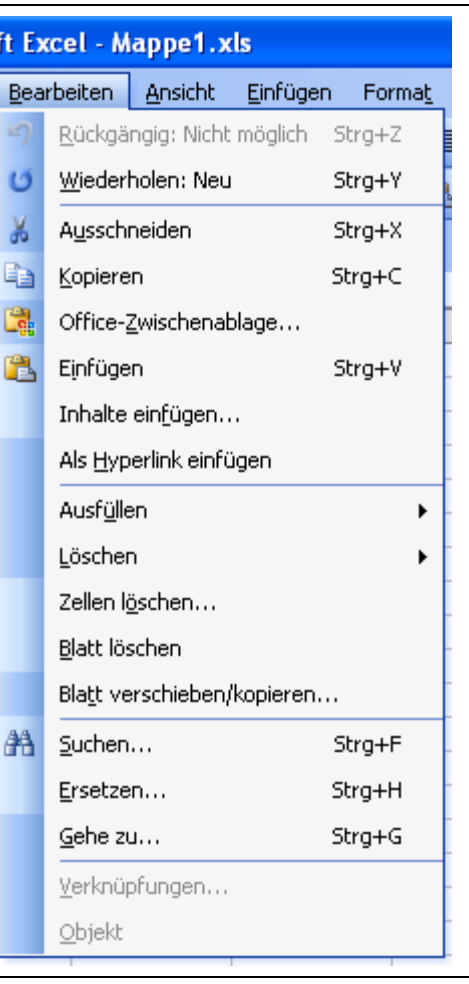

*Zellen löschen***…**hiermit lassen sich Zellen Spalten und einzeln oder zusammenhängend Löschen d.h. entfernen.

*Suchen***…** damit kann nach Zelleninhalten oder Teilen von Zelleninhalten innerhalb eine Arbeitsblattes gesucht werden. Auch gezielt nur innerhalb eines selektierten Bereiches. Bietet darüber hinaus noch zusätzliche Optionen.

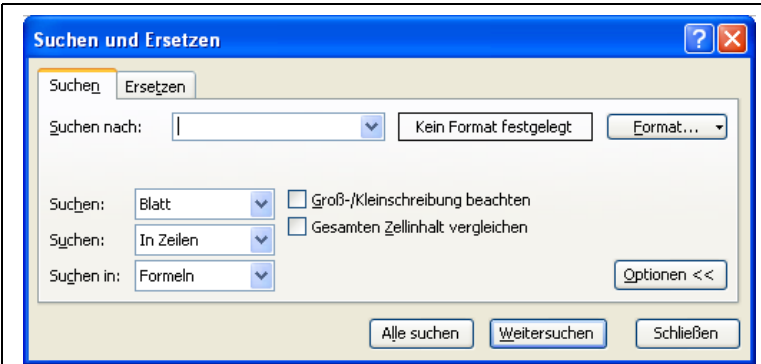

*Ersetzen***…**damit kann wie mit **Suchen** nicht nur Zelleninhalten gesucht werden, sondern auch der gefundene Suchwert durch einen anderen Wert ersetzt werden.

## **Die Menüleiste (3)**

### **Ansicht, hier die wichtigsten Unterpunkte**

*Normal* die normale Arbeitsmappen Ansicht so wie im Abschnitt **Excel Arbeitsplatz** dargestellt.

*Seitenumbruchvorschau* zeigt die Seitenumbrüche als blaue gestrichelte Linien an. Damit kann man erkennen wie die Datei nach einem Ausdruck dargestellt wird. Diese Darstellung ist aber abhängig von dem ausgewählten Drucker für dieses Dokument. !! Druckereinstellung vorher überprüfen!!

*Symbolleisten* hier kann der Benutzer unter verschiedenen Symbolleisten für seien Arbeitsplatz wählen.

Da die Symbolleisten den Arbeitsplatz, durch ihre Platzierung z.B. unter der Menüleiste;

Aappe1.xls Ansicht Einfügen Format **Extras** D. ■ Normal 国 Seitenumbruchvorschau Aufgabenbereich Strg+F1 Symbolleisten  $\checkmark$ Bearbeitungsleiste  $\checkmark$ Statusleiste Kopf- und Fußzeile...  $\bullet$ Kommentare Benutzerdefinierte Ansichten...  $\blacksquare$ Ganzer Bildschirm Zoom...

etwas Verkleinern, ist es angebracht nur die S $\downarrow$ für seine tägliche Arbeit ständig benutzt. Zusätzlich können jederzeit für besondere Anwendungen Symbolleisten ausgewählt werden und bei Nichtgebrauch wieder inaktiviert werden.

le

### *Die drei Symbolleisten,* **die gebräuchlichsten drei sind:**

### **Standard:**

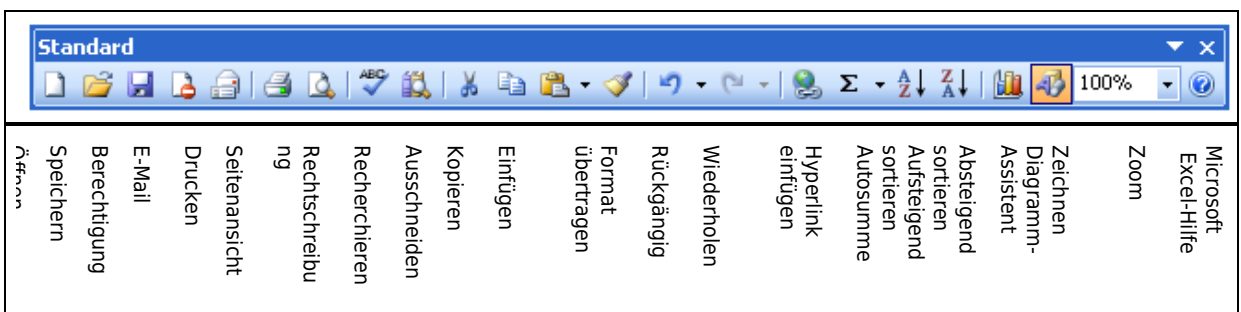

### **Format:**

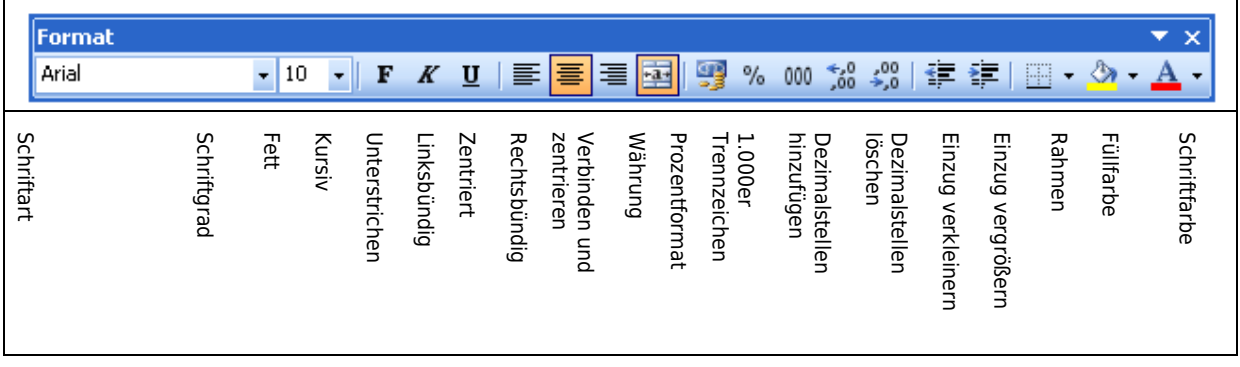

### **Zeichnen:**

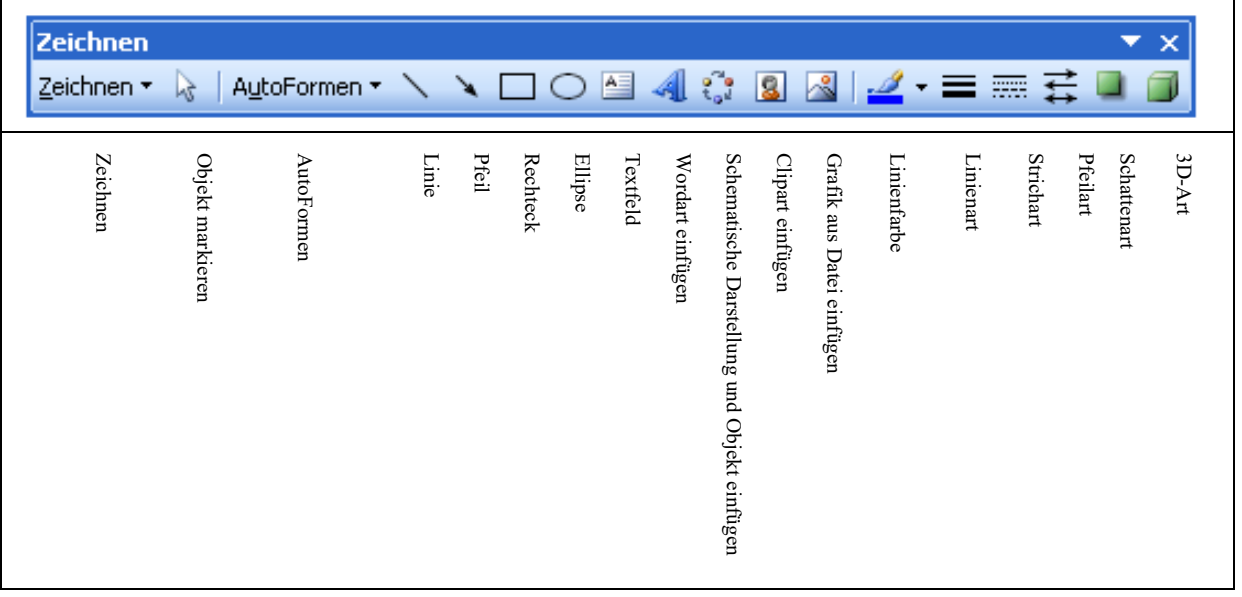

## **Die Menüleiste (4)**

### **Einfügen, hier die wichtigsten Unterpunkte**

*Zellen***…** hiermit können Zellen innerhalb eines Arbeitsblattes an einer selektierten Stelle eingefügt werden, wobei sich die Inhalte der umschließenden Zellen je nach Selektierung, nach oben, unten, links oder rechts verschieben. *Zeilen* hiermit lassen sich zusätzliche Zeilen innerhalb eines Arbeitsblattes einfügen und zwar immer Unterhalb der markierten Zeile und mit dem Format der darüberliegenden Zeile.

*Spalten* wie bei Zeilen, jedoch links neben der markierten Spalte und mit dem Format der links angrenzenden Spalte.

*Tabellenblatt* fügt ein neues Tabellenblatt in die Arbeitsmappe ein.

*Diagramm* startet den Diagrammassistenten zur Erstellung von Diagrammen zu selektierten Wertetabellen.

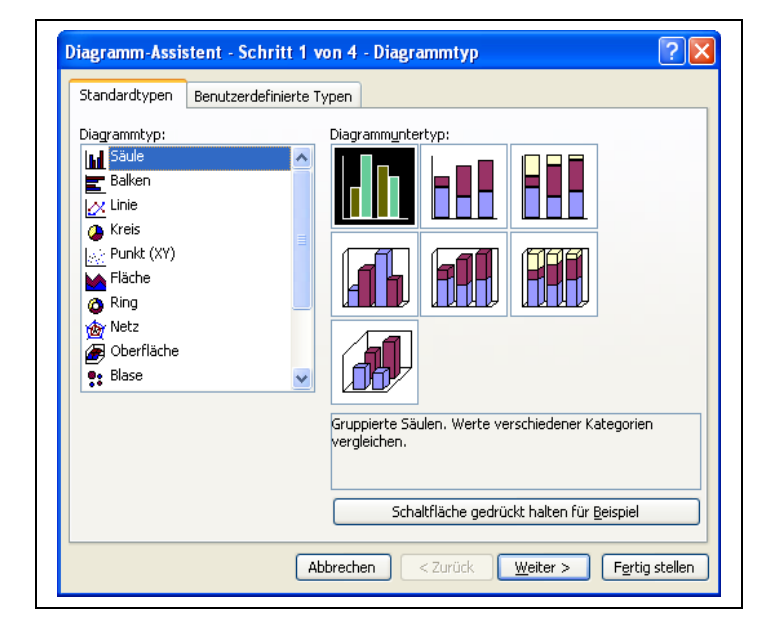

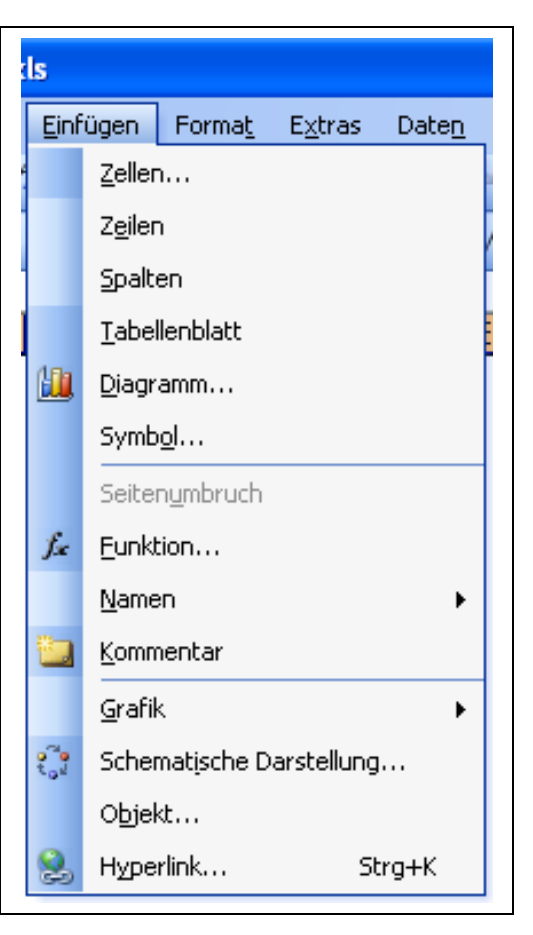

*Grafik* dient zum Einfügen von Grafiken und Bildern in ein Arbeitsblatt

## **Die Menüleiste (5)**

### **Format, hier die wichtigsten Unterpunkte**

*Zellen* dient zum Formatieren von Zellen nach "Form Farbe und Geschmack" der Anwenders. Hier kann man sich voll austoben in der Farbgebung in Hintergrundfarben und Rahmen. Ich bevorzuge eine "dezente" Farbgestaltung, die die Lesbarkeit und Übersicht einer Tabelle nicht stört. Andere mögen vielleicht lieber eine "knallige" Darstellung. Aber das sollte man Fall für Fall mit seinem Chef besprechen, so man einen hat.

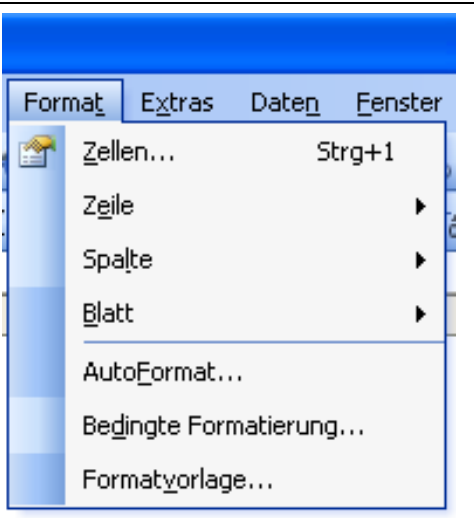

 *Bedingte Formatierung* eine Formatierungsmöglichkeit in Abhängigkeit

von Bedingungen wie: Zelleninhalten/Rechener gebnissen oder Texten als Zelleninhalt

## **Die Menüleiste (6)**

### **Extras, hier die wichtigsten Unterpunkte**

 *Schutz* dient zum schützen einzelner Zellen, Bereiche oder des gesamten Arbeitsblattes vor Veränderungen bzw. dem Überschreiben. dieser Schutz kann sowohl mit als auch ohne Passwort vergeben werden. *Optionen* dient zur Voreinstellung von unterschiedlichen Ansichten und Eigenschaften des einzelnen Arbeitsblattes oder der gesamten Arbeitsmappe.

Eine detaillierter Erklärung zu den gebräuchlichsten Einstellungen auf der Folgeseite.

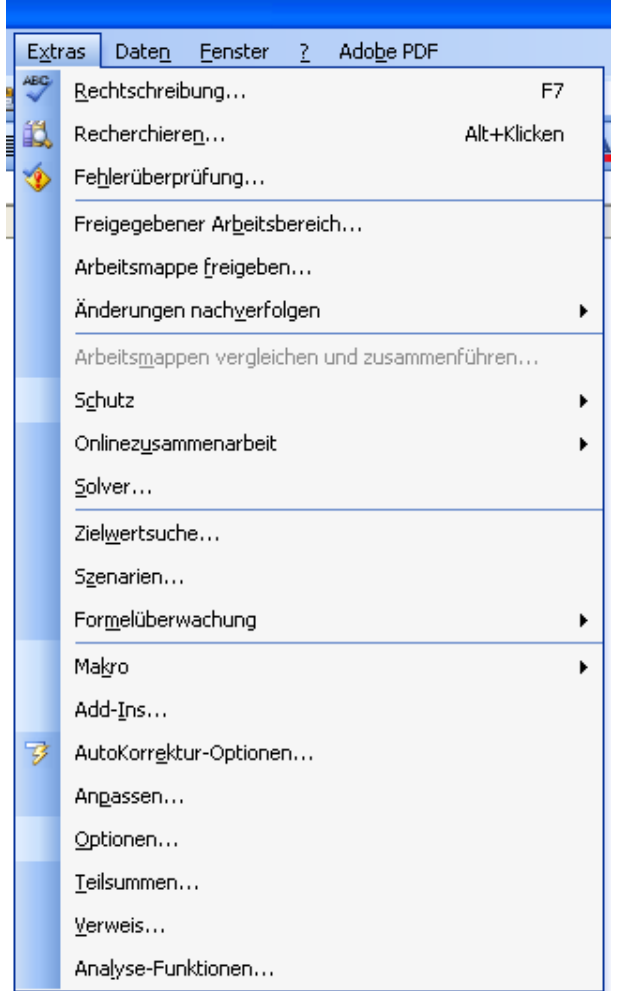

# **Optionen (1) und die gebräuchlichsten Einstellungen :**

## *Ansicht*

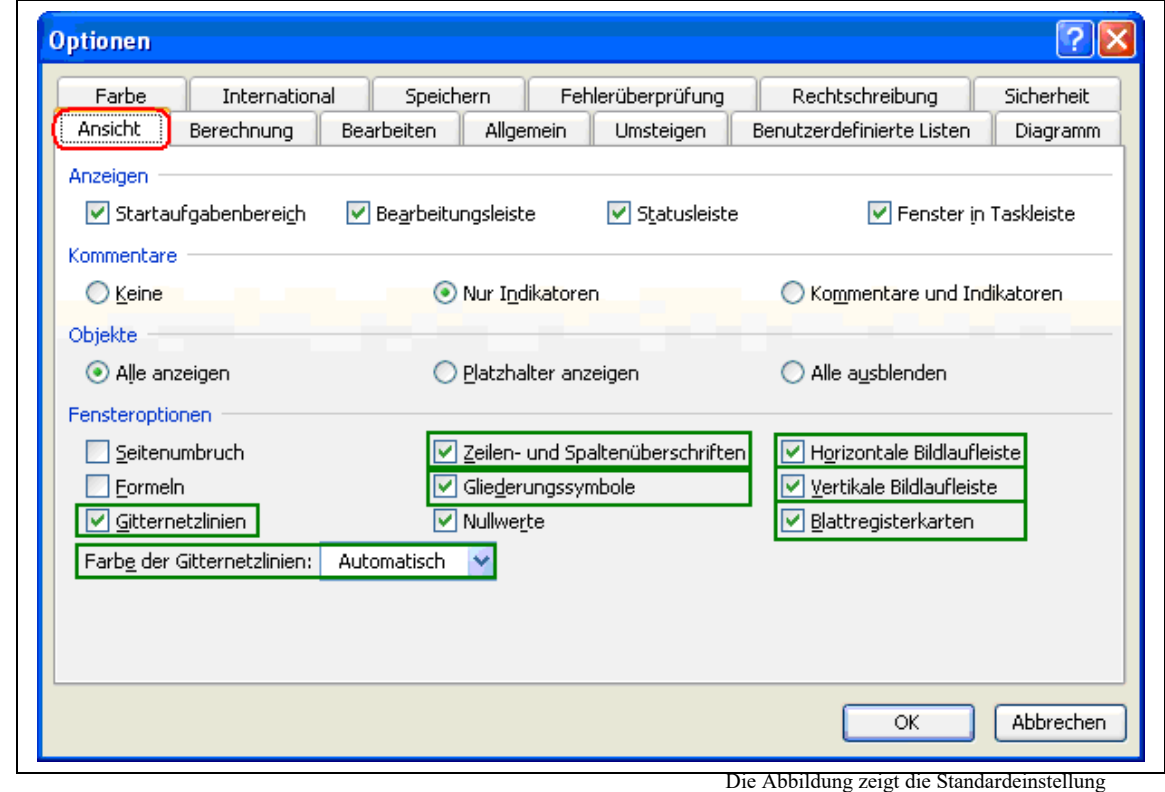

## *Gitternetzlinien*

### ein- oder ausblenden der Karomarkierungen auf dem Arbeitsblatt

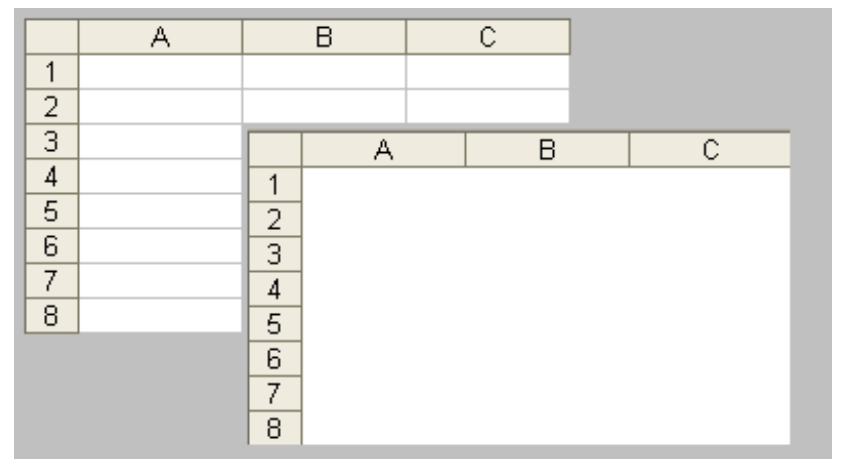

## *Farbe der Gitternetzlinien*

und für die Farbliebhaber können auch die Gitternetzlinien farbig gestaltet werden

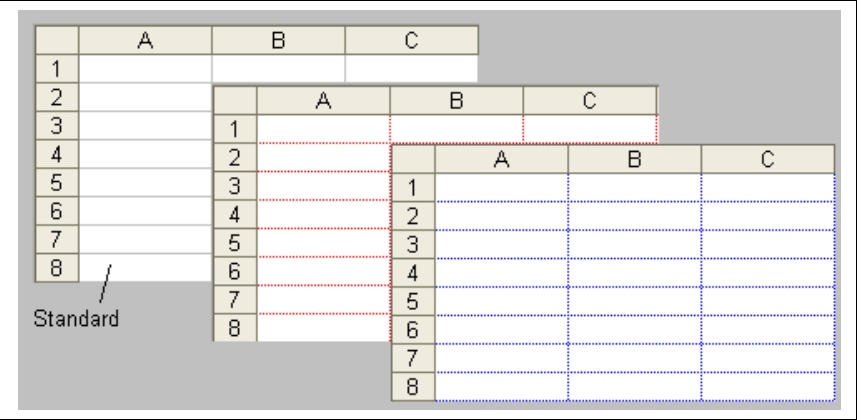

## *Zeilen- und Spaltenüberschriften*

ein- oder ausblenden der Zeilen- oder Spaltenbeschriftung auf dem Arbeitsblatt

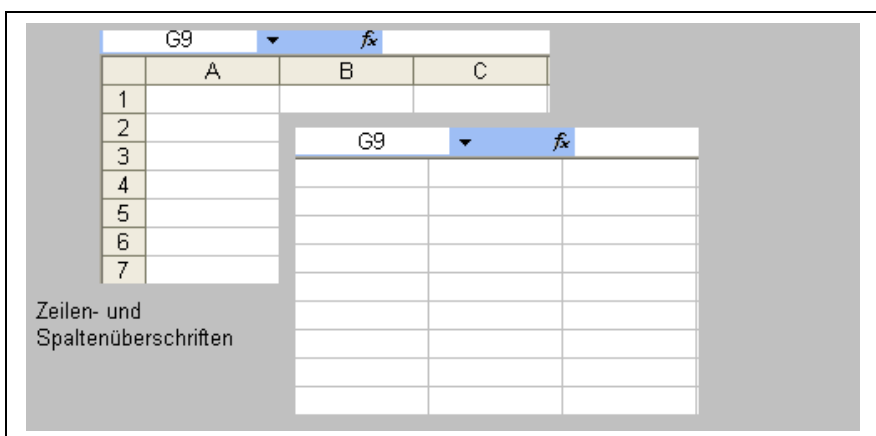

## *Horizontale Bildlaufleiste*

ein- oder ausblenden der horizontalen Bildlaufleise (Rollbalken) Bildschirmrand unten

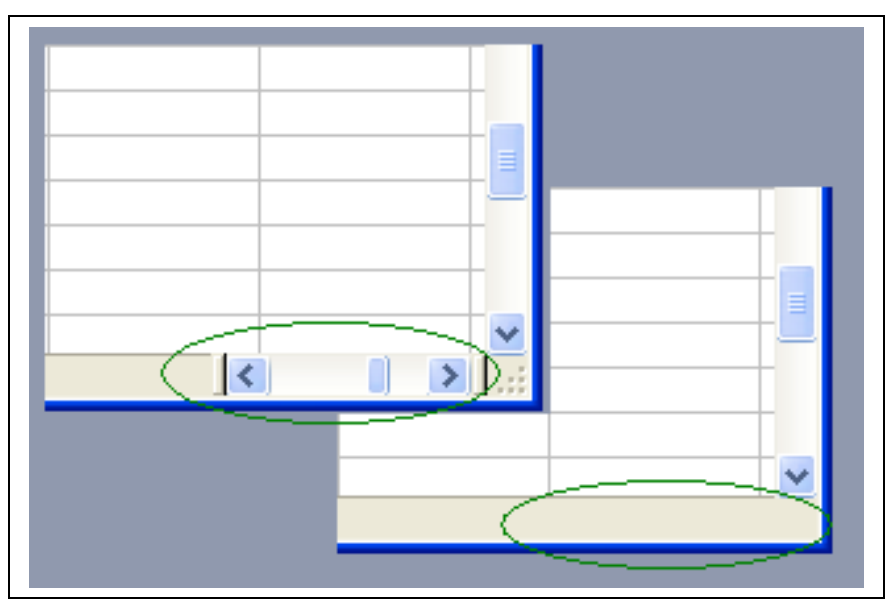

## *Vertikale Bildlaufleiste*

.

ein- oder ausblenden der vertikalen Bildlaufleise (Rollbalken) Bildschirmrand rechts

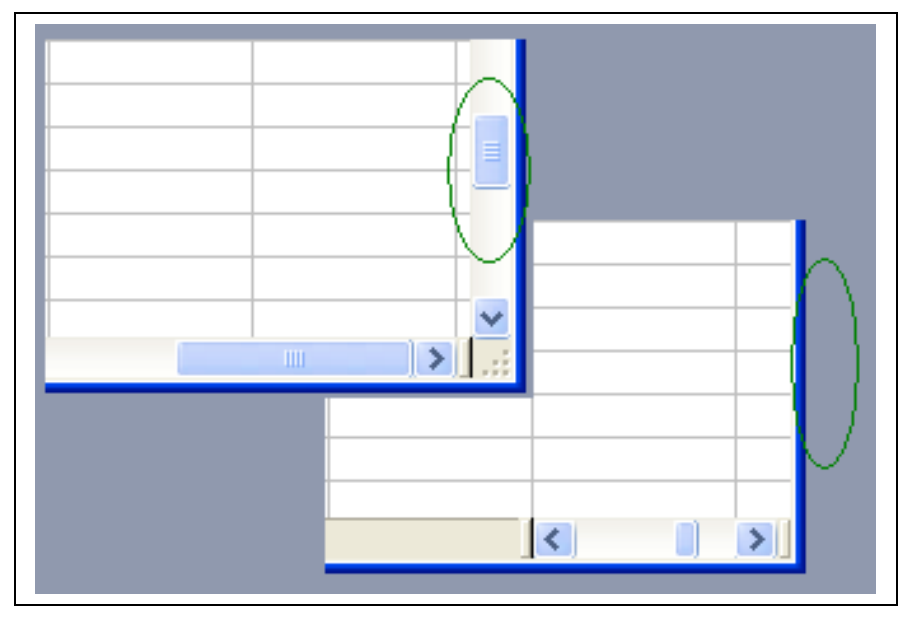

## *Blattregisterkarten*

ein- oder ausblenden der Blattregisterkarten (Arbeitsblatter) Bildschirmrand unten

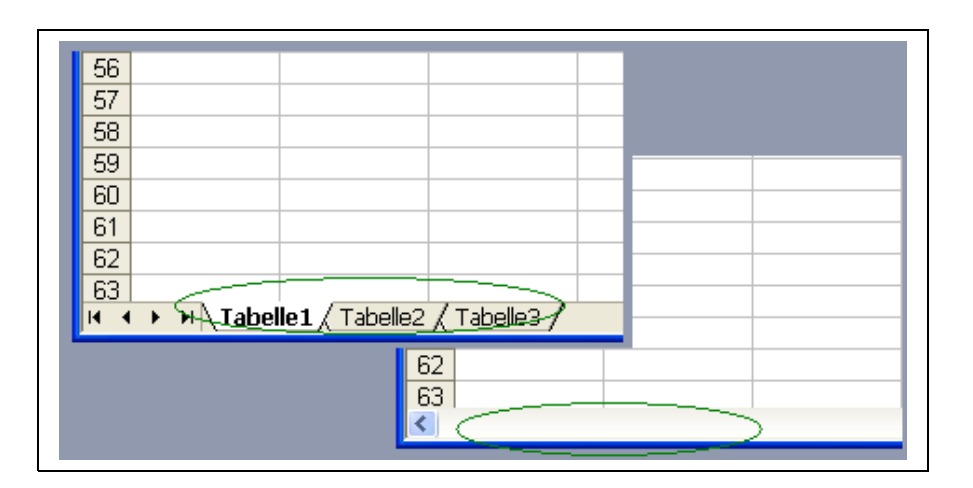

## **Optionen (2) und die gebräuchlichsten Einstellungen :**

## *Berechnung*

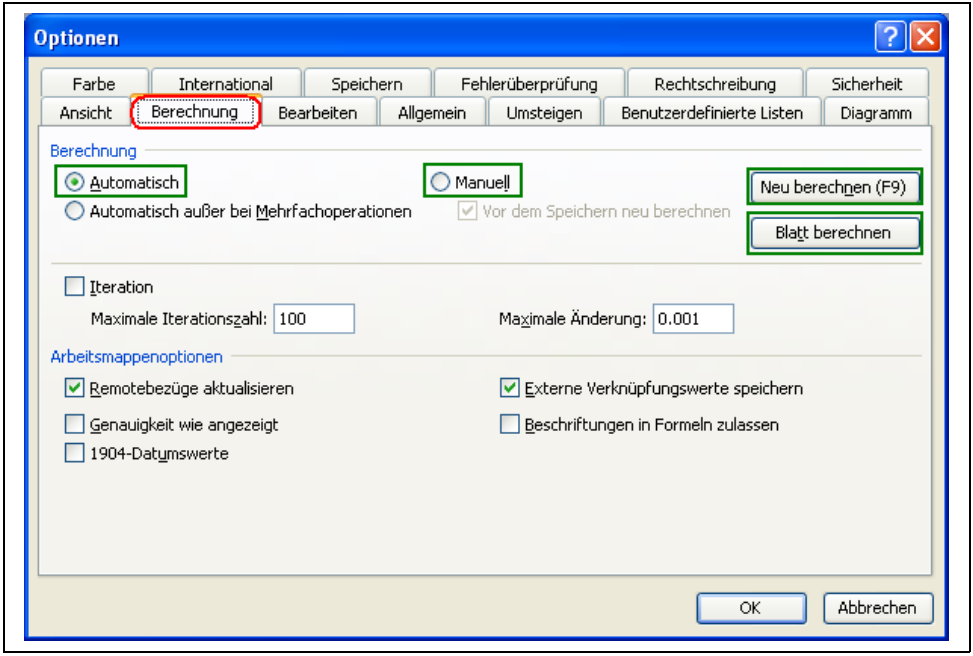

Die Abbildung zeigt die Standardeinstellung

#### *Automatisch*

nach jeder Eingabe von Date die mit der Taste ENTER abgeschlossen wird erfolgt eine Neuberechnung aller Bezüge innerhalb der geöffneten Arbeitsmappe.

Eine neue Berechnung der Arbeitsblätter einer Arbeitsmappe erfolgt ebenso nach dem die Arbeitsmappe geöffnet wurde oder bevor sie gespeichert wird.

#### *Manuell*

die automatische Berechnung wurde ausgeschaltet eine Neuberechnung wird durch geführt duch drücken der Funktionstaste F9, oder durch Betätigung der Schaltfläche BLATT BERECHNEN

### *Neu berechnen (F9)*

eine Neuberechnung wird durchgeführt und das Fenster OPTIONEN wird geschlossen

#### *Blatt berechnen*

eine Neuberechnung wird durchgeführt und das Fenster OPTIONEN wird geschlossen

# **Optionen (3) und die gebräuchlichsten Einstellungen :**

## *Bearbeiten*

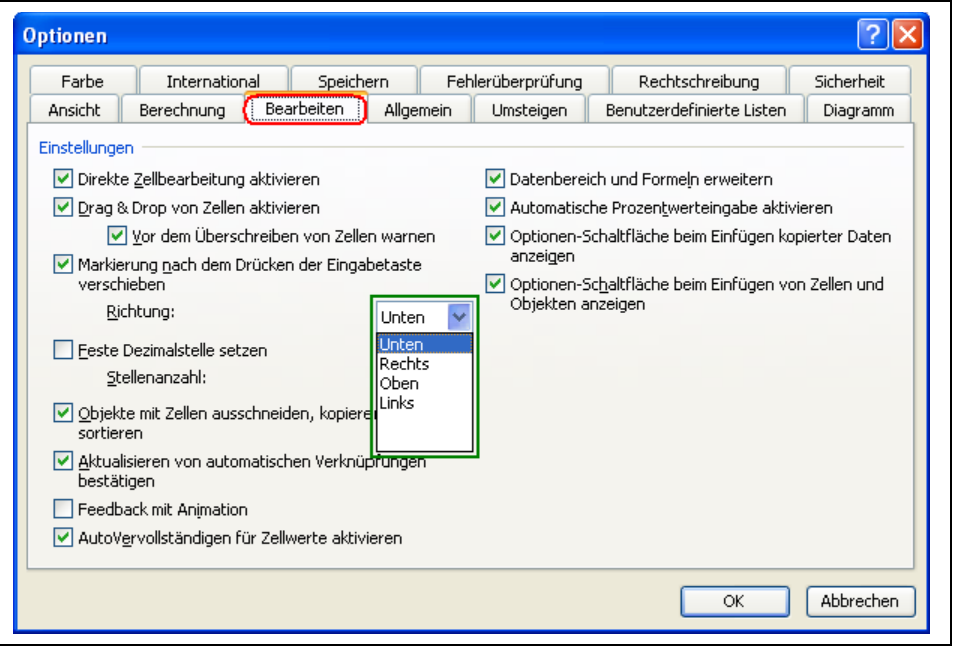

Die Abbildung zeigt die Standardeinstellung

### *Cursor-Bewegung nach ENTER*

Markierung nach dem Drücken der Eingabetaste verschieben nach. UNTEN, RECHTS, OBEN, LINKS diese Einstellung ist hilfreich wenn bei Eingaben von Daten in eine Tabelle die Vorzugsrichtung in einer bestimmten Richtung erfolgen soll.

# **Optionen (4) und die gebräuchlichsten Einstellungen :**

## *Allgemein*

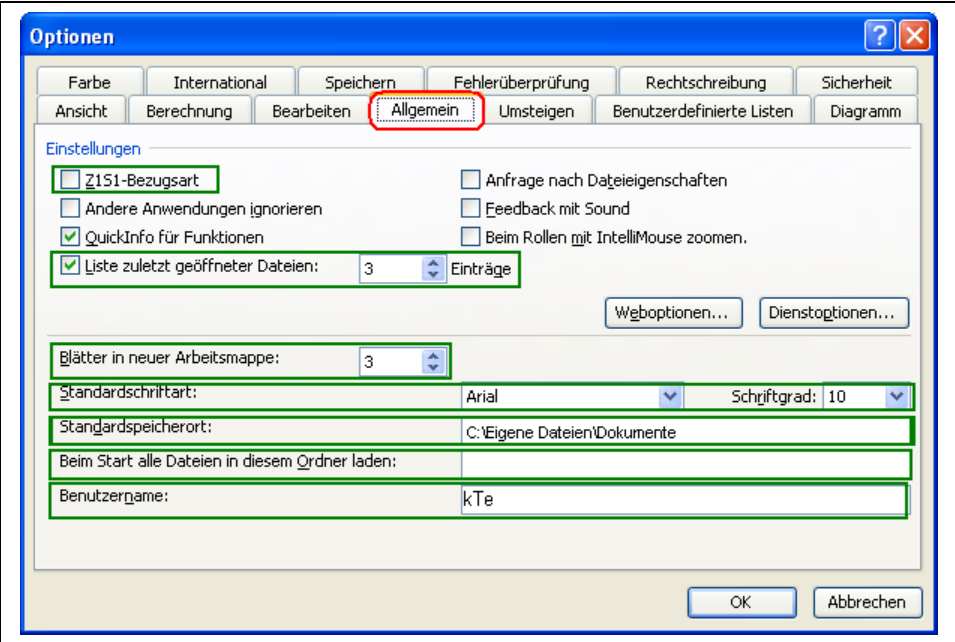

## *Z1S1-Bezugsart*

Standardeinstellung: nicht aktiviert (Spaltenbezeichnung A, B, C ---IV) auch als A1-Bezug bezeichnet

Bei der Aktivierung der Z1S1 Bezugsart werden die Spaltenbezeichnungen von Buchstaben in Zahlen geändert ( Spaltenbezeichnung 1, 2, 3 ---256) auch als Z1S1 bezeichent

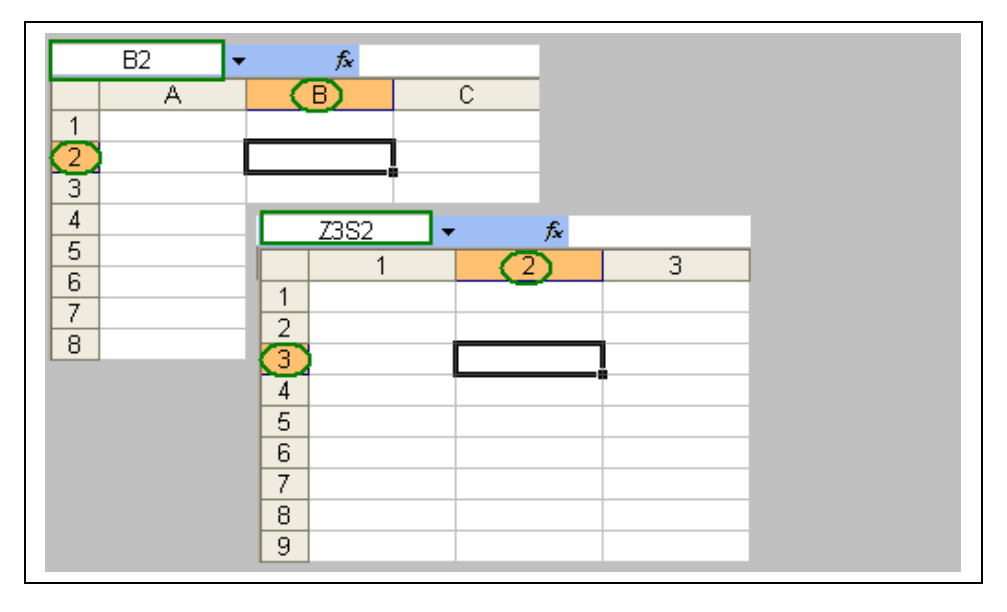

Bezug der Zelle **B2**

Bezug der Zelle B3 Zeile  $3$ , Spalte  $2 \rightarrow Z2S3$ 

## **Optionen (4) und die gebräuchlichsten Einstellungen :**

### *Liste der zuletzt geöffneten Dateien*

es kann ein Anzahl von 1 und max. 9 Dateien der zuletzt geöffneten Dateien angegeben werden, die im **Menü Dateien** angezeigt werden.

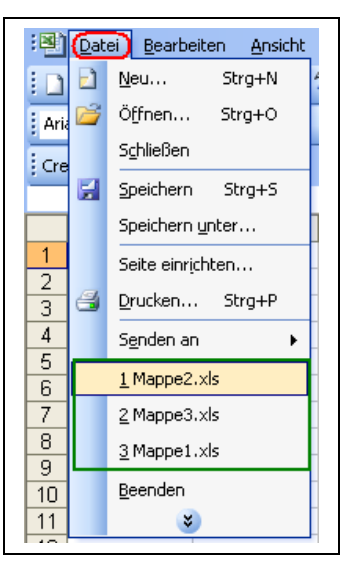

### *Blätter in neuer Arbeitsmappe*

es kann ein Anzahl von 1 und max. 255 Arbeitsblättern angegeben werden die beim öffnen einer neuen Arbeitmappe erstellt werden. Standard sind 3. Werden aber meistens mehr Arbeitsblätter benötigt kann der Benutzer die gewünschte Anzahl hier einstellen.

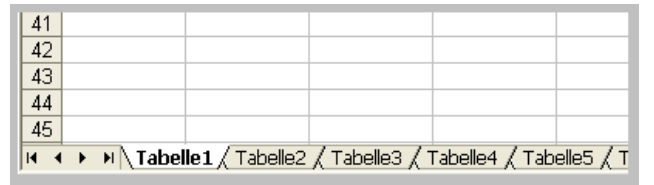

### *Standard Schriftart*

mit dieser Einstellung kann die Schriftart (Font) Schriftgröße vorgegeben werden.

#### *Standard Speicherort*

Damit kann ein gewünschter Speicherort für Dateien vorgegeben werden (Pfad des Speicherortes, nicht nur Ordner und Unterordner, sondern auch das Laufwerk kann vorgegeben werden.

#### *Beim Start alle Dateien in diesen Ordner laden*

Eine vernünftige Interpretation bleibe ich hier schuldig

#### *Benutzernamen*

der hier eingegebene Namen wird mit in die Dateieigenschaften übernommen. Damit ist der Eigentümer bzw. der, der die letzte Änderung an dieser Datei vorgenommen und abgespeichert hat bekannt. Dieses Feld kann natürlich auch frei bleiben  $\odot$ .

# **Optionen (5) und die gebräuchlichsten Einstellungen :**

## *Umsteigen*

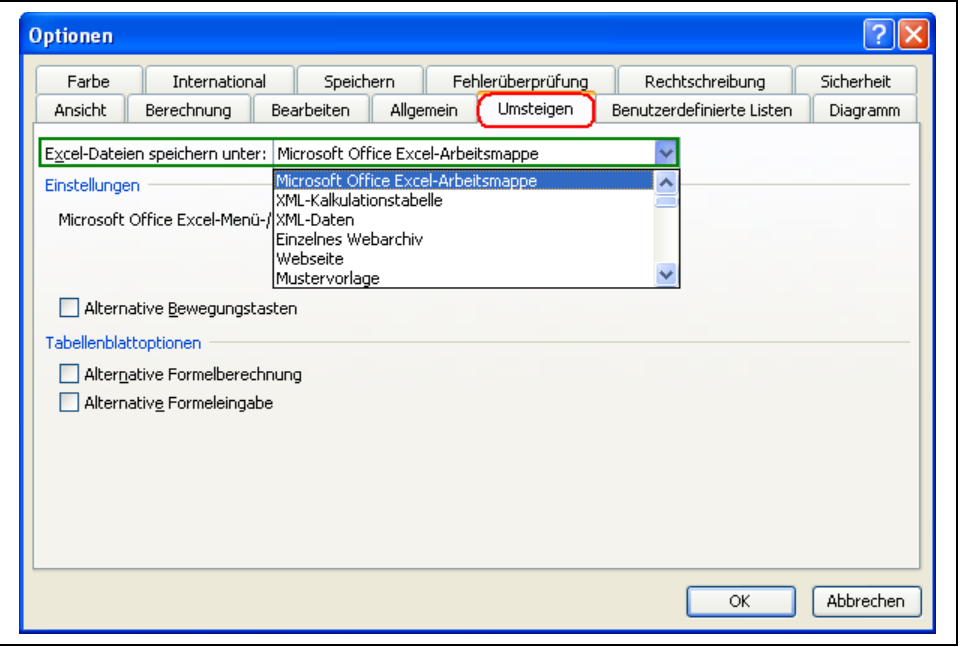

Die Abbildung zeigt die Standardeinstellung

### *Excel-Datei Speichern unter*

die Datei kann als …Excel-Arbeitsmappe gespeichert werden, das auch die Standardeinstellung ist oder auch in einem Webformat (als Internetseite).

# **Optionen (6) und die gebräuchlichsten Einstellungen :**

## *Benutzerdefinierte Listen*

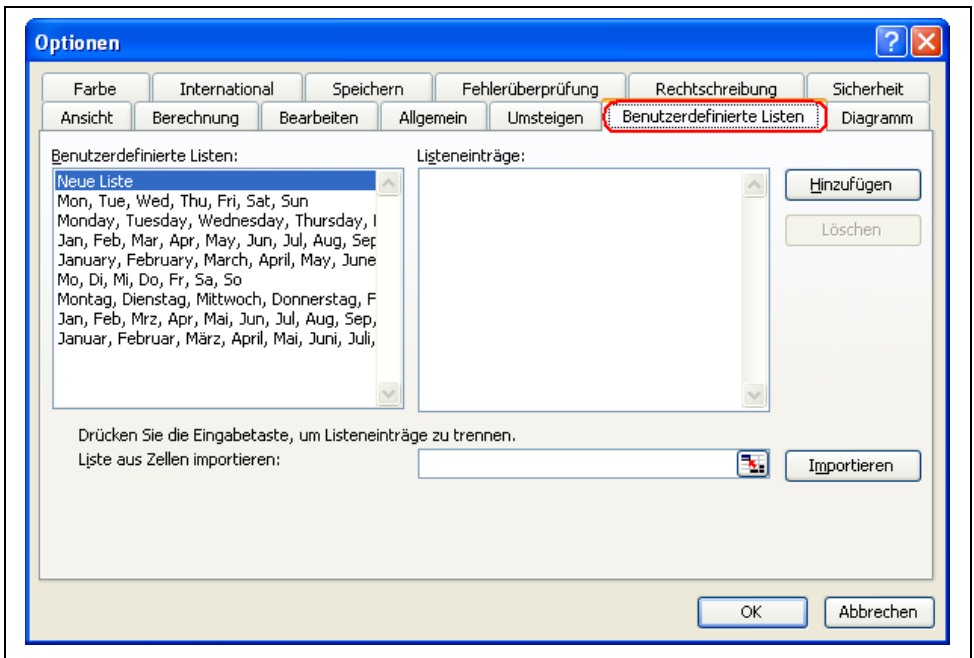

Die Abbildung zeigt die Standardeinstellung

# **Optionen (7) und die gebräuchlichsten Einstellungen :**

## *Diagramm*

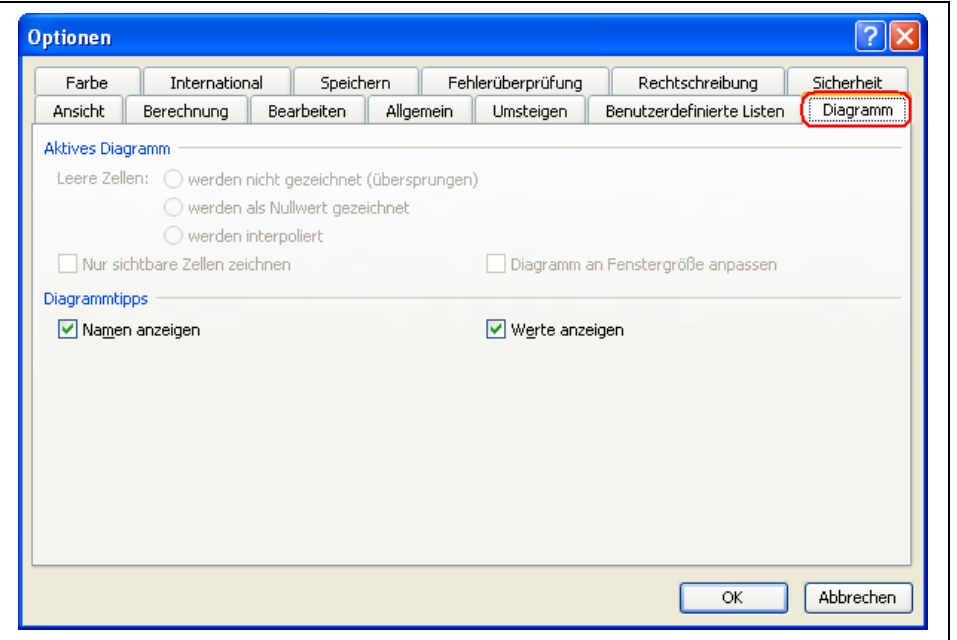

Die Abbildung zeigt die Standardeinstellung

# **Optionen (8) und die gebräuchlichsten Einstellungen :**

## *Farben*

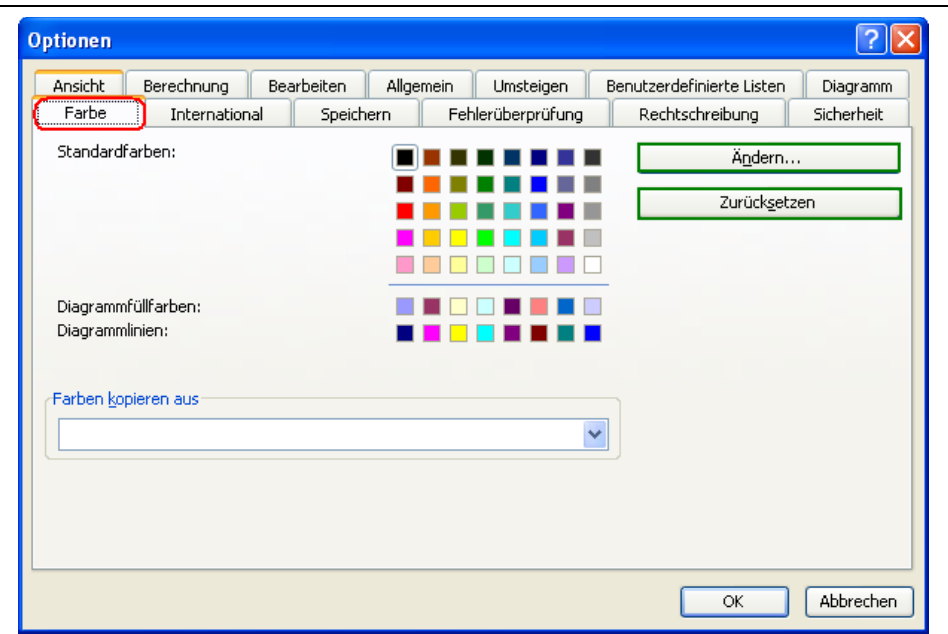

Hier wieder etwas für die "Buntspechte"

## *Ändern der Standardfarbeinstellung*

#### *Standard*

unter Standard lassen sich vordefinierte Farben aus einer angebotenen Palette übernehmen

### *Benutzerdefiniert*

weiter Farbabstimmungen lassen sich unter Benutzerdefiniert vornehmen. Dazu kann man Farbe und Sättigung über die beiden Regler mit dem Cursor wählen oder einzeln, für jede der drei Grundfarben (Rot, Grün, Blau =RGB), als Zahlenwert zwischen 1 -255 für die Sättigung eingeben

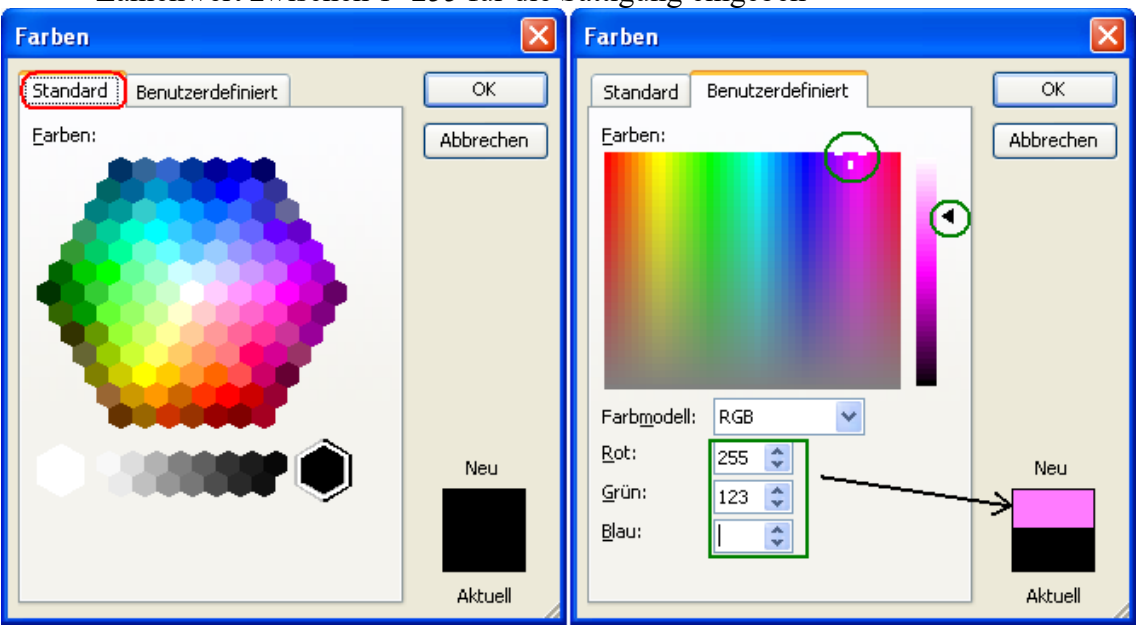

## *International*

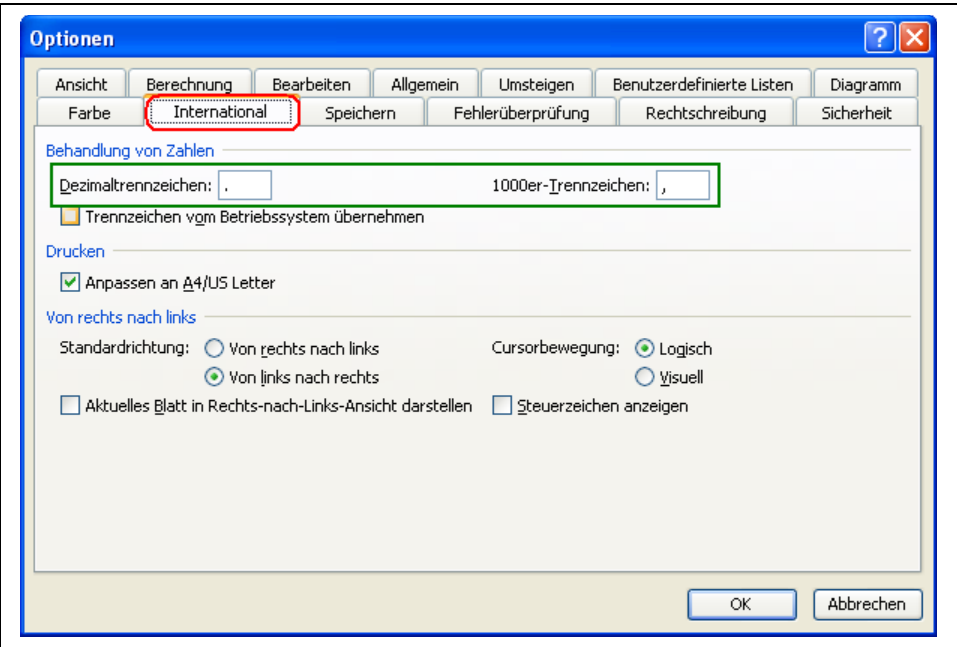

### *Dezimaltrennzeichen*

### *1000er-Trennzeichen*

Die Standardeinstellung sieht für die deutsche Version von Excel als **Dezimaltrennzeichen ein Komma: ,** und als **1000er Trennung einen Punkt: .**

vor.

Bei der Übernahme von Externen Daten (z.B. aus SAP) kann es aber vorkommen, dass dort die Zahlen als 1000er-Trennung ein Komma und einen

Punk als Dezimaltrennung aufweisen. (15**,**123**.**18)

Damit die Zahlenwerte bei der Übernahme nicht Verfälscht werden ist eine Anpassung hier unter :

**Menü Extras Optionen Dezimalzeichen / 1000er-Trennung** vorzunehmen (

## **Optionen (10) und die gebräuchlichsten Einstellungen : Menü Extras Optionen Speichern Autowiederherstellen**

## *Speichern*

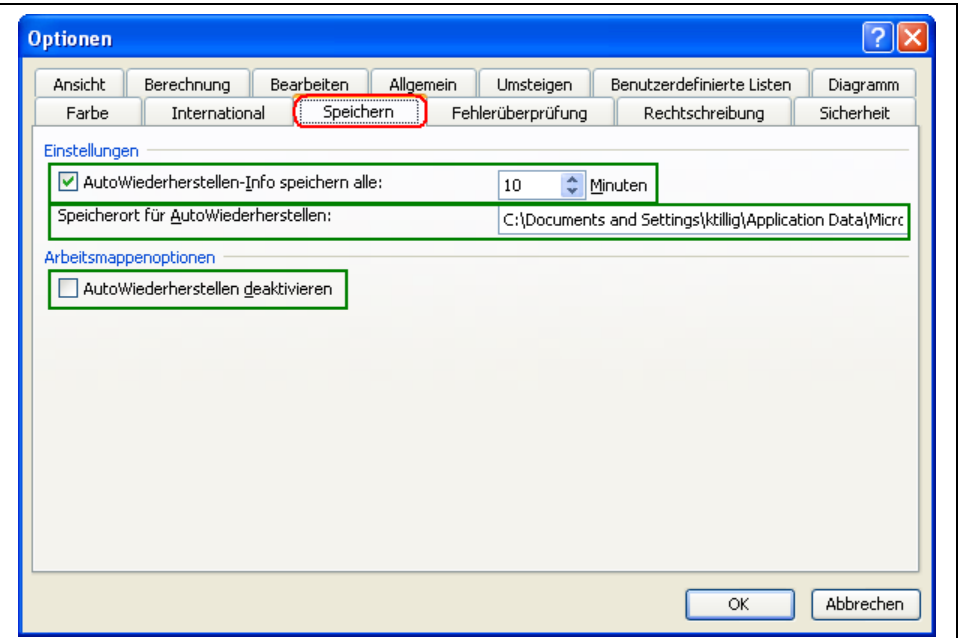

## *AutoWiederherstellen -Info speichern alle*

eine wichtige Einstellung die dazu führt, dass in regelmäßigen Zeitabständen eine Sicherheitszwischenspeicherung der geöffneten Datei vom System vorgenommen wird. Sollte es einmal vorkommen, und es wird vorkommen, dass man einmal aus versehen die Datei geschlossen hat ohne sie zu speichern, dann liegt die Version der letzten Zwischenspeicherung noch vor.

### *Speicherort für Autowiederherstellen*

hier gibt das System einen Speicherort automatisch vor, der aber vom Benutzer auch selbst vorgegeben werden kann.

### *Autowiederherstellen deaktivieren*

soll an dieser Stelle ein Haken eingetragen sein, sind die Vorteile einer Sicherheitszwischenspeicherung aufgehoben. Das kann z.B. bei Stromausfall und der o.g. Situation zum Datenverlust führen.

Bei sehr großen Dateien (Dateien mit über 10.000 oder20.000 Zeileneinträgen und vielen Einzelberechnungen), bei denen nach jeder Eingabe eine automatische Aktualisierung stattfindet, kann man zum schnelleren bearbeiten der Datei die Option der Autowiderherstellung deaktivieren, aber **VORSICHT!**

# **Optionen (10) und die gebräuchlichsten Einstellungen :**

# *Fehlerprüfung*

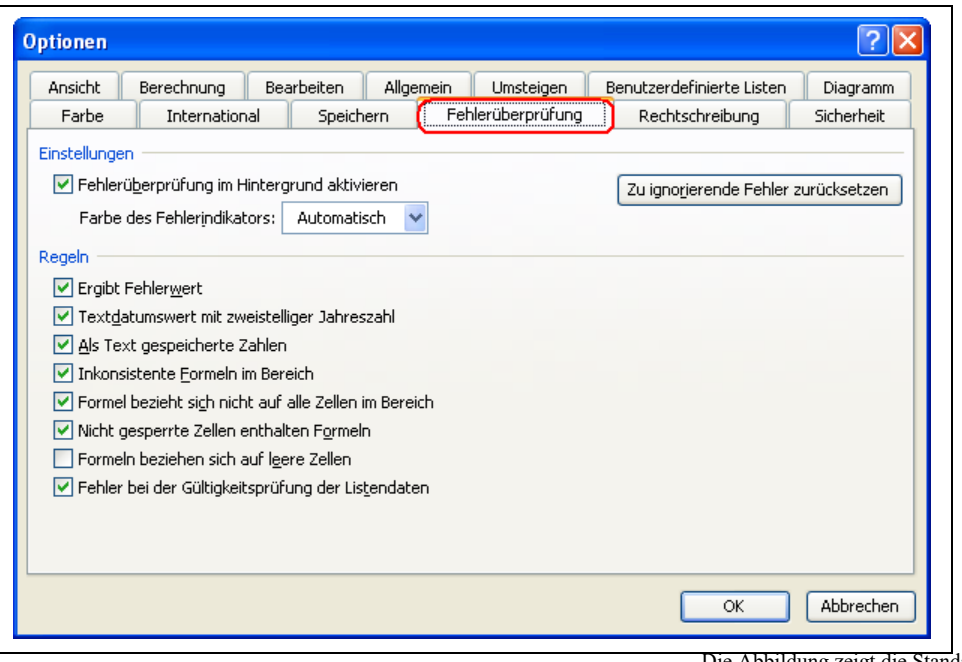

Die Abbildung zeigt die Standardeinstellung

## **Optionen (10) und die gebräuchlichsten Einstellungen :**

## *Rechtschreibung*

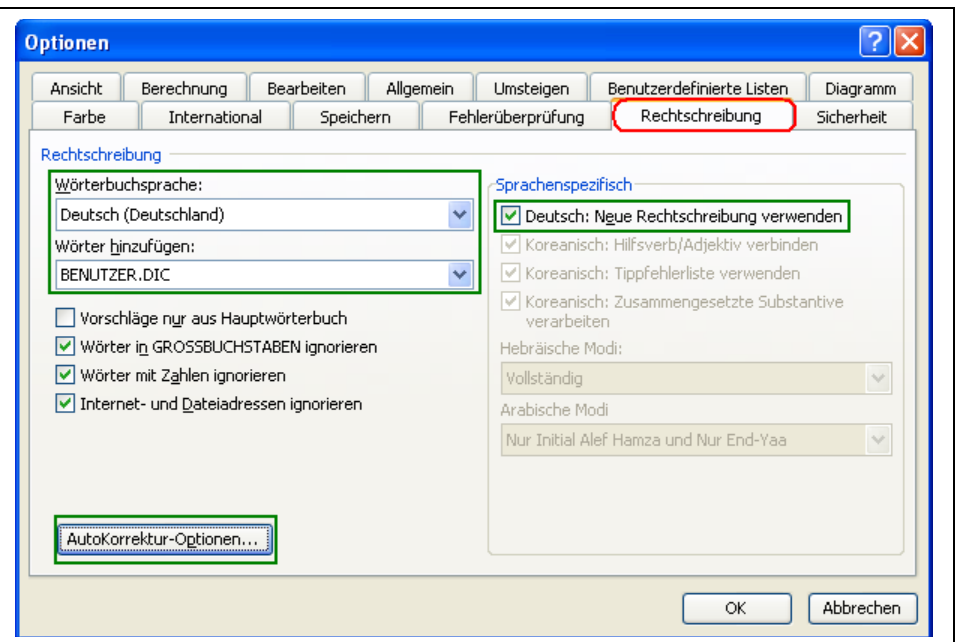

Die Abbildung zeigt die Standardeinstellung

### *Wörterbuchsprache*

die Standardeinstellung des zu verwendenden Wörterbuches ist Deutsch, kann aber vom Benutzer verändert werden.

## *Großschreibung*

#### *Jeden Satz mit einem Großbuchstaben beginnen*

eine manchmal sehr "nervige" Einstellung, da auch bei einem manuellen Zeilenumbruch automatisch das nächste Wort großgeschrieben wird, kann dieser Automatismus an dieser Stelle deaktiviert werden

#### *BENUTZER.DIC*

manuell hinzugefügte Wörter werden im Benutzerwörterbuch automatisch gespeichert.

Eine manuelle Korrektur des Benutzer.dic (BenutzerWörterbuches) kann mit Hilfe eines Editors z.B.: **Notepad** vorgenommen werden.

Da aber die OfficeProgramme alle das

 $\overline{?}\overline{\mathbf{X}}$ AutoKorrektur: Deutsch (Deutschland) AutoKorrektur ) AutoFormat während der Eingabe | Smarttags | Schaltfläche für AutoKorrektur-Optionen anzeigen ZWei GRoßbuchstaben am WOrtanfang korrigieren Ausnahmen... Jeden Satz mit einem Großbuchstaben beginnen Wochentage immer großschreiben Unbeabsichtigtes Verwenden der fESTSTELLTASTE korrigieren Während der Eingabe ersetzen Ersetzen: Durch:  $(c)$ O  $\triangle$  $(e)$ Ē  $\sqrt{(r)}$ ® 듦  $(tm)$ Ÿ Hinzufügen Löschen  $\overline{\alpha}$ Abbrechen

gleiche BenutzerWörterbuch benutzen bietet sich die Bearbeitung z.B.: zum Löschen felerhafter Wörter über WORD an:

**Word → Menü → Extras → Optionen → Rechtschreibung und Grammatik → Benutzerwörterbuch ändern**

# **Optionen (11) und die gebräuchlichsten Einstellungen :**

## *Sicherheit*

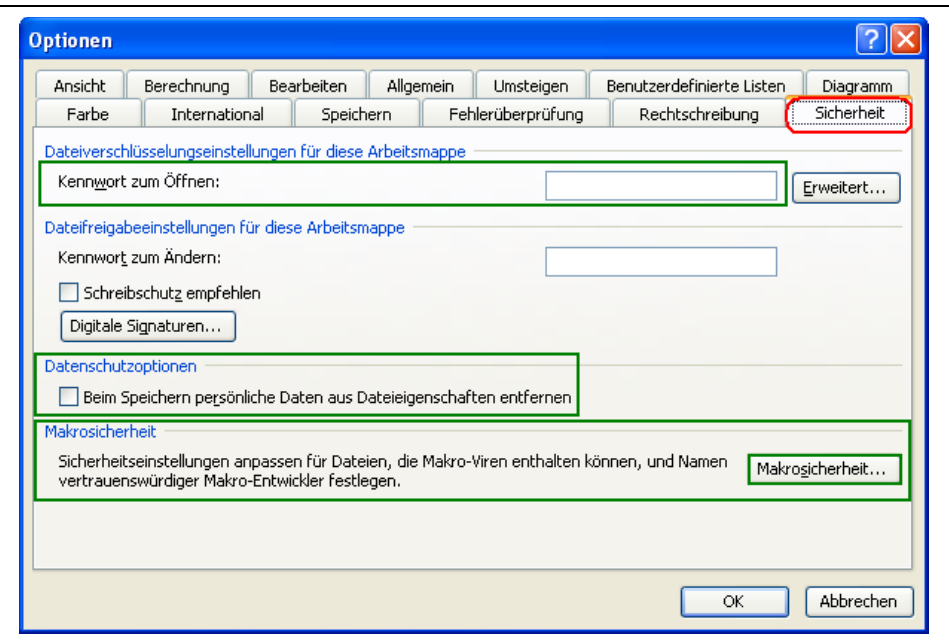

## *Kennwort zum Öffnen*

soll ein bestimmtes Kennwort beim Öffnen einer Datei abgefragt werden so kann das unter dieser Option hier angegeben werden

### *Beim Speichern persönliche Daten ….. entfernen*

die Weitergebe von persönliche Daten wie: Ersteller/Eigentümer dieser Datei, wer hat Änderungen vorgenommen etc. können hier verhindert werden, wenn diese Option deaktiviert ist.

### *Makrosicherheit*

Sollen Makros die z.B.: diese Datei automatisch bearbeiten (Vorsicht bei unbekannten Dateien, Viren?), ausgeführt werden können, empfiehlt sich die neben Abgebildete Einstellung. Makros werden nicht automatisch gestartet, sondern erst nach einer zusätzlichen Abfrage.

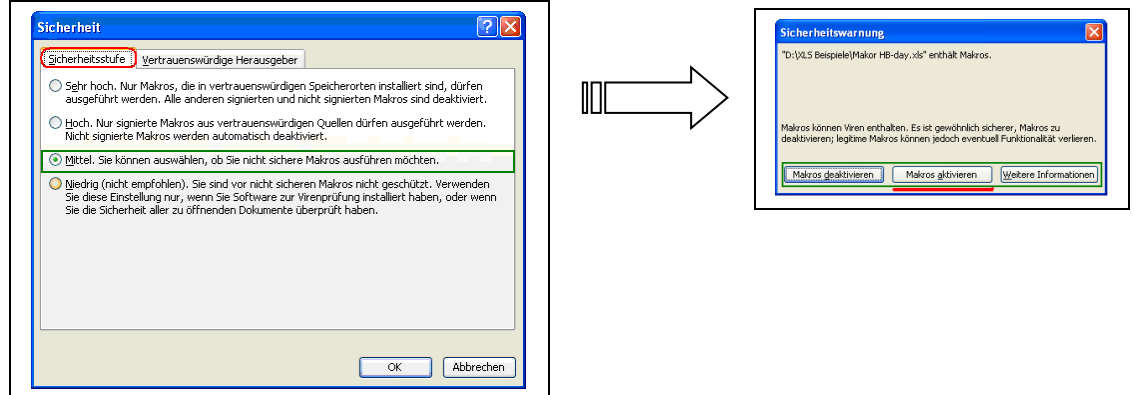

# **Zellenbezüge/Bereiche relativ/absolut**

werden Werte aus einer anderen Zelle als der die die Funktion selbst enthält bei der Berechnung verwendet, also Bezug auf Werte anderer Zellen genommen spricht man von BEZÜGEN. Bezüge können auf Zellen oder Bereiche genommen werden. Man unterscheidet grundsätzlich unter zwei Arten von Bezügen. relative und Absolute Bezüge.

### **relativer Bezug**

Ein relativer Bezug wie z.B.: **=B1** wird beim Kopieren der Zelle, die den Bezug enthält, verändert und zwar um die Anzahl von Zeilen/Spalten von seiner Ausgangsposition.

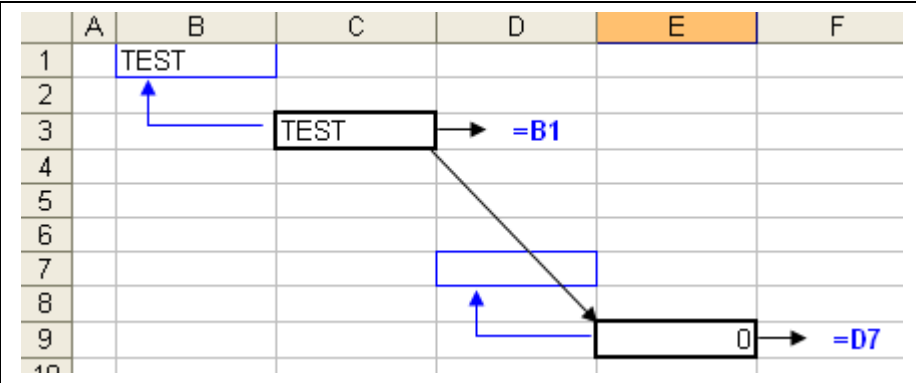

Der **relative Bezug** in Zelle C1 (=B1), der sich auf den Wert in Test in B1 bezieht, wurde nach Zelle E9 kopiert. er wurde also um **ZWEI Spalten** nach recht, von C nach E kopiert. Zusätzlich wurde er um **SECHS Zeilen**, von 3 nach 9 nach unten kopiert. Der Bezugsabstand ist relativ der gleiche (eine Spalte nach links, zwei Zeilen nach oben) siehe blauer Pfeil.

Durch das Kopieren hat sich der Bezug um seinen Versatz automatisch angepasst. Aus der Angabe **=B1** ist **=D7** geworden

### **absoluter Bezug**

Der absolute Bezug wie z.B.: =\$B\$1 bleibt beim Kopieren der Zelle erhalten sein Bezug zur Ausgangsposition ist absolut

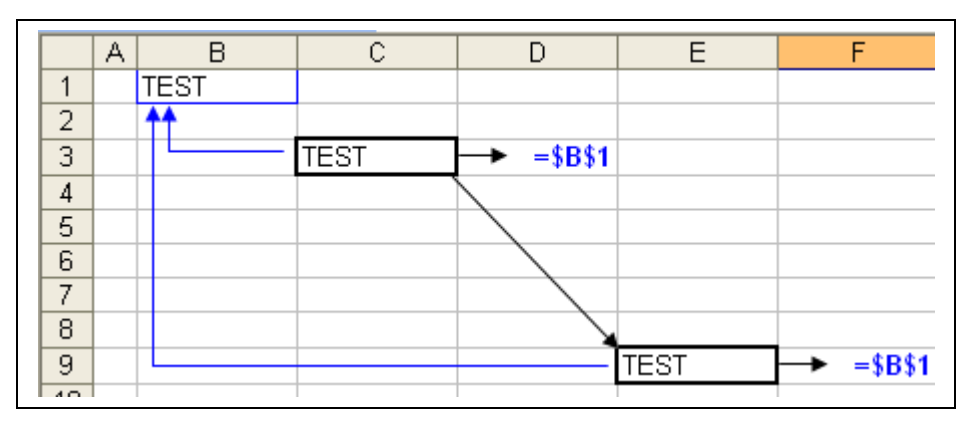

das \$-Zeichen kann vor der Spaltenangabe und/oder der Zeilenangabe stehen. So kann der Bezug Spalten und/oder Zeilenabsolut sein.

 $\equiv$ **SB1**  $\rightarrow$  Die Spaltenangabe bleibt unverändert erhalten, Zeilenangabe wandert mit

**=B\$1** Die Zeilenangabe bleibt unverändert erhalten, Spaltenangabe wandert mit

**=\$B\$1** Zeilen und Spaltenangabe bleiben unverändert.

### **Bezüge mit Namensvergabe**

Zellen oder Bereiche können nicht nur durch ihre Koordinaten definiert werden sondern auch durch die Vergabe von Namen. Die Namensvergabe (sofern auch sinnvoll gewählt) erleichtert mitunter nicht nur die Schreibweise sondern auch das spätere Verstehen einer Berechnung. und wird mehr bei komplexeren Kalkulationen angewandt.

#### Vorgehensweise:

Bereich (oder einzelne Zelle) der durch einem Namen definiert werden soll markieren und:

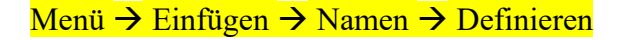

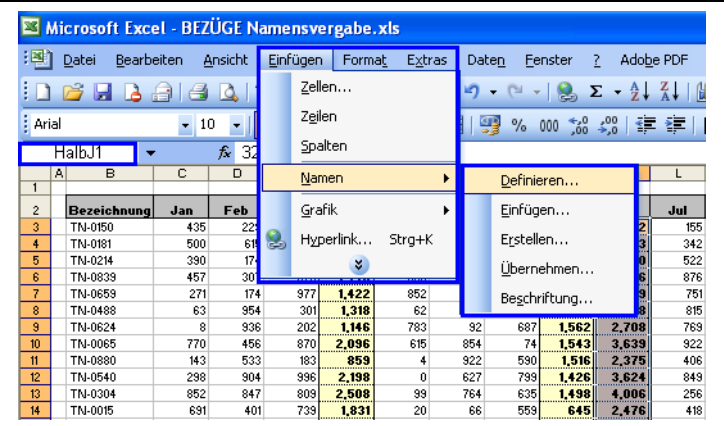

danach kann für den markierten Bereich ein Name vergeben werden ( hier für die Werte der Spalte 1H von Zeile 3 bis Zeile 40 der Name **HalbJ1**), der auch in der Funktionszeile als Bezug angezeigt wird, wenn der Bereich danach wieder markiert wird.

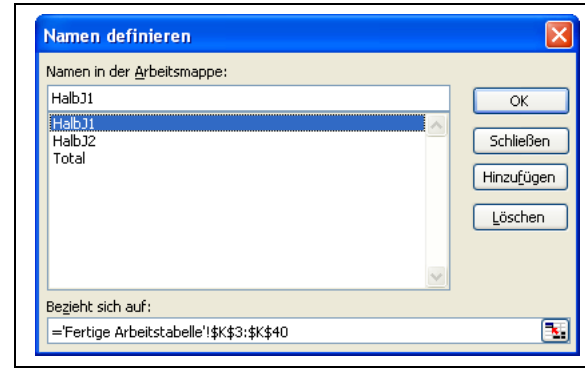

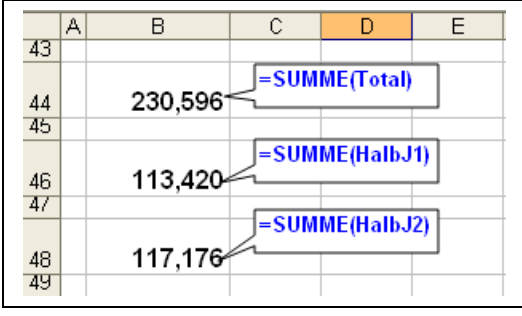

Dieser Name kann bei der Berechnung verwendet werden, wie z.B. bei rechts abgebildeten Funktionen:

SUMME(Total) oder SUMME(HalbJ1) oder SUMME(HalbJ2)

wenn vorher wie oben beschrieben definiert.

## **Formatierung manuell/bedingt**

Die Seite für den Buntspecht

### **manuell**

**Menü Format Zellen Schrift Farbe**

**Menü Format Zellen Rahmen Farbe**

**Menü → Format →Zellen → Muster →** 

**Menü → Format →Zellen → Muster → Muster** 

oder über die Symbolleiste FORMAT zu erreichen

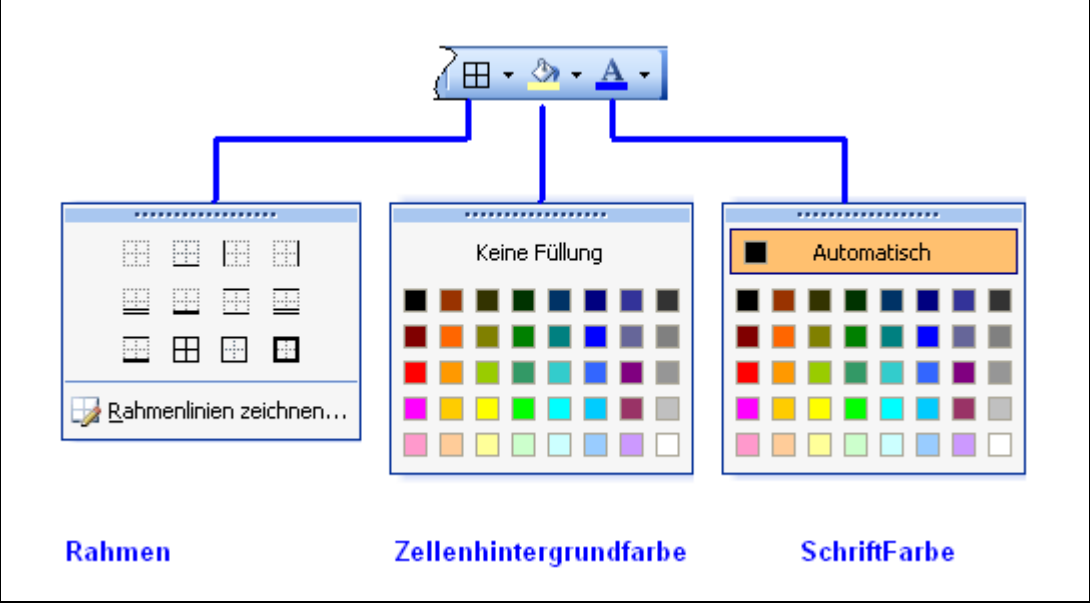

Entsprechende Zelle markieren und aus der Palette der Rahmen Hintergrundfarben und Schriftfarben das gewünschte auswählen

## **bedingt**

### **Menü Format Bedingte Formatierung**

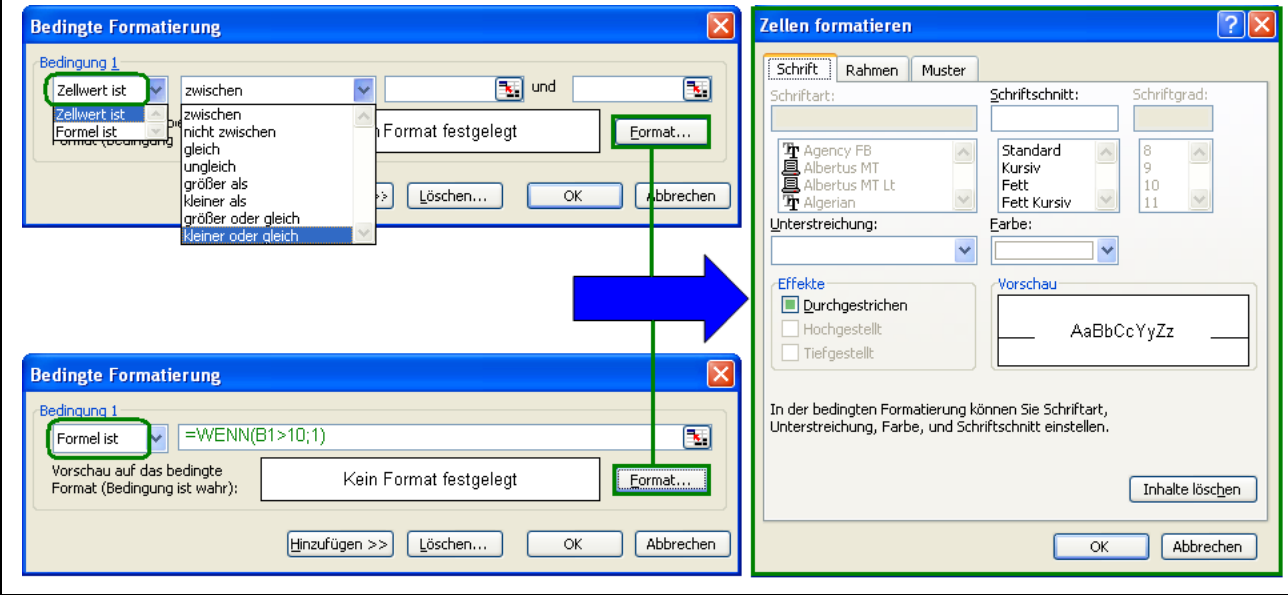

Mit der bedingten Formatierung können Zelle aufgrund einer Bedingung ihres eigenen Inhalts bzw. Wertes oder mit einer Funktion (Formel), dem Inhalts bzw. Wertes einer anderen Zelle farblich hervorgehoben werden.

- Es sind unter **HINZUFÜGEN** bis zu drei Formatebenen möglich.
- Jede Ebene kann für sich einzeln unter **LÖSCHEN** gelöscht werden.
- Die Bedingt Formatierung überschreibt die manuelle Formatierung

Beispiel:

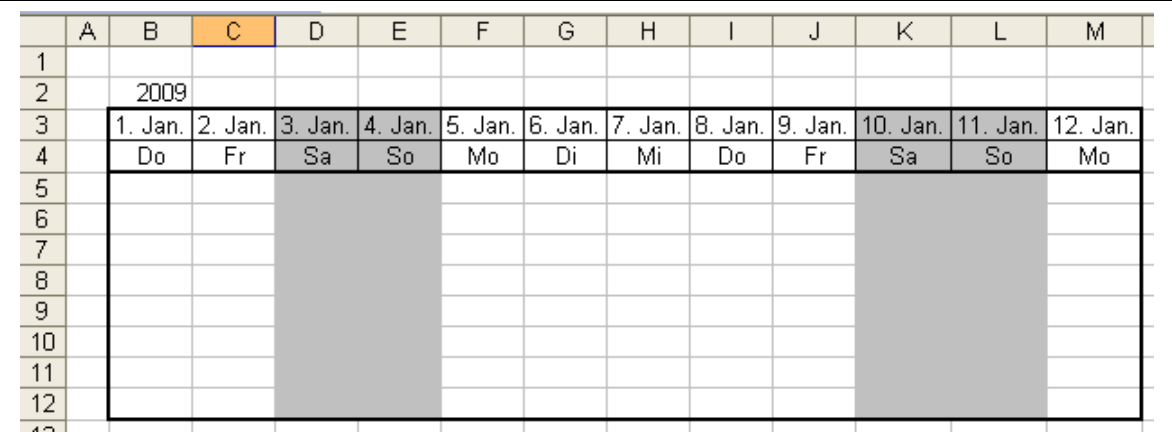

Bedingte Formatierung zum einfärben des Zellenhintergrund unter der Bedingung dass in der Zeile3 der einer Spalte der Wochentag ein **Sa** oder **So** ist.

Bedingung gilt für die Kalendertabelle **ab Zelle B3**

**FORMEL: =WENN(ODER(TEXT(B\$3;"TTT")="Sa";TEXT(B\$3;"TTT")="So");1)** =WENN(der als "TTT" formatierte Textwert in Zelle B\$3 Sa oder So enthält); WAHR ist dann entsprechend formatieren)

# **Tabellen erstellen in 11 Schritten**

Wer das Glück hat das Aussehen (Format) einer Tabellen selbst zu bestimmen kann sich natürlich in "Form, Farbe und Geschmack" voll austoben. Excel bietet dazu Schriftformen (Fonts), Hintergründe und Muster in großer Fülle an. Doch sollte man daran Denken dass "knallige" Farben nicht immer so toll ankommen. Bei einer Datei sollten die Inhalte aussagekräftig sein. Eine dezente Farbwahl ist von Vorteil und kommt sicher besser an als eine Darstellung bei der die Farbwahl beim Lesen stört.

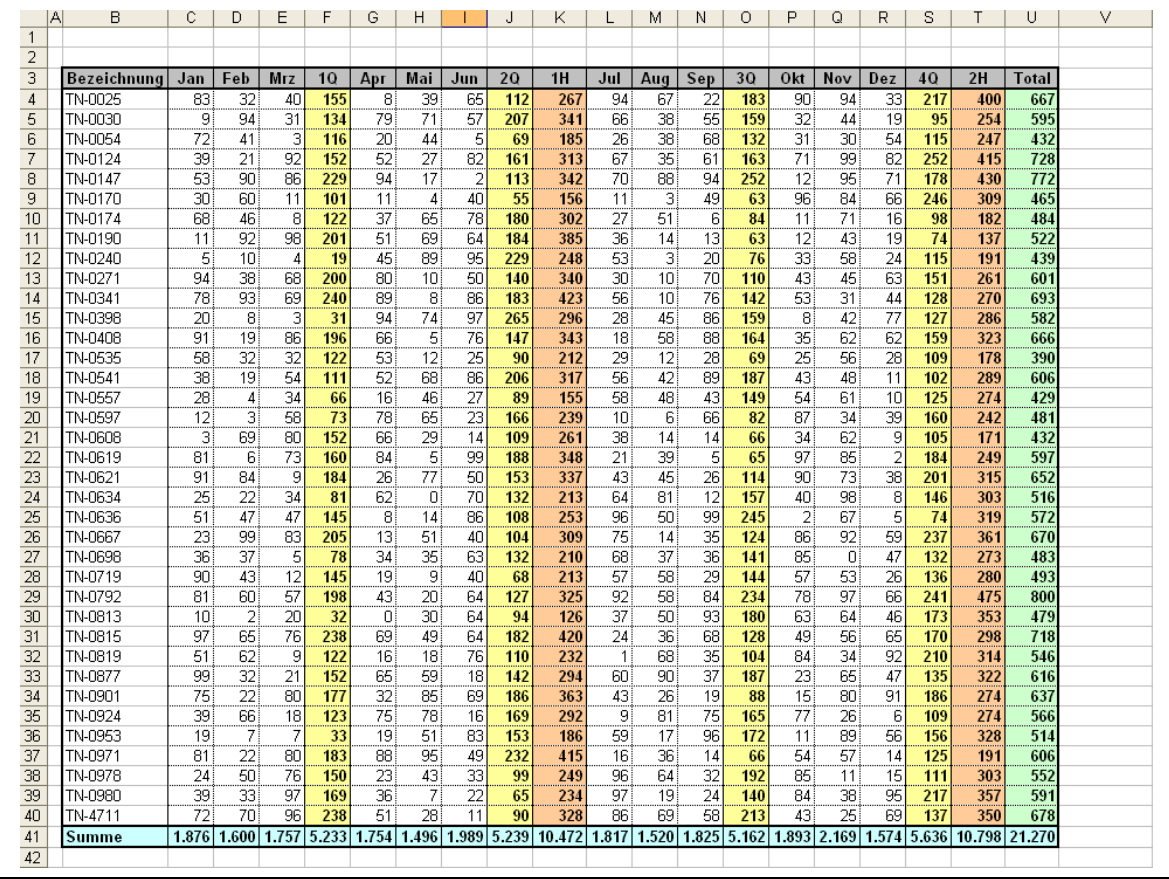

## **Tabelle Beispiel-1**

Nachstehendes Beispiel:

Jahresübersicht Ersatzteilverkauf in Stück/Monat mit Quartals-, Halbjahres- und Jahressummen.

### *Tipp! Erstellen einer Beispieldatei*

Nachstehend ein paar Tipps und Funktionen wie man sich selbst eine Beispieltabelle erstellt, ohne lange die Texte und Zahlen einzeln einzutippen

**1.)** Wie man ersehen kann, habe ich die Datei nicht in der linken oberen Ecke mit der Zelle **A1** anfangen lassen sondern habe erst in der Zelle **B3** begonnen. Das macht das Einfügen zusätzlicher Zeilen und Spalten, für Zusatzberechnungen oder Überschriften, einfacher (darauf komme ich später noch einmal zurück).

2.) In die Kopfzeile, Zeile3,/Spalte B-U, wird erst einmal eingetragen:

B3: Bezeichnung

C3: Jan

unter Verwendung der Symbolleiste **Format** wird jetzt der Bereich B3 bis C3 **fett** für die Schriftart formatier, die Beschriftung in die Zellenmitte gestellt **zentriert** under der Hintergrund **grau** eingefärbt

. **3.)** Danach die Zelle C3 markiert und an der unteren rechten Ecke, einem kleinen Quadrat, mit dem Mauszeiger und linken Maustaste angefasst links in der Zeile gezogen.

Excel fügt dabei Zelle für Zelle die Monate Feb bis Dez auf und wir lassen den Maustaste bei erreichen der Spalte N los. Die Kopfzeile wäre damit erstellt.

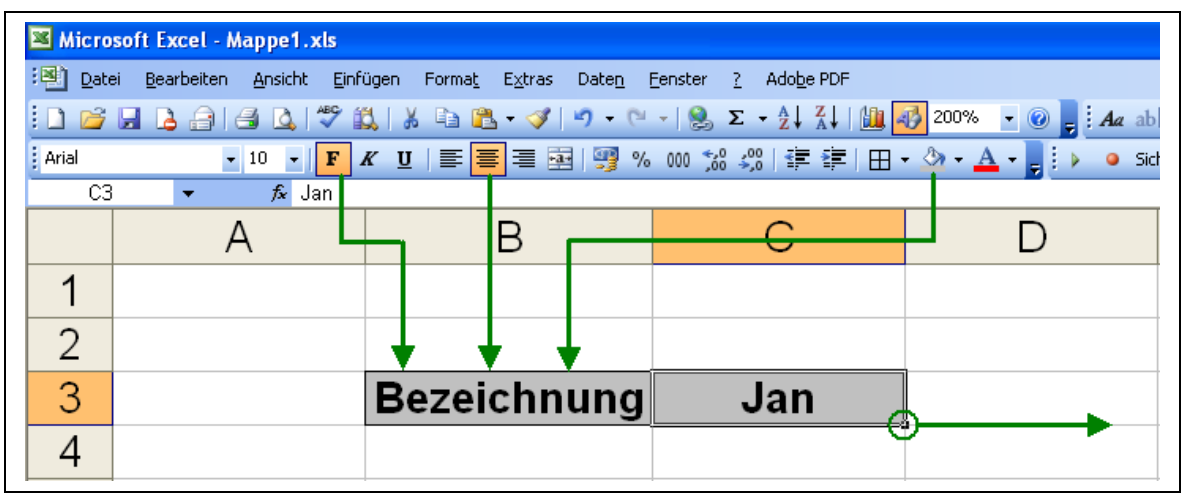

|    | Microsoft Excel - Mappe1.xls                                                                                                    |                    |     |     |            |     |     |     |     |     |     |     |     |                     |  |
|----|----------------------------------------------------------------------------------------------------|--------------------|-----|-----|------------|-----|-----|-----|-----|-----|-----|-----|-----|---------------------|--|
|    | :图 Datei<br>Bearbeiten Ansicht Einfügen Format Extras<br>Daten Fenster ? Adobe PDF                                                                                                    |                    |     |     |            |     |     |     |     |     |     |     |     | Frage hier eingeben |  |
|    |                                                                                                    |                    |     |     |            |     |     |     |     |     |     |     |     |                     |  |
|    | <mark>- 10 -   F K U</mark>   事 事 国   野 % 00 % ☆   字 字   田 - ③ - A - <mark>」</mark> : ♪ ● Sicherheit…   최 ※ <mark>ビ   ∞ </mark> i create Barcodes from Selection <sub>ビ</sub><br>: Arial |                    |     |     |            |     |     |     |     |     |     |     |     |                     |  |
| C7 |                                                                                                    |                    |     |     |            |     |     |     |     |     |     |     |     |                     |  |
|    | А                                                                                                    | B                  |     | D   | E          |     | G   | H   |     |     | K   |     | M   | N                   |  |
|    |                                                                                                    |                    |     |     |            |     |     |     |     |     |     |     |     |                     |  |
|    |                                                                                                    |                    |     |     |            |     |     |     |     |     |     |     |     |                     |  |
| 3  |                                                                                                    | <b>Bezeichnung</b> | Jan | Feb | <b>Mrz</b> | Apr | Mai | Jun | Jul | Aug | Sep | Okt | Nov | Dez                 |  |
|    |                                                                                                    |                    |     |     |            |     |     |     |     |     |     |     |     |                     |  |
| 5  |                                                                                                    |                    |     |     |            |     |     |     |     |     |     |     |     |                     |  |
| Πĥ |                                                                                                    |                    |     |     |            |     |     |     |     |     |     |     |     |                     |  |

Noch fehlen die Spalten der Quartale, Halbjahre und die Total-Spalte.

**4.)** Jetzt geht es um das Auffüllen der Tabelle mit Zahlen. Hier greife ich etwas voraus und bediene mich zweier Funktionen die ganz hilfreich sind, aber in der eigentlichen Tabellenberechnung nicht benötigt werden.

- =**ZUFALLSZAHL()** liefert einen Zahlenwert zwischen größer **0** und kleiner **1 Beispiel:**=Zufallszahl()  $\rightarrow$  **0,603277846842701** wird dieser Wert einer Zufallszahl mit 1000 multipliziert ergibt sich ein 1000fach größerer Wert **=ZUFALLSZAHL()\*1000** in diesem fall hätte sich **603,277846842701** ergeben
- =**GANZZAHL(Zahl)** wandelt eine Dezimalzahl in einen Ganzzahl um inden die Stellen rechts neben dem Komma abgeschnitten werden. **Beispiel:**  $=\text{GANZZAHL}(603,277846842701) \rightarrow \text{ergibt sich } 603$
- in eine einzigen Funktion zusammengefasst:  $=$ GANZZAHL(ZUFALLSZAHL()\*1000)  $\rightarrow$  603

Da das Ergebnis aus einer Zufallszahl berechnet wird, ergeben sich immer neue WERTE. Das hier beschrieben Ergebnis von 603 ist rein zufällig!

Die oben beschriebene Funktion (=GANZZAHL(ZUFALLSZAHL()\*1000) wird in Zelle **C4** also unter Jan in die Tabelle eingetragen.

**5.)** Wie unter **3**. wird der Zelleninhalt über die Zeile 4 bis zur wie Spalte N

(Dez) übertragen

 $\bullet$ 

damit ist die Zeile 4 der Tabelle mit Zufallswerten aufgefüllt.

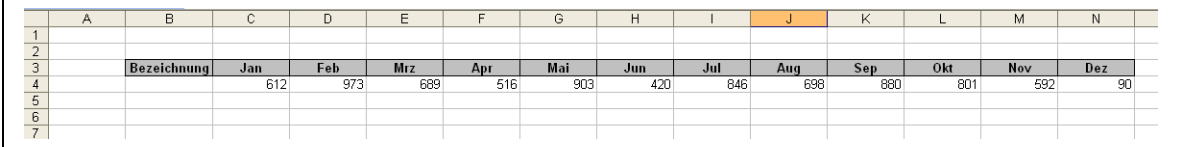

da es sich um Zufallszahlen handelt wird Ihr Ergebnis im Zahlenwert zur oberen Abbildung abweichen.

**6.)** Wenn jetzt noch diese Zahlenzeile (in Zeile 4) markiert und in weiter untenliegende Zeilen übertragen wird z.B. bis Zeile 40, dann haben wir schon eine kleine Datei mit der wir weiterarbeiten können.

#### **So sollte jetzt ihre Tabelle aussehen:**

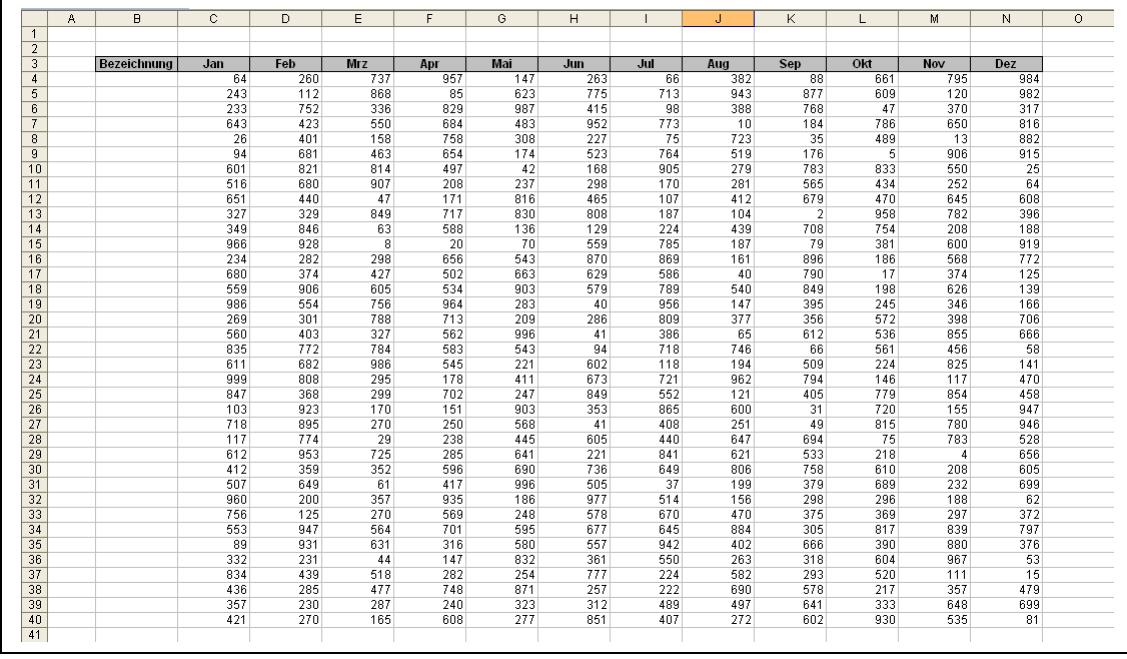

**7.)** Fügen sie jetzt links vor der Spalte F (Apr) eine zusätzliche Spalte, für die Summe 1.-Quartal (1Q), ein:

- **•** markieren der Spalte F
- Menü  $\rightarrow$  Einfügen  $\rightarrow$  Spalten

Verfahren sie ebenso an den entsprechenden Stelle für 2.-Qartal (2Q), 1.-Halbjahr (1H), 3.-Qartal (3Q) und erstellen sie die Überschriften in den hinzugefügten Spalten. Ganz rechts von der Tabelle sind noch die Tabellenüberschriften, 4.-Quartal (4Q), 2.-Halbjahr (2H) und Total anzugeben.

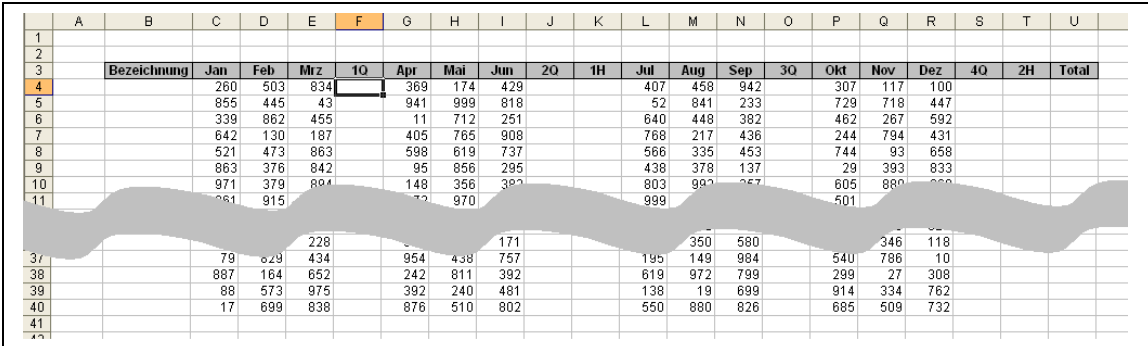

 Hat alles bis hier hin geklappt, können sie sich auf die Schulter klopfen und zu sich sagen: "Mensch war ich gut!"  $\odot$ 

**8.)** Markieren sie nun die Zelle F4 (direkt unter der Tabellenüberschrift:1Q. (hier soll die Summe aus den Werten in der Zeile 4, Spalte C bis E errechnet werden). Anschließend auf das Summen-Symbol (**Σ**) in der Standard-Symbolleiste

Excel wird automatisch nach einer logischen Summierung und ihnen den Bereich C4 bis E4 vorschlagen. Akzeptieren sie die Funktion durch: ENTER

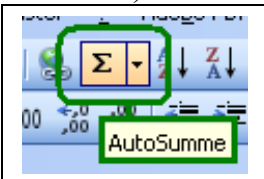

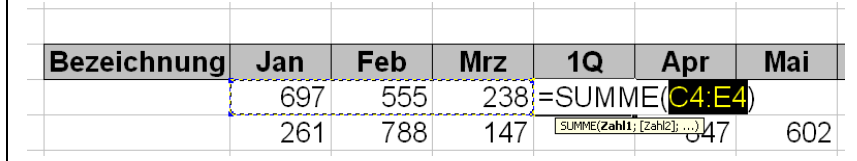

Alternativ können sie auch die Berechnung der Summe mit der folgender Funktion in Zelle F4 eingeben werden:

### **=SUMME(C4:E4)**

Wenn sie jetzt, wie schon vorher unter 5. beschrieben nach dem Markieren der Zelle F4 auf das kleine Quadrat doppelklicken, wird die Summierung in der Spalte F

bis zum letzten Tabelleneintrag nach unten übernommen.

Alternativ kann auch die Funktion in der markierte Zelle F4, an dem gleichen Quadrat mit der Maus nach unten gezogen (bis Zeile 40) in der Spalte F übertragen werden.

Jetzt wieder was für die Buntspechte:

Markieren sie den Bereich der Summen für das 1.-Quartal (F4 bis F40) und färben sie es dezent ein.

Symbolleiste Format  $\rightarrow$ 

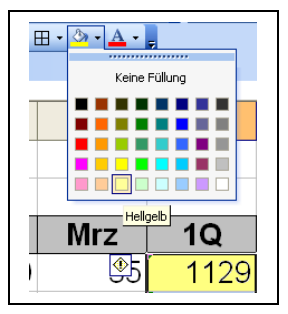

**9.)** Zum Kopieren, markieren sie die Summenzellen in der Spalte F (F4 bis F40) drücken die Tasten [Strg+C] (Kurzform für: Kopieren des markierten Bereiches) und markieren sie danach die Zelle J4. Zum einfügen jetzt die Tastenkombination [Strg+V] (Kurzform für: Einfügen des vorher Kopierten Bereiches). Es werden nun in die Spalte J nicht nur die Summenfunktion aus Spalte F kopiert, sondern auch entsprechend den Versatz angepasst (Berechnung der Summe Apr bis Jun) und das Format (Hintergrundfarbe) mit übernommen.

Zur Errechnung der Halbjahressumme geben sie in Zelle K4 bzw. T4 die Funktion:  $=$ F4+J4 bzw  $=$ O4+S4 ein und übertragen die Berechnung in der Spalte bis zum Tabellenende mit dem Doppelklick auf das kleine Quadrat der markierten Zelle (K4 bzw T4).

die Summenbildung für die Spalte Total (Spalte U) nehmen sie mit folgender Funktion vor: =K4+T4 (Summe aus dem 1.- und 2.-Halbjahr)

Jetzt sind wieder die Buntspechte gefragt
**10.)** Jetzt fehlt nur noch die Summenbildung unter jedem Spaltenende. Dazu markieren sie die Zelle C41 (Summe Januar), klicken auf das Summensymbol in der Standardsymbolleiste und bestätigen mit ENTER.

Alternativ mit der manuellen Eingabe der Funktion:

=SUMME(C4:C40) (Summe der Werte des Bereiches C4 bis C40) und übertragen die Funktion in der Zeile 41 bis Spalte U (Total)

Hallo Buntspechte

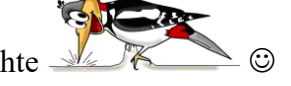

**11.)** Jetzt fehlt uns nur noch der Bezeichnungseintrag in der Tabelle in der Spalte B. Da können sie Ihrer Fantasie spielen lassen. Für jede Zeile (4 bis 40) eine Obstsorte z.B. Oder wer aus der Technik kommt eine Ersatzteilnummer., Möbelnamen aus dem schwedischen Katalog usw..

Wer es Abstrakt möchte und sich zu den Fortgeschrittenen zählt, dem bietet sich folgende Funktion an:

="TN-"&TEXT(GANZZAHL(ZUFALLSZAHL()\*1000);"0000") Ergebnis: TN-0814

### **Ups!**

Aber was ist das? Es sind eigentlich vier verschiedene Funktionen in einem.

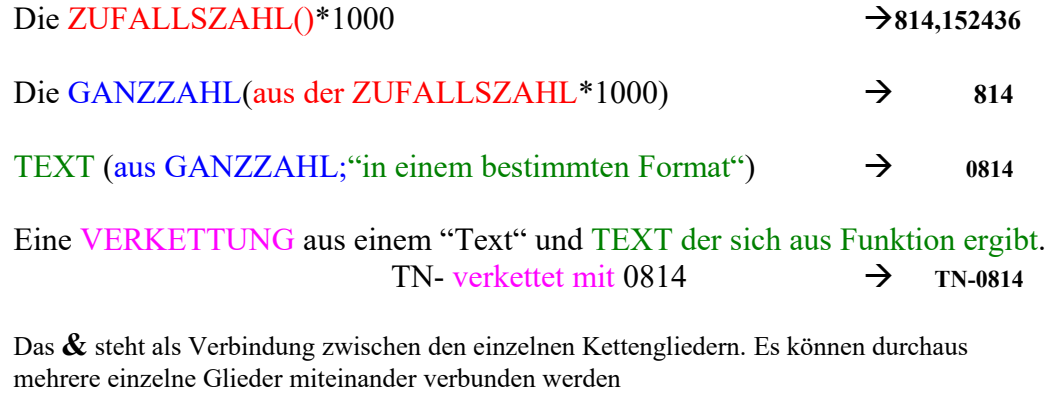

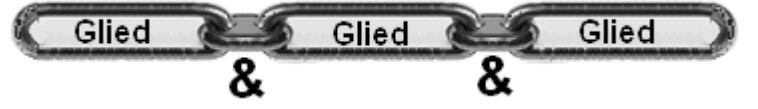

Alternativ heißt die Funktion auch: =VERKETTEN("TN-";TEXT(GANZZAHL(ZUFALLSZAHL()\*1000);"0000")

 Aber das können sie bald selbst erstellen. Da bin ich sicher! Und andere werden sagen: "Ups!"  $\odot$ 

# **Excel Funktionen**

Es gibt eine ganze Reihe von Funktionen die Excel anbietet. Alle möchte ich hier nicht beschreiben aber ca. 20-25 Funktionen reichen, um fast alle Probleme bei der Datenaufbereitung in Tabellen zu bewältigen.

Zur Auswahl aller verfügbaren Funktionen die bei Excel angeboten werden gelangen sie mit einem Klick auf das Zeichen  $\frac{f}{f}$  in der der Funktionszeile:

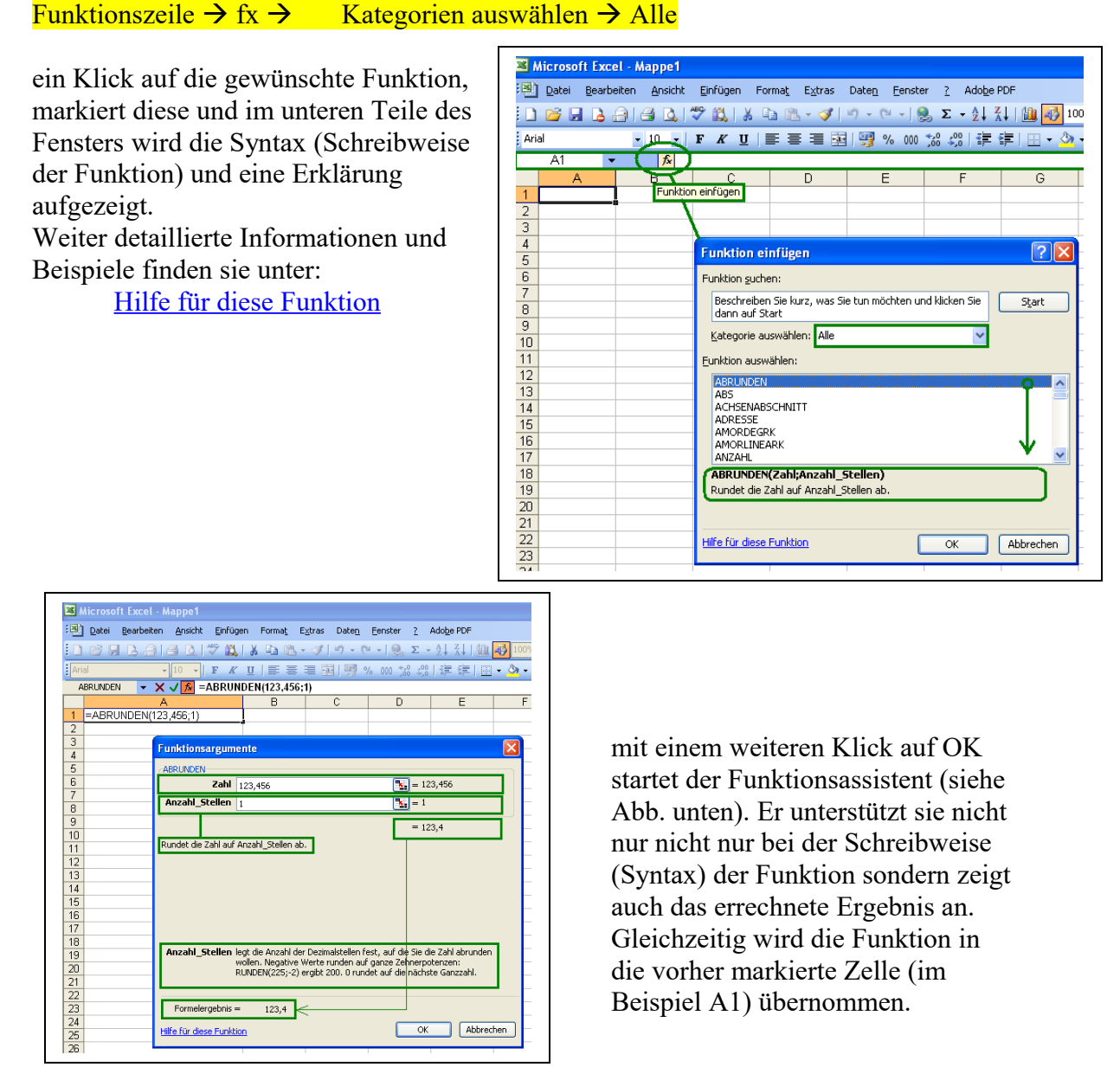

sind ihnen die Funktionen bereits bekannt können sie natürlich direkt in eine Zelle eingegeben werden, ohne den Funktionsassistenten zu benutzen.

### **ADDITION**

Beschreibung:

Addiert mehrere Werte miteinander.

Die Werte können direkt in der Funktion angegeben werden, sich auf Inhalte von Zellen beziehen oder aber gemischt angegeben werden. Die Funktion kann weitere Werte enthalten

#### **Syntax: =Wert1+Wert2+Wert3+….**

Beispiel Funktion mit Werten : A1 enthält die Funktion mit den Werten  $=123+456$   $\rightarrow$  Ergebnis in A1: 579 Beispiel Funktion mit Zellenbezügen: A1 enthält den Wert 123 und in B1 enthält den Wert 456 C1 enthält die Funktion:  $=A1+B1$   $\rightarrow$  Ergebnis in C1: 579 Beispiel weiterte Möglichkeiten: A1 enthält den Wert 123 B1 enthält den Wert 456 C1 enthält den Wert 789

D1 enthält die Funktion:  $=10+A1+B1+C1+20$   $\rightarrow$  Ergebnis in D1: 1938

### **SUBTRAKTION**

Beschreibung: Subtrahiere von einem Wert einen oder mehrere andere Werte. Die Werte können direkt in der Funktion angegeben werden, sich auf Inhalte von Zellen beziehen oder aber gemischt angegeben werden. Die Funktion kann weitere Werte enthalten **Syntax: =Wert1-Wert2-Wert3-….** Beispiel Funktion mit Werten : A1 enthält die Funktion mit den Werten  $=456-123$   $\rightarrow$  Ergebnis in A1: 333 Beispiel Funktion mit Zellenbezügen: A1 enthält den Wert 456 und in B1 enthält den Wert 123 C1 enthält die Funktion:  $=A1-B1$   $\rightarrow$  Ergebnis in C1: 333 Beispiel weiterte Möglichkeiten: A1 enthält den Wert 1000 B1 enthält den Wert 456 C1 enthält den Wert 123 D1 enthält die Funktion:  $=A1-B1-C1-20$   $\rightarrow$  Ergebnis in D1: 401 ----------------------------------------------------------------------------------------------------

! Addition und Subtraktion lassen sich, wie andere Funktionen ebenfalls, kombinieren!

Beispiel:

A1 enthält den Wert 1000 B1 enthält den Wert 456 C1 enthält den Wert 123

D1 enthält die Funktion:  $=A1-(B1+C1+20)$   $\rightarrow$  Ergebnis in D1: 401

! Es gelten die allgemeinen mathematischen Regeln!

### **SUMME**

Beschreibung:

Summiert Zahlen, wobei die Zahlen, Zahlen sein können oder aber auch Werte eines oder mehrere Bereiche.

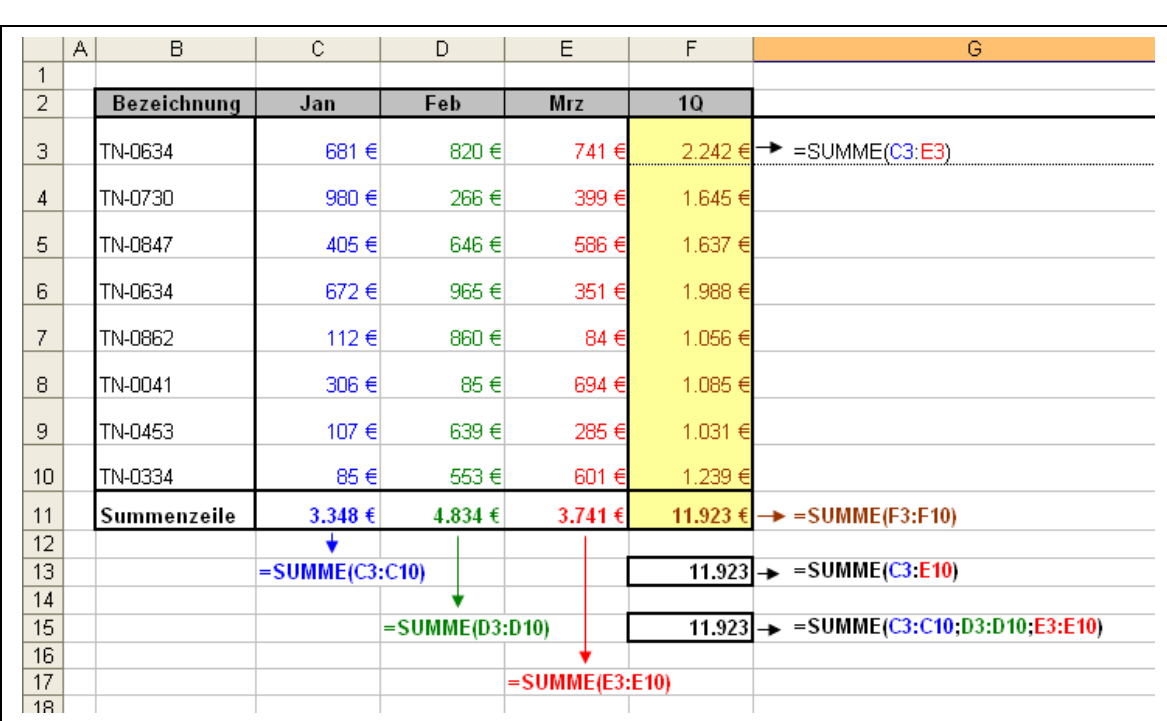

### **Syntax: =SUMME(Zahl1;Zahl2;…)**

Beispiel:

#### **die verschiedenen Möglichkeiten der Summenbildung:**

- Summenbildung über den Bereich mehrerer Spalten in einer Zeile als Ergebnis in Zelle F3.
- Summenbildung über den Bereich einer einzelnen Spalte. Wie es in jeder Monatsspalte und der Spalte Q1 farbig dargestellt ist, als Ergebnis in der Zeile 11.
- Summenbildung über einen Bereich mehrerer Zeilen und Spalten, als Ergebnis in Zelle F13.
- Summenbildung über einen Bereich durch Einzelsummen der jeweiligen Spalten, als Ergebnis in Zelle F15. die Einzelspalten müssen nicht wie hier dargestellt direkt nebeneinander liegen. Sie können unterschiedlich an Länge und Position sein.

# **MULTIPLIKATION**

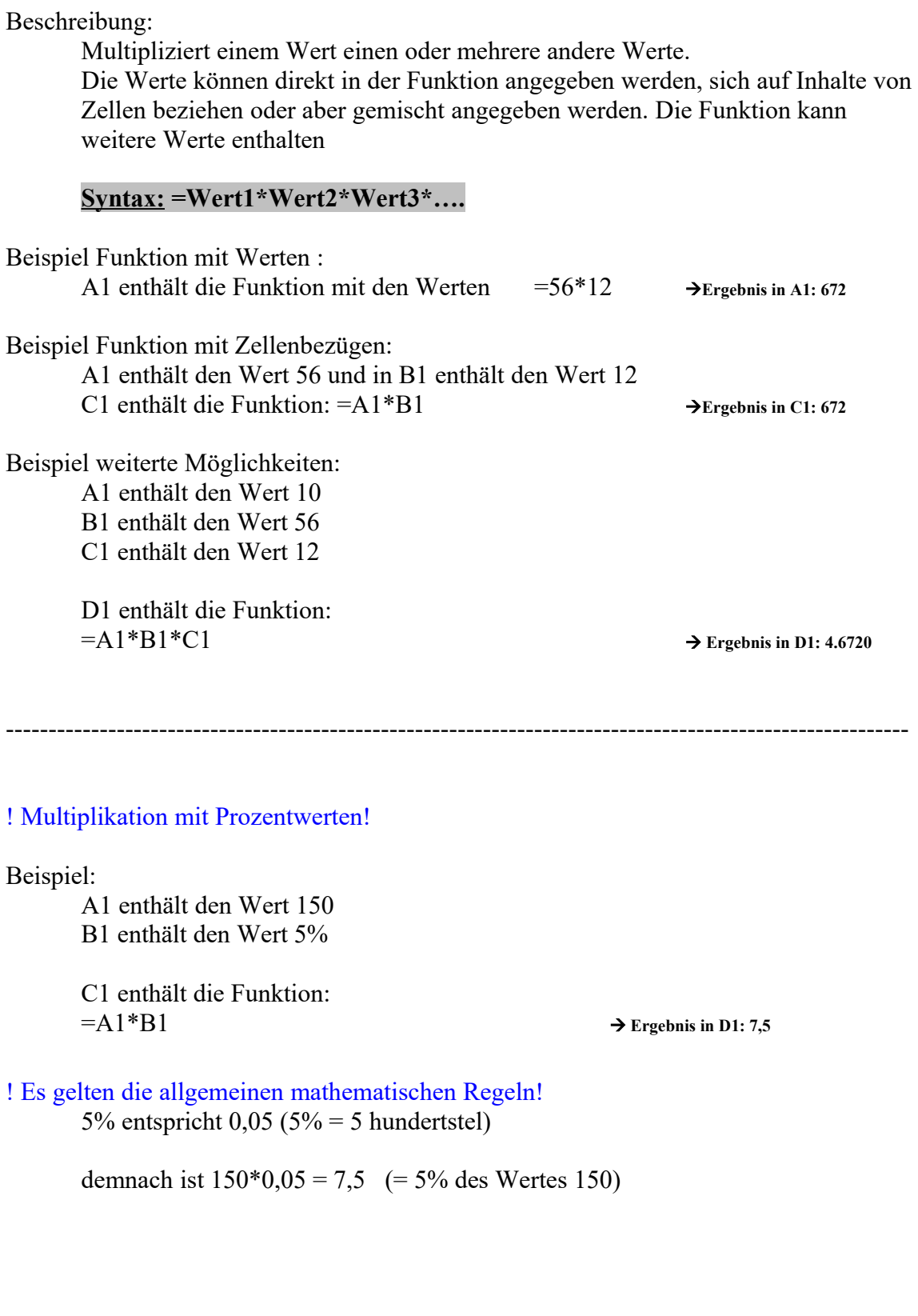

### **DIVISION**

#### Beschreibung:

Dividiert einen Wert (Dividend) durch einen oder mehrere andere Werte (Divisor).Die Werte können direkt in der Funktion angegeben werden, sich auf Inhalte von Zellen beziehen oder aber gemischt angegeben werden. Die Funktion kann weitere Werte enthalten

#### **Syntax: =Wert1/Wert2/Wert3/….**

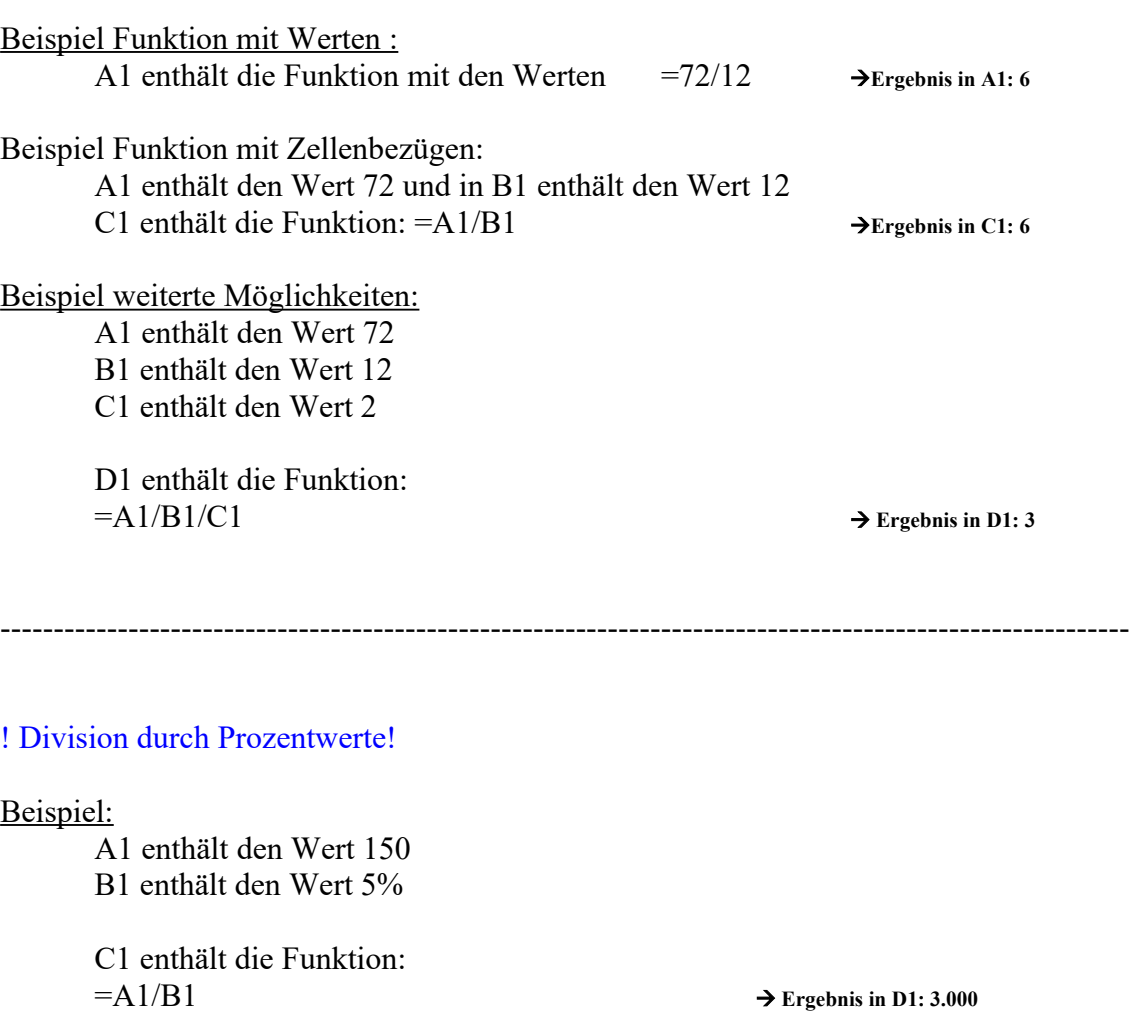

! Es gelten die allgemeinen mathematischen Regeln! 5% entspricht  $0.05$  (5% = 5 hundertstel)

demnach ist 150/0,05 = 3,000

### **Beispiel Prozentrechnung:**

! Detaillierte Informationen zur Formatierung unter: Formatierung

! Detaillierte Informationen zu Zellenbezügen unter Zellenbezuge!  $C2$  = relativer Zellenbezug \$C\$2 = absoluter Zellenbezug

Wird eine Zelle vor der Eingabe eines Wertes formatiert so wird der Wert als solcher übernommen und dargestellt. Die Formateinheit wird neben dem Wert dargestellt.

Die Zelle für den Wert der Mwst. (**C2**) wurde als Prozent mit 1 Dezimalstelle formatiert und in den Funktionen als **absoluter Bezug** verwendet, damit der Bezug absolut auf die Zelle mit der Mwst.-Wert immer erhalten bleibt.

#### **Menü Format Zellen Zahlen Prozent Dezimalstellen**

Der Bereich aller Zahlenwerte (**C4 bis H12**) wurde mit Währung € formatiert.

#### **Menü Format Zellen Zahlen Währung € 0 Dezimalstellen**

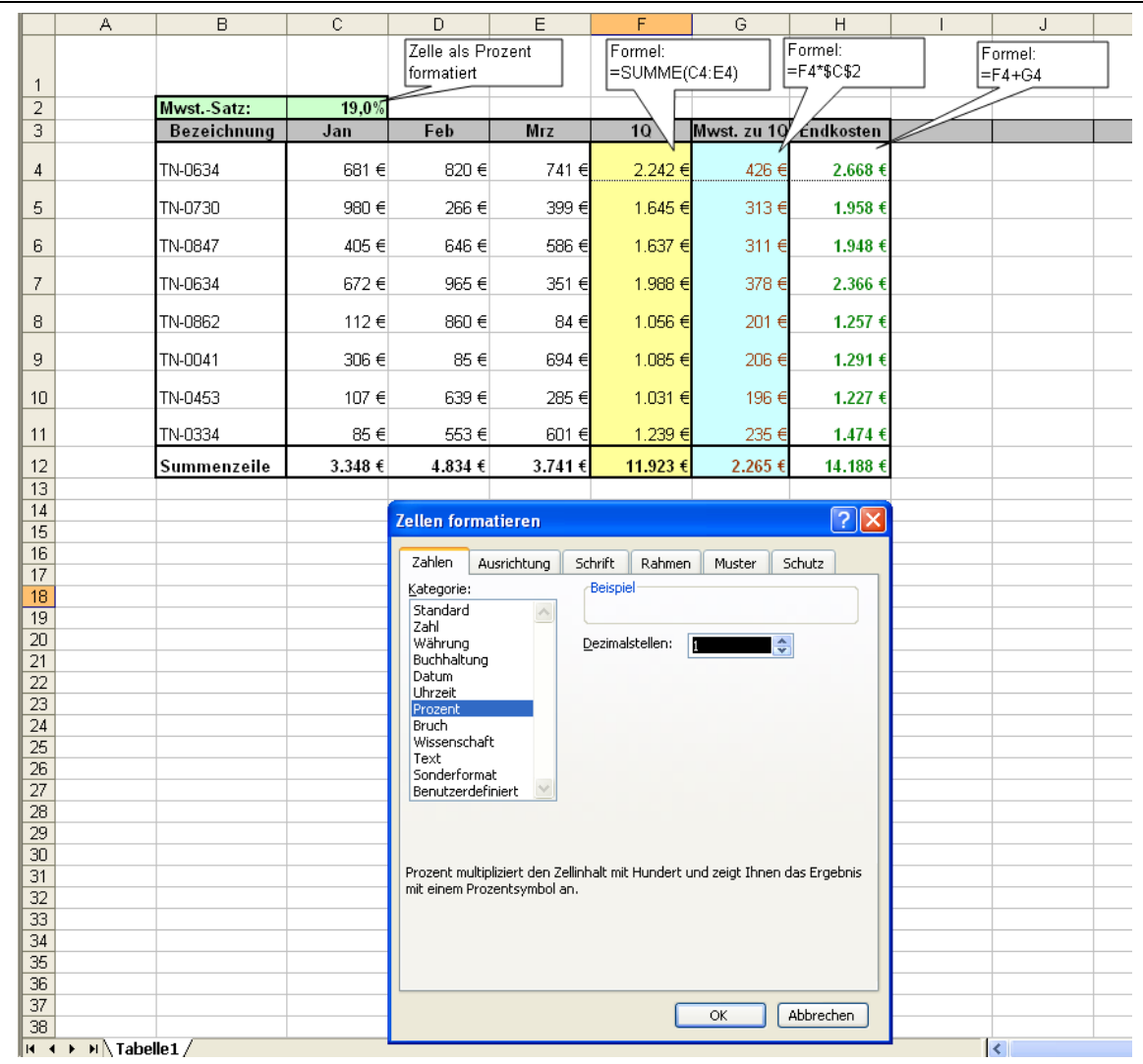

# **MAXIMUM**

Beschreibung:

Sucht aus einem Zahlenwerten oder einem Bereich den Maximalwert

#### **Syntax: =MAX(Zahl1;Zahl2;Zahl3,…) oder Syntax: =MAX(Bereich)**

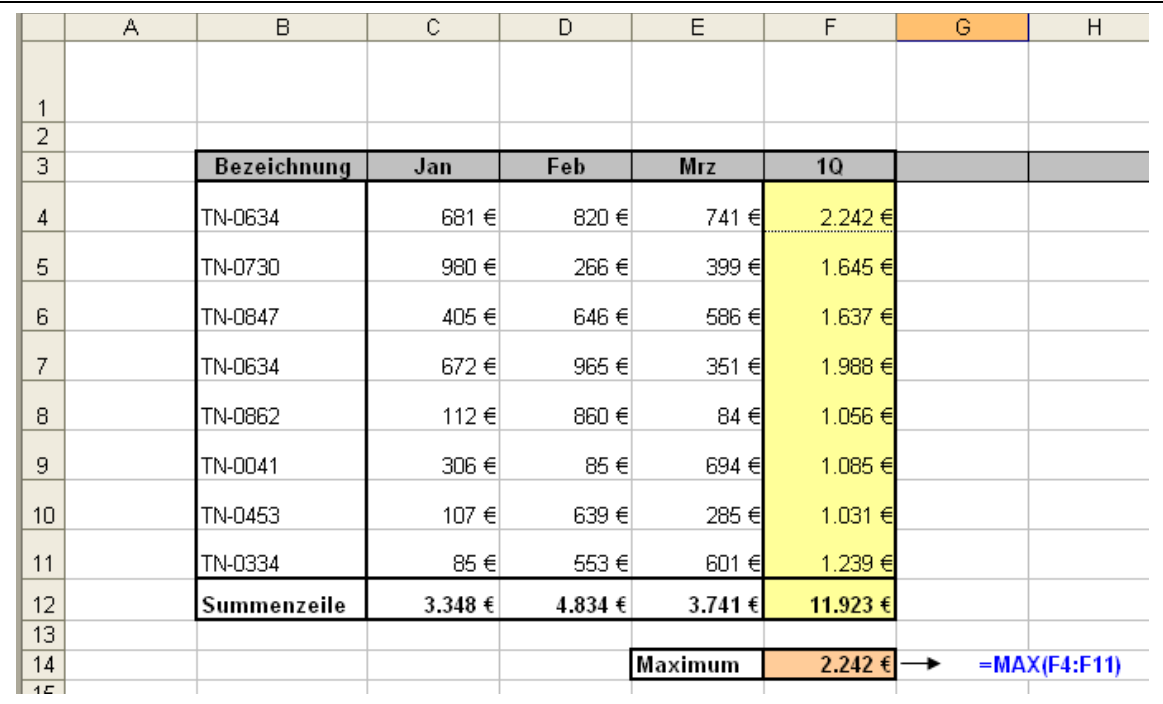

# **MINIMUM**

Beschreibung:

Sucht aus einem Zahlenwerten oder einem Bereich den Minimalwert

#### **Syntax: =MIN(Zahl1;Zahl2;Zahl3,…) oder Syntax: =MIN(Bereich)**

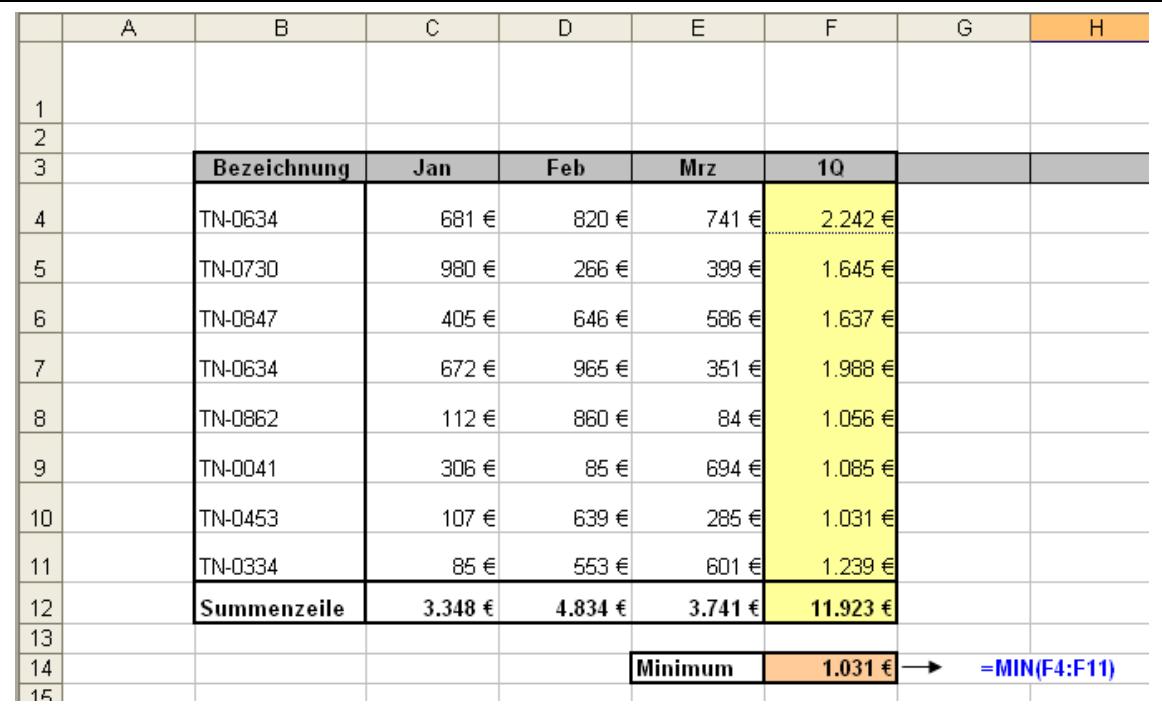

### **RANG**

Beschreibung:

Ordnet einer Zahl eine Rangfolge zu. Die Reihenfolge kann auf- oder absteigend gewählt werden. Der Rang einer Zahl kann sich auf einzelne Zahlen oder auf einen Bereich beziehen.

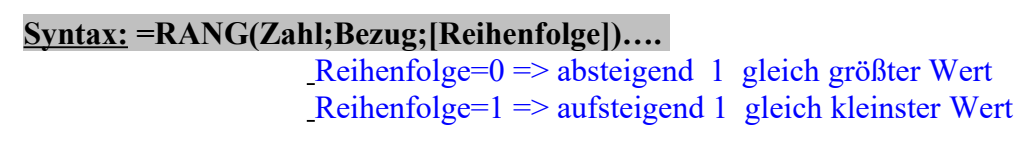

! Zu Beachten: Bei gleichen Zahlenwerten ergeben sich doppelte Rangfolgen, wobei die nächst Rangfolge in der Reichenfolge übersprungen wird!

! Der Bereich muss als absoluter Bereich angegeben werden, damit er beim kopieren über die Spalte (G) absolut erhalten bleibt!

Beispiel:

absteigend

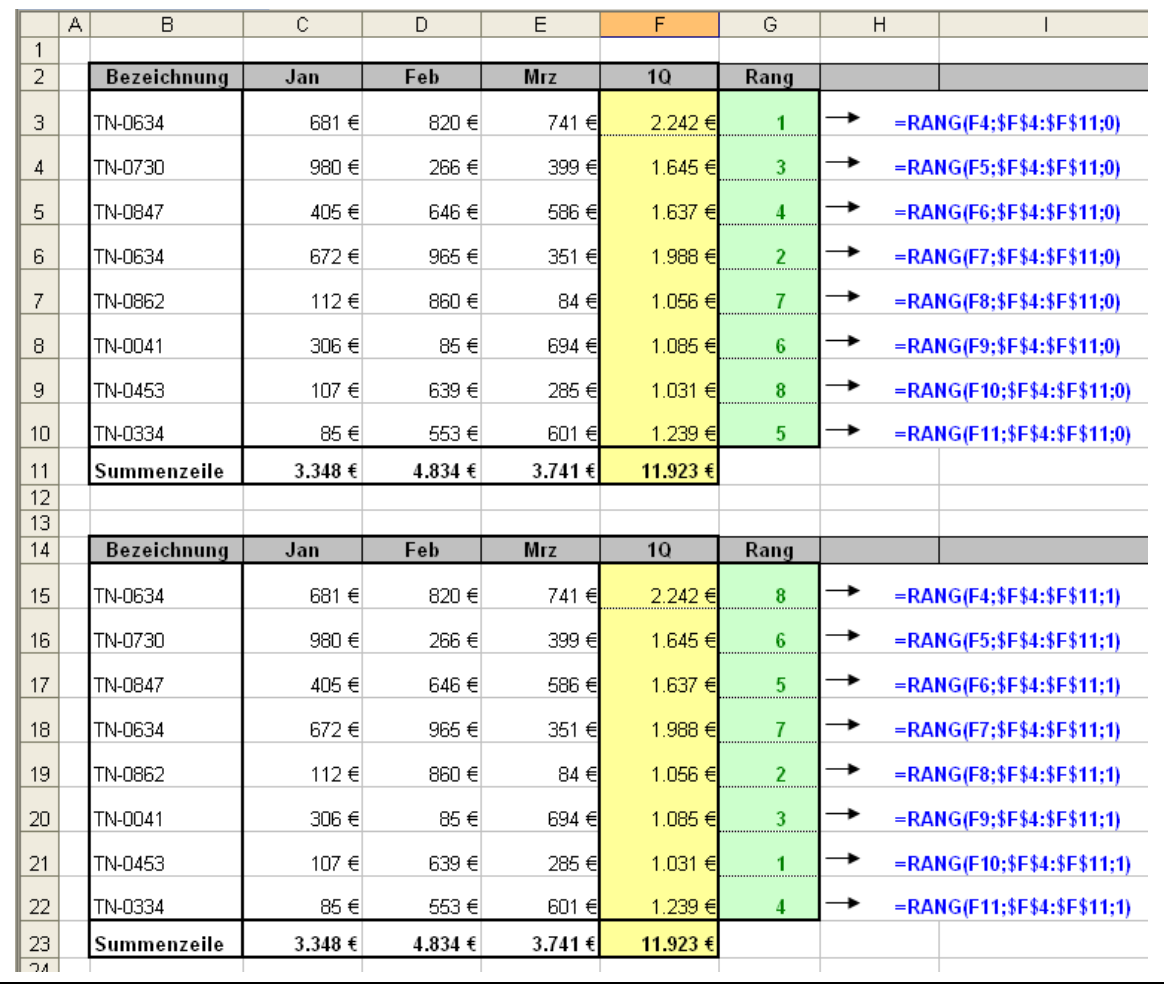

aufsteigend

# **ERSETZEN**

### Beschreibung:

Ersetzt alten Text oder Textteile ab einer bestimmten Textstelle durch einen neuen Text.

#### **Syntax: =Ersetzen(Alter\_Text;Erstes\_Zeichen;Anzahl\_Zeichen;Neuer:\_Text)**

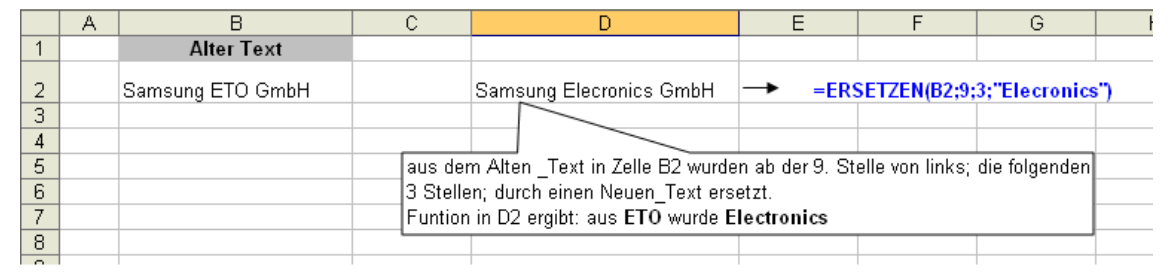

### **FINDEN/SUCHEN**

#### Beschreibung:

gibt die Stelle als Zahl zurück, an der der Suchtext zum ersten Mal gefunden wurde.

### **Syntax: =FINDEN(Suchtext; Text;[erstes Zeichen])**

oder

#### **Syntax: =SUCHEN(Suchtext; Text;[erstes Zeichen])**

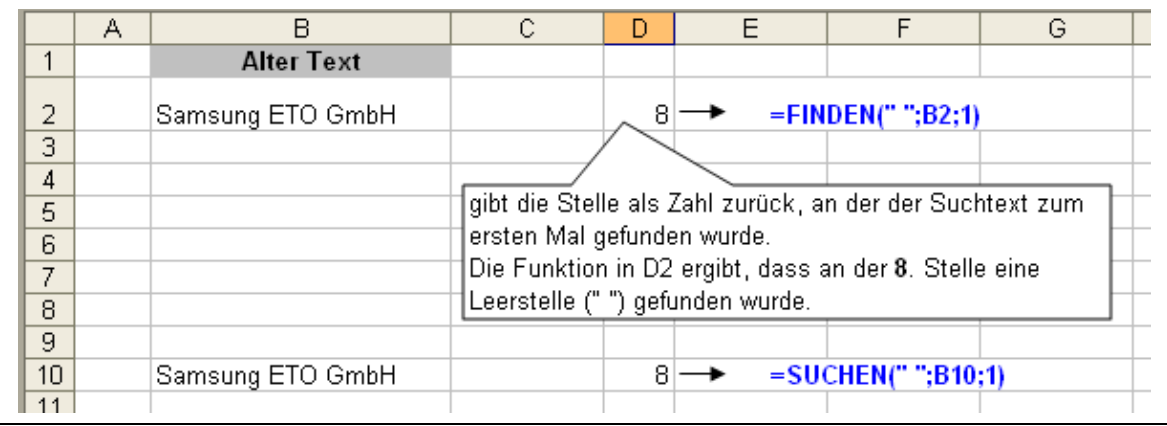

# **LINKS/RECHTS**

Beschreibung:

übernimmt von links, aus einem Text eine Anzahl von Zeichen.

#### **Syntax: =LINKS(Text;[Anzahl\_Zeichen])**

#### Beschreibung:

übernimmt von rechts, aus einem Text eine Anzahl von Zeichen.

#### **Syntax: =RECHTS(Text;[Anzahl\_Zeichen])**

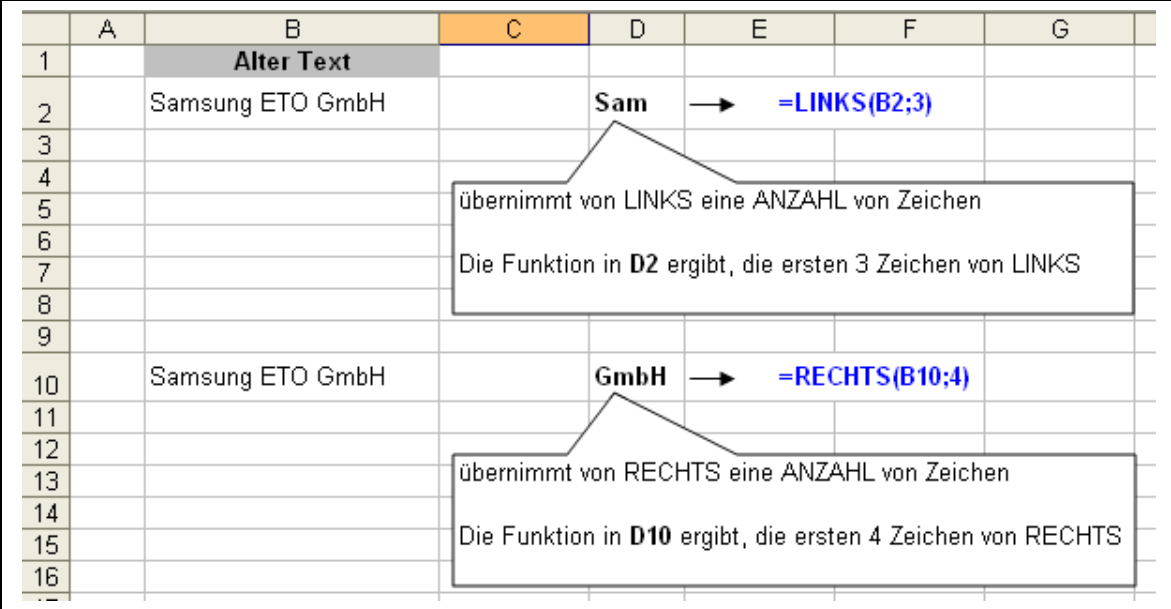

# **TEIL**

#### Beschreibung:

übernimmt aus einem Text **immer von links** einen Textteil mit einer bestimmten Anzahl von Stellen

#### **Syntax: =TEIL(Erstes\_Zeichen;Anzahl\_Zeichen)**

#### Beispiel-1:

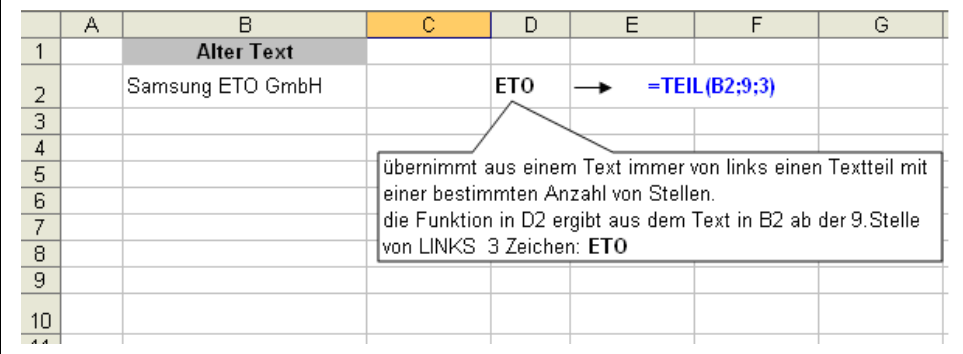

#### Beispiel-2:

Mehrfachfunktion **TEIL** mit **FINDEN** damit ist es möglich unabhängig von der Länge des Ausgangstextes den mittleren Textteil herauszulösen.

Mit Finden werden die Positionen der Leerstellen festgestellt und mit **Teil** dann der Textteil zwischen den beiden Leerstellen herausgelöst.

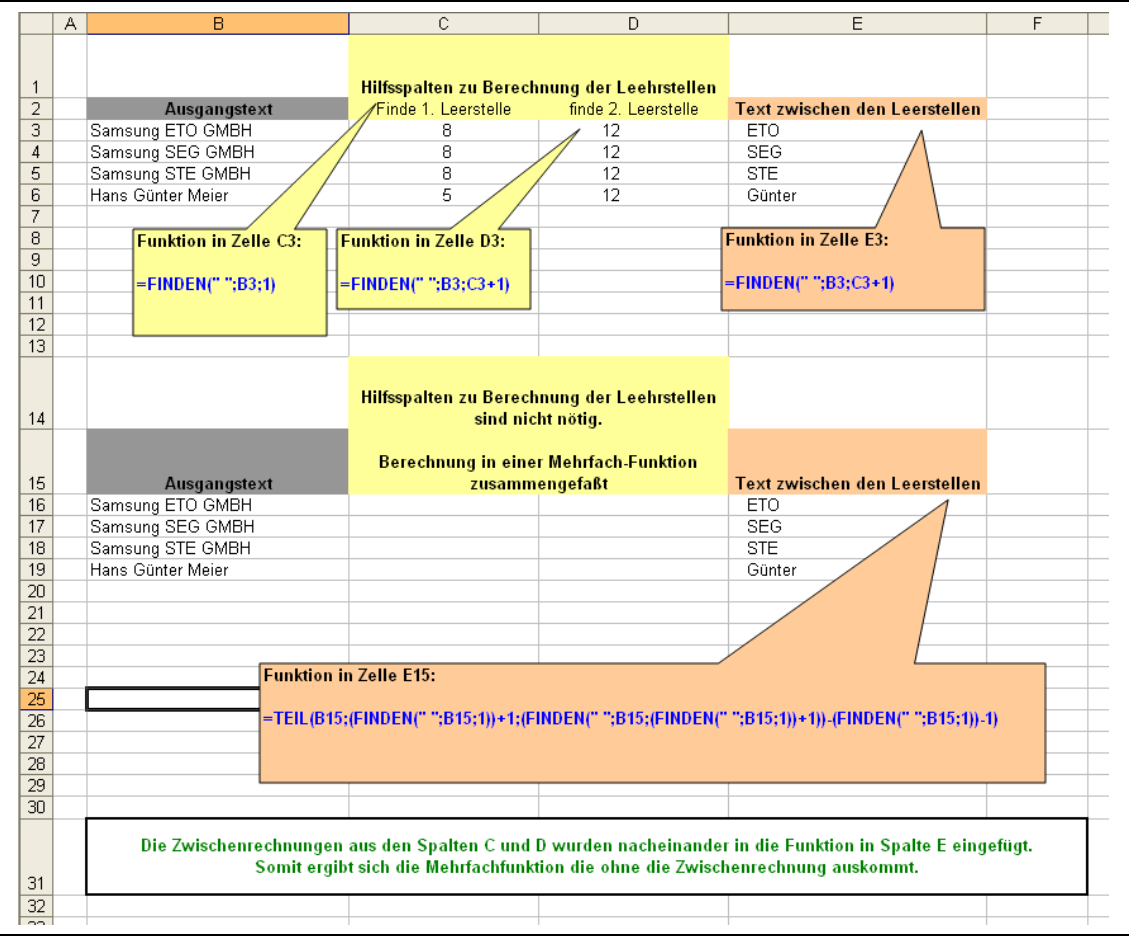

# **LÄNGE**

### Beschreibung:

Gibt die Anzahl der Zeichen einer Zellenwertes als Zahl zurück

### **Syntax: =LÄGE(Text)**

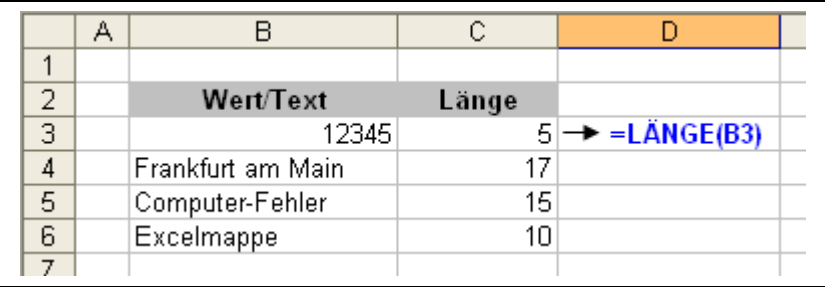

### **Beispiel für die Tüftler**

#### **Aufgabe:**

die Adressenangabe von Personen wurde mit einem oder 2 Vornamen, getrennt durch eine Leerstelle, mit Strasse, Hausnummer, Postleitzahl und Ort wie folgt eingegeben:

#### **Name+Adresse**

Hans Peters Müller, Hauptstr. 4, 12345 Musterstadt Hans P. Müllermann, Hauptstr. 804, 1234 Frankfurt a.M. Hans Müller, Am Kronberger Hang 6, 123 Eifel am Berg Hans-Peters Müller, Obermeiergasse 20a, 12 Musterstadt

#### **Ergebnis:**

Es soll der erste Vornamen (2. Vorname soll wegfallen wenn vorhanden), Strasse mit Hausnummer, PLZ und Ort getrennt in einzelne Zellen in einer Zeile wiedergegeben werden.

#### Also so:

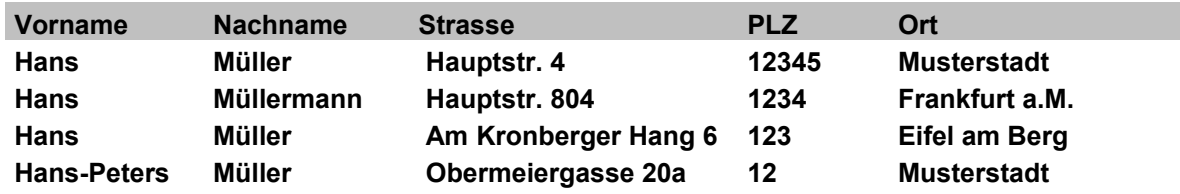

#### **Die Funktionen die sie benötigen sind:**

- $\bullet$  LINKS(...)
- $\bullet$  RECHTS(...)
- $\bullet$  TEIL $(...)$
- $\bullet$  LÄNGE $(...)$
- $\bullet$  WENN $(...)$
- und logisches denken! ;-)

### **Lösung:**

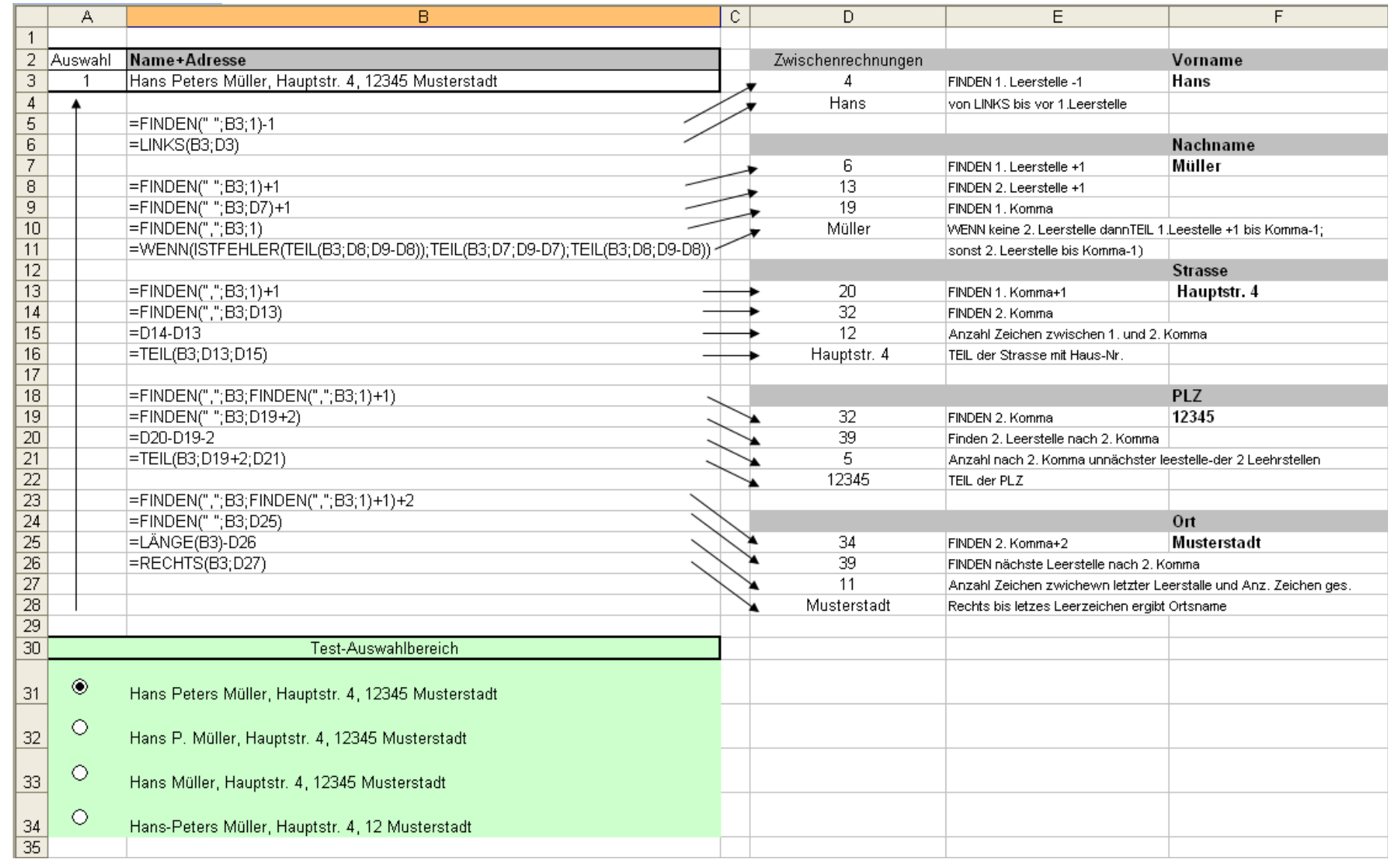

#### **Hier die Lösung ohne Zwischenrechnungen:**

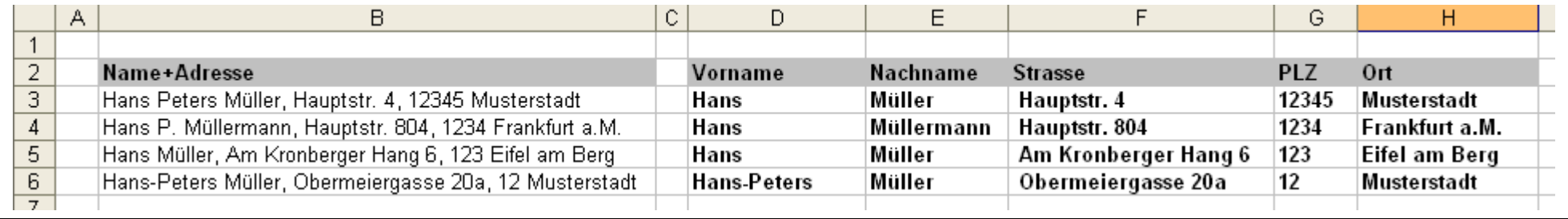

#### **Formel in Zelle D3**:

**=LINKS(B3;FINDEN(" ";B3;1)-1)**

#### **Formel in Zelle E3:**

**=WENN(ISTFEHLER(TEIL(B3;(FINDEN(" ";B3;(FINDEN(" ";B3;1)+1))+1);(FINDEN(",";B3;1))-(FINDEN(" ";B3;(FINDEN(" ";B3;1)+1))+1)));TEIL(B3;(FINDEN(" ";B3;1)+1);(FINDEN(",";B3;1))-(FINDEN(" ";B3;1)+1));TEIL(B3;(FINDEN(" ";B3;(FINDEN(" ";B3;1)+1))+1);(FINDEN(",";B3;1))-(FINDEN(" ";B3;(FINDEN(" ";B3;1)+1))+1)))**

#### **Formel in Zelle F3**:

**=TEIL(B3;(FINDEN(",";B3;1)+1);((FINDEN(",";B3;(FINDEN(",";B3;1)+1)))-(FINDEN(",";B3;1)+1)))**

#### **Formel in Zelle G3:**

**=TEIL(B3;(FINDEN(",";B3;FINDEN(",";B3;1)+1))+2;((FINDEN(" ";B3;(FINDEN(",";B3;FINDEN(",";B3;1)+1))+2))- (FINDEN(",";B3;FINDEN(",";B3;1)+1))-2))**

#### **Formel in Zelle H3:**

**=RECHTS(B3;(LÄNGE(B3)-(FINDEN(" ";B3;FINDEN(",";B3;FINDEN(",";B3;1)+1)+2))))**

### **Aber es gibt einen leichteren Weg,** der nicht eine so unübersichtlich lange

Funktionsverschachtelung benötigt! aber die Überlegung ist eine ganz andere.

das soll die Ausgangsdatei sein: Die Spalten rechts von der Tabelle sollten leer sein.

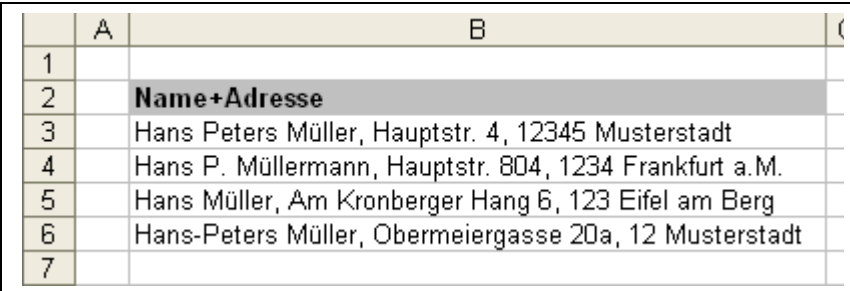

markieren sie die Spalte **B**

#### Menü  $\rightarrow$  Daten  $\rightarrow$  Text in Spalten

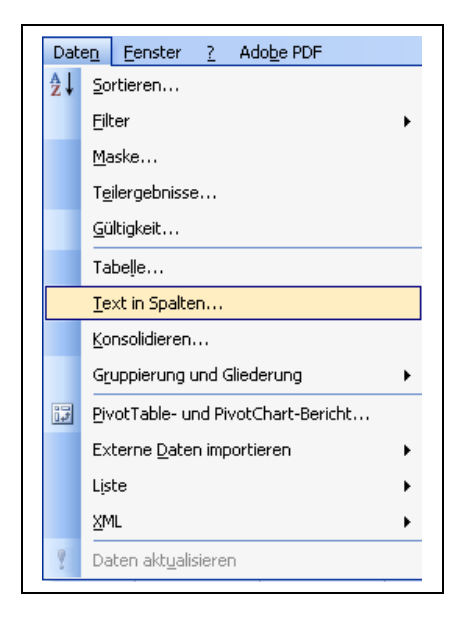

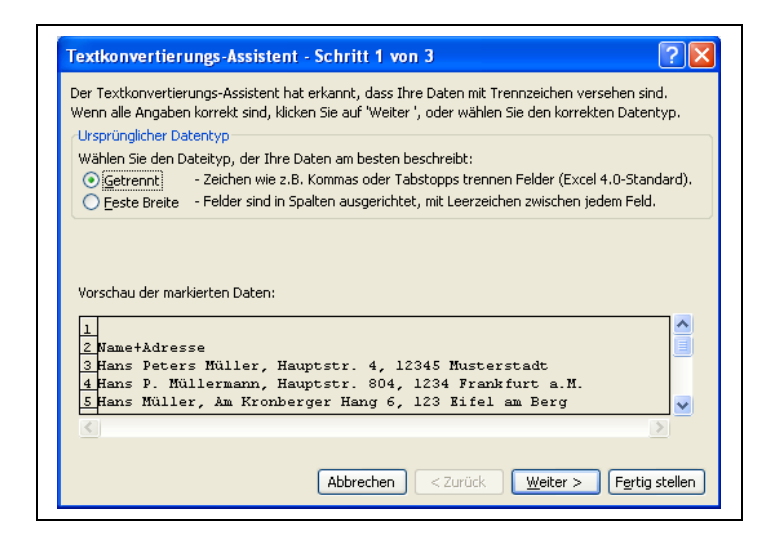

Weiter

Geben sie als Trennzeichen der Wortgruppen ein **Komma** an. Als Texterkennung wählen sie **kein**, sonst werden zusätzlich die ausgewählten Zeichen zum Text eingefügt.

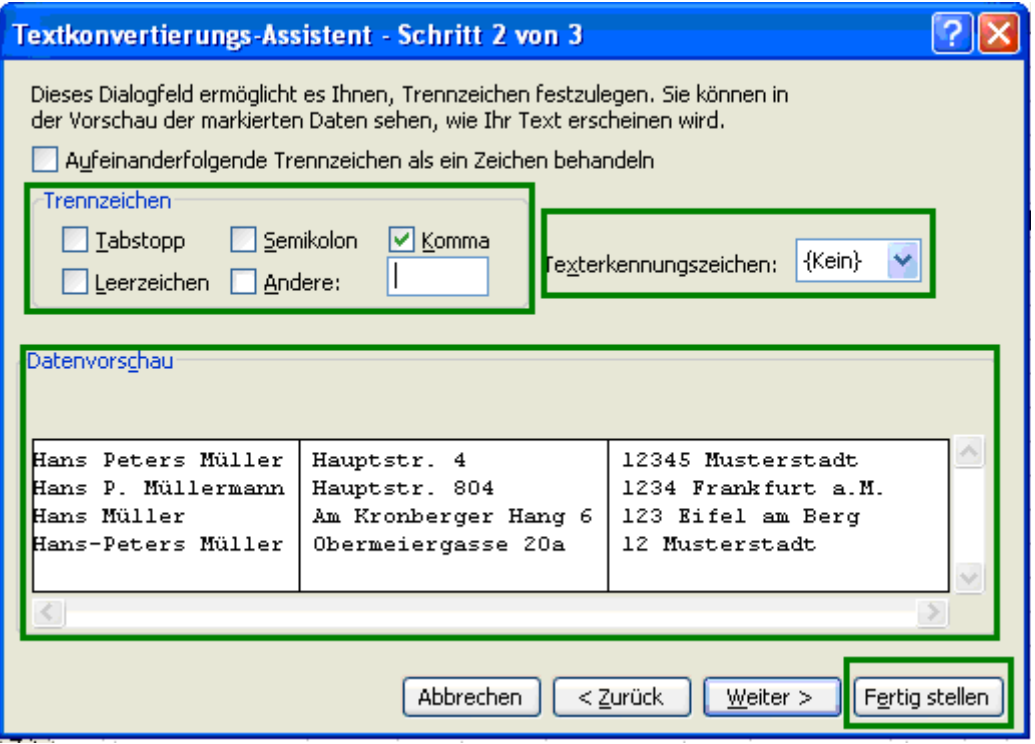

Fertigstellen.

Als Ergebnis erhalten sie die einzelnen Zeichengruppen getrennt in einzelnen Spalten.

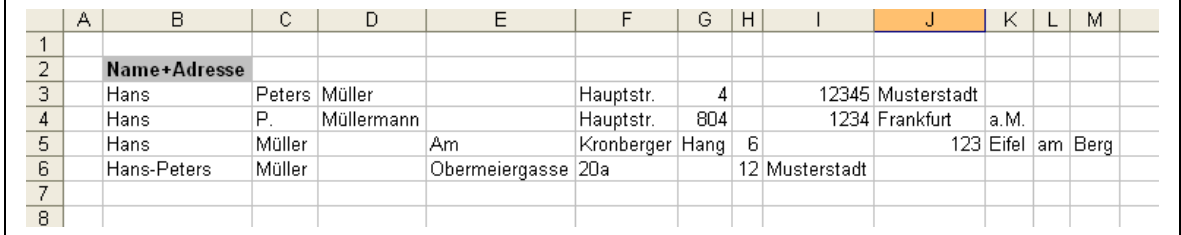

fügen nach dem Namen noch 3 Hilfspalten ein, markieren den Namensbereich in der Spalte B und verfahren wie oben nur dass wir diesmal ben Trennzeichen Andere ein Leerzeichen eingeben

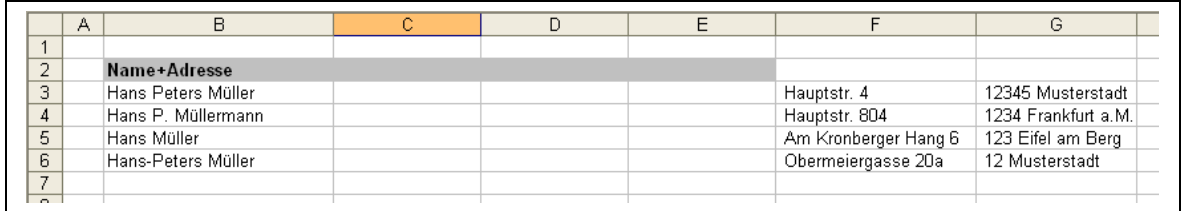

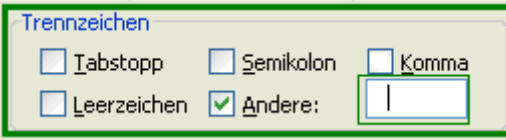

Danach sieht das etwa so aus:

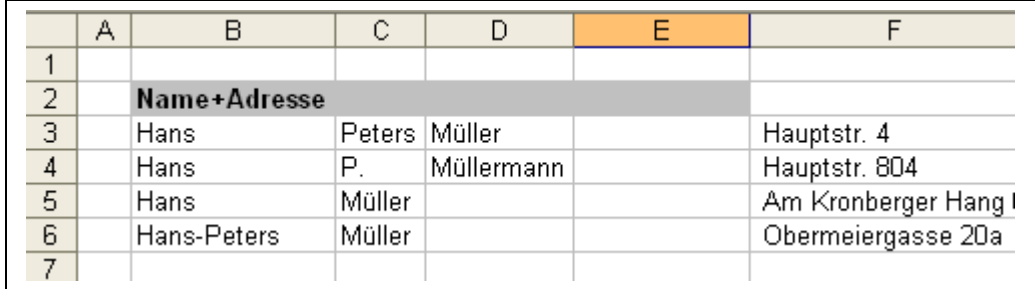

in die Zelle **E3** die Funktionen: **=WENN(D4="";C4;D4)**

sorgt dafür dass der Nachname aus **C** oder D entnommen wird.

mit einer Hilfsspalte rechts neben dem Straßennamen und der Formel: **=TEIL(F3;2;30)** entfernen wir die Leerstelle links vor der Zeichenfolge.

Ebenso verfahren wir mit PLZ Ort **=TEIL(H3;2;30)**

um dann noch in zwei Spalten **J** und **K** PLZ und Ort voneinander zu trennen mit den Funktionen:

```
PLZ übernehmen
=LINKS(I3;FINDEN(" ";I3)-1)
Ort übernehmen
=TEIL(I3;FINDEN(" ";I3)+1;30)
```
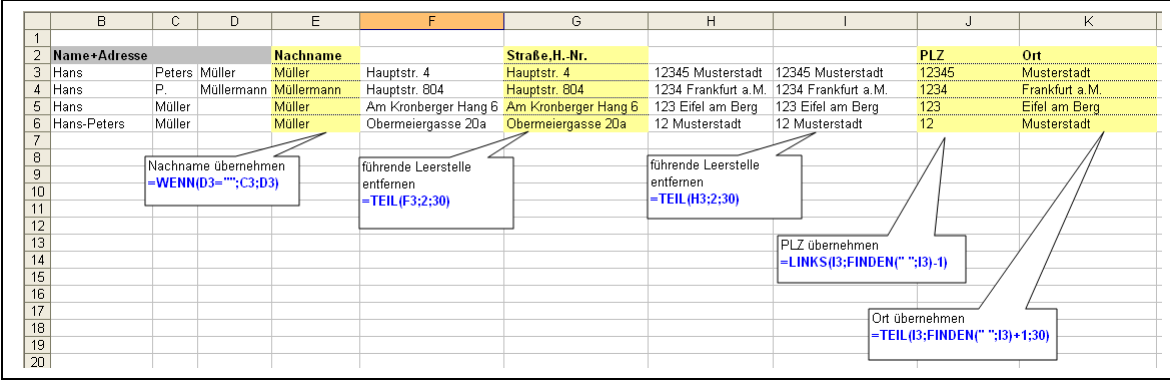

mit **Menü Datei Kopieren** und anschließend **Menü Datei Inhalte einfügen Werte** Werden die Funktionen mit Ihren Bezügen entfern. Danach können alle Hilfsspalten gelöscht werden.

FERTIG!!!!!!!!!!!!!!!!!!!!!!!!

## **VERKETTEN (&)**

Sie erinnern sich an die Beispielsdatei? Dort wurde schon auf diese Funktion vorgegriffen.

Beschreibung:

verbindet einzelne Texte (Werte) wie Glieder einer Kette miteinander zu einem Textstring. Die Reihenfolge der einzelnen Textglieder kann je nach Bedarf erfolgen.

#### **Syntax: =VERKETTEN(Text1;Text2;Text3;…..)….**

oder die Kurzform

#### **Syntax: =Text1&Text2&Text3&…..)….**

Das **&** steht als Verbindung zwischen den einzelnen Kettengliedern. Es können durchaus mehrere einzelne Glieder miteinander verbunden werden

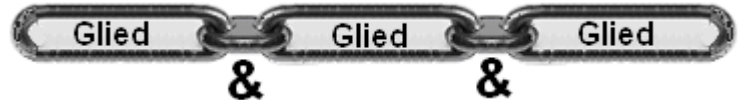

! Als Text können auch Zelleninhalte durch Bezüge miteinander verkettet werden.!

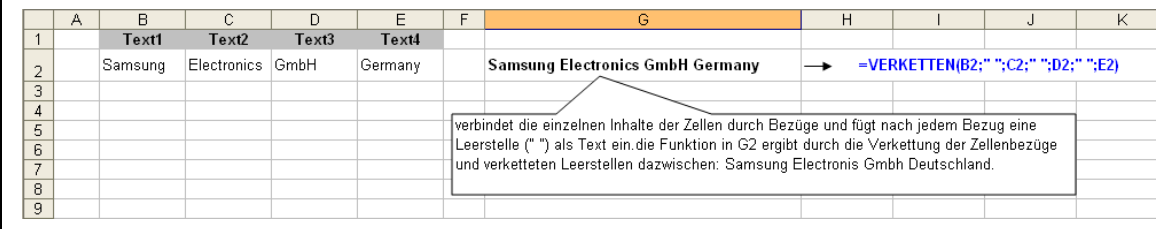

### **WENN**

#### Beschreibung:

Mit der Funktion können Bedingungen (Prüfwerte) abgefragt werden und je nach Ergebnis der Abfrage **WAHR (dann)** oder **FALSCH (sonst)** Resultate definiert werden oder weitere Funktionen (auch weiter WENN-Abfragen) folgen.

#### **Syntax: =WENN(Bedingung;dann;sonst)**

#### Beispiel:

• in Spalte C:

Abfrage, **WENN** die **Bedingung** (Prüfwert) in Spalte **B größer als 5**, **dann** soll das Resultat der Buchstabe **X** sein ("X", **sonst** kein Buchstabe ("").

• in Spalte D:

Abfrage, **WENN** die **Bedingung** (Prüfwert) in Spalte C **kleiner 3** ist, **dann** soll das Resultat **0** sein, **sonst 1**.

• in Spalte E:

Abfrage, **WENN** die **Bedingung1** (Prüfwert) in Spalte **B größer als 3**, **dann**  soll die weiter **WENN Bedingung2 kleiner 6** abgefragt werden. sind diese Bedingungen erfüllt, **dann** soll das Resultat der Buchstabe **X** ("X") sein, **sonst** kein Buchstabe ("") und für die erste Abfrage ebenso.

• in Spalte F:

Abfrage,

**WENN** die **Bedingung1**(Prüfwert) in Spalte **C =1**; dann Resultat **MO**; **WENN** die **Bedingung2**(Prüfwert) in Spalte **C** =**2**; dann Resultat **Di**; **WENN** die **Bedingung3**(Prüfwert) in Spalte **C =3**; dann Resultat **Mi**; **WENN….**usw., **WENN** die **Bedingung8 größer 7,** dann Resultat **Fehler.**

• in Spalte F:

Abfrage **WEN**N die B**edingung** (Prüfwert) in Spalte **C**, **Sa ODER SO** ist, **dann** soll das Resultat **Wochenende** lauten, **sonst Werktag.**

siehe nächste Seite

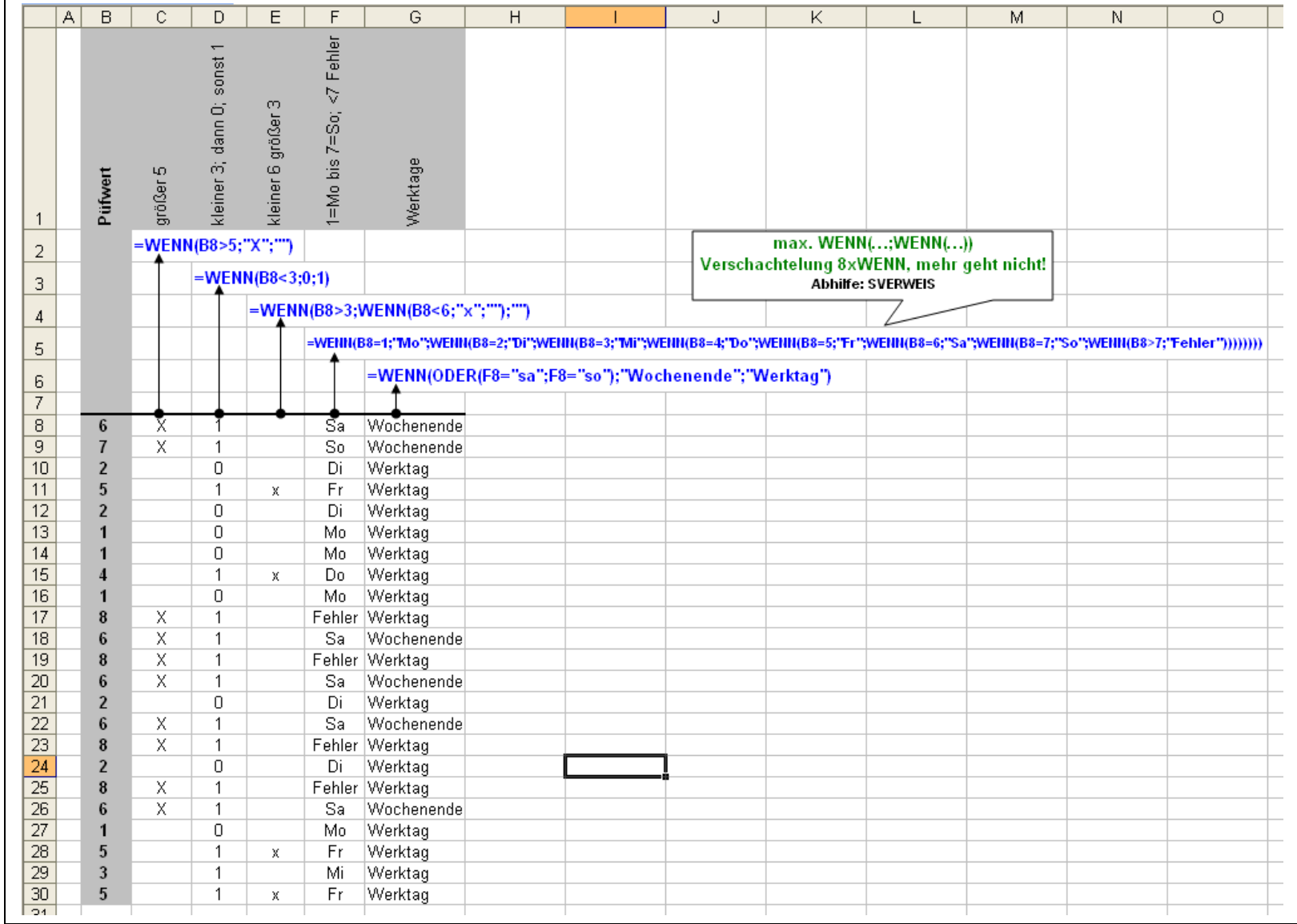

### **Doppelte Einträge markieren**

#### **Weiter Beispiele zur WENN-Funktion**

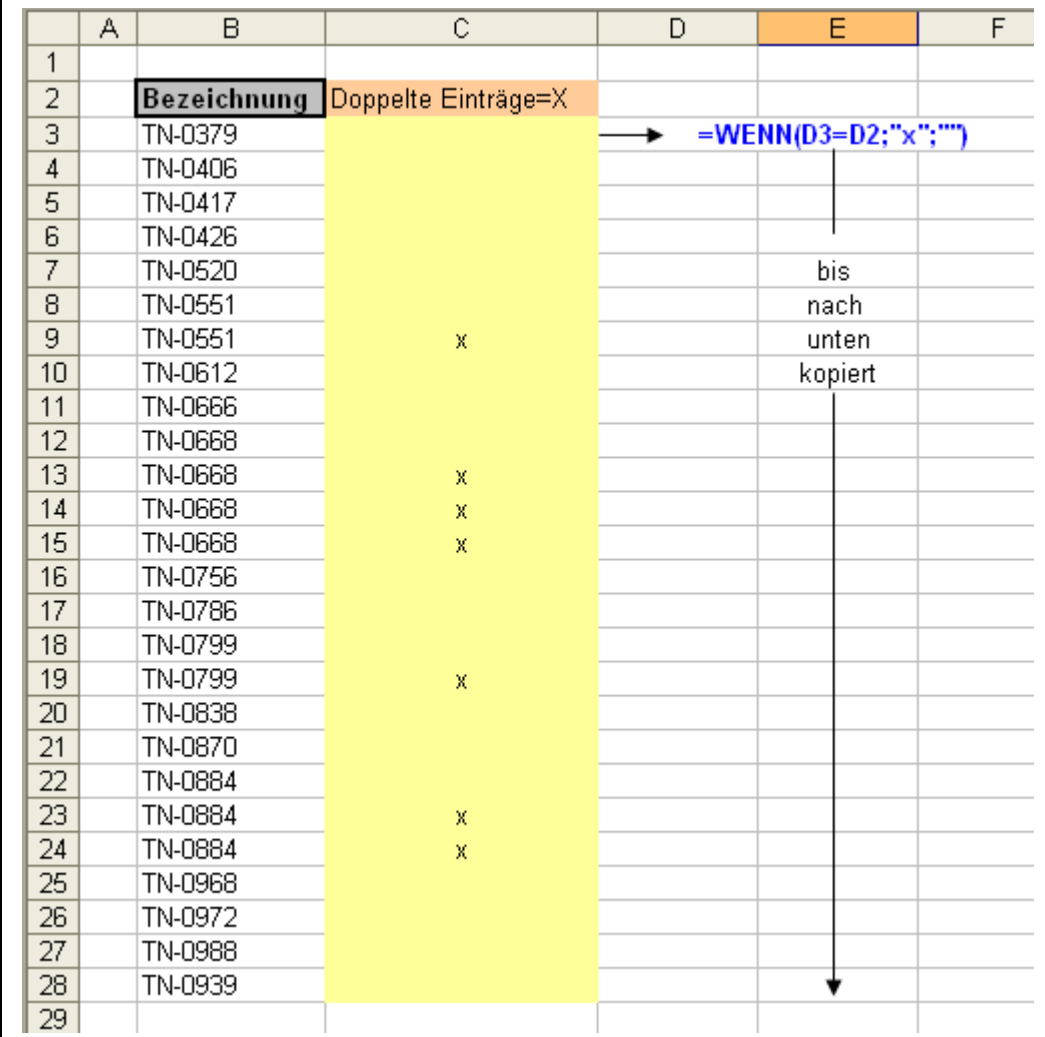

Abfrage auf doppelte Einträge in der Spalte B und markieren der Duplikate mit einem **X**

Sollen die doppelten Einträge aus der Liste entfernt werden, bietet sich die Verwendung des Auto Filters an.

- Zeile 2 markieren
- Menü  $\rightarrow$  Daten  $\rightarrow$  Filter  $\rightarrow$  Auto Filter aktivieren
- in der Spalte Filtern nach X
- **die angezeigten Zeilen markieren und Zeilen löschen**
- Menü  $\rightarrow$  Daten  $\rightarrow$  Filter  $\rightarrow$  Auto Filter deaktivieren

### **UND/ODER**

meist in der Verbindung mit der WENN-Funktion

Beschreibung:

Die UND/ODER Funktion verknüpft mehrere Bedingungen. Bei der UND-Funktion müssen alle Bedingungen erfüllt sein um das Ergebnis WAHR zu erhalten, wobei bei der ODER-Funktion nur eine Bedingung erfüllt werden muss.

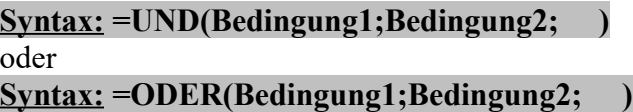

meist in der Verbindung mit der WENN-Funktion

#### **Syntax: =WENN(UND(Bedingung1;Bedingung2; );dann;sonst)** oder **Syntax: =WENN(ODER(Bedingung1;Bedingung2; );dann;sonst)**

Beispiel:

WENN(UND(…

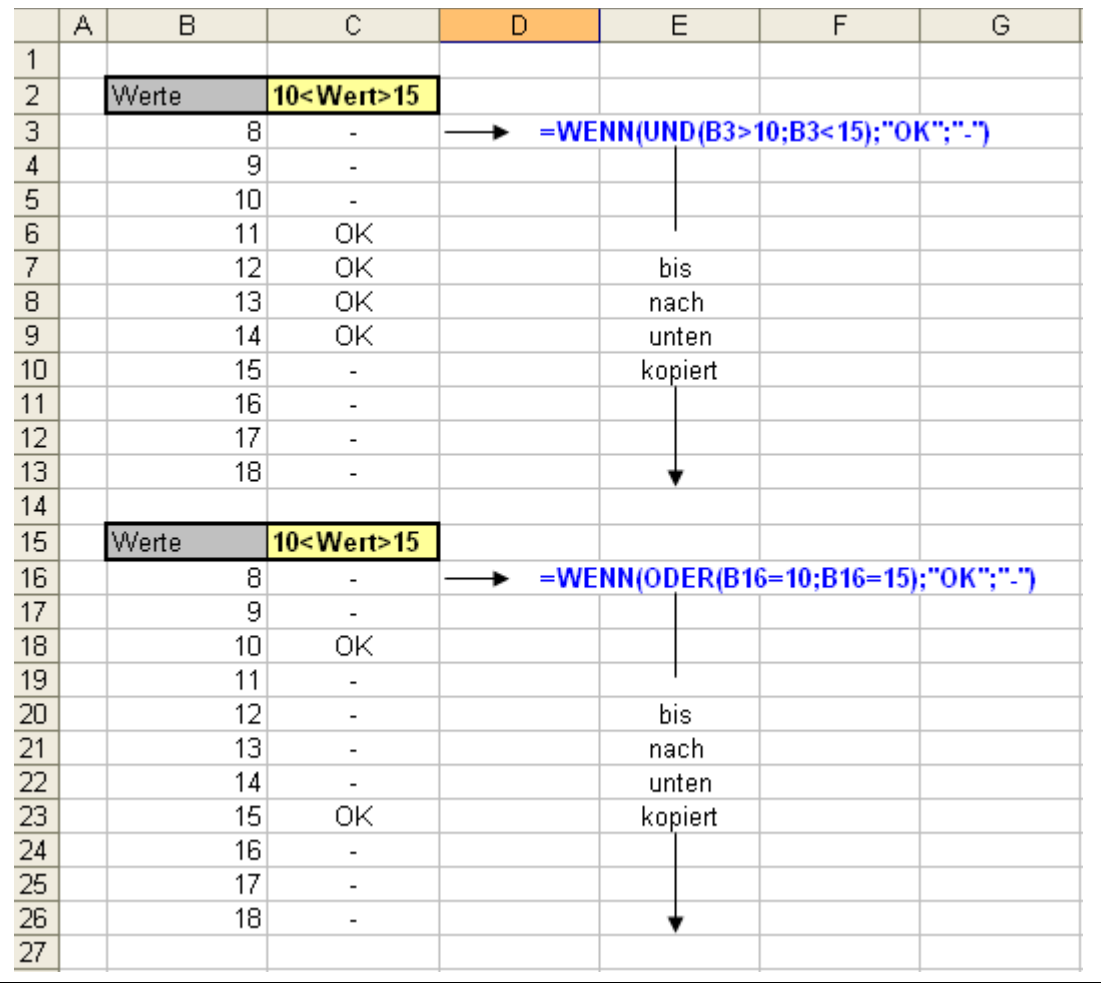

WENN(ODER(…

### **SUMMEWENN**

Beschreibung:

bildet eine Summe in der angegebenen Spalte für alle Werte bei denen das Suchkriterium erfüllt ist.

#### **Syntax: =SUMMEWENN(Bereich;Suchkriterium;[Summe\_Bereich])**

#### Beispiel:

- Die Funktion steht in der ZelleC28
- Der Bereich ist im Beispiel der Datenbereich der Tabelle B3 bis C26
- Das Suchkriterium kann in der Zelle B28 eingegeben werden. (es könnte auch direkt als Text in der Funktion stehen:

=SUMMEWENN(B3:C26;"TN-0634";C3:C26)

• Der Summen Bereich ist in der Spalte C con C3 bis C26

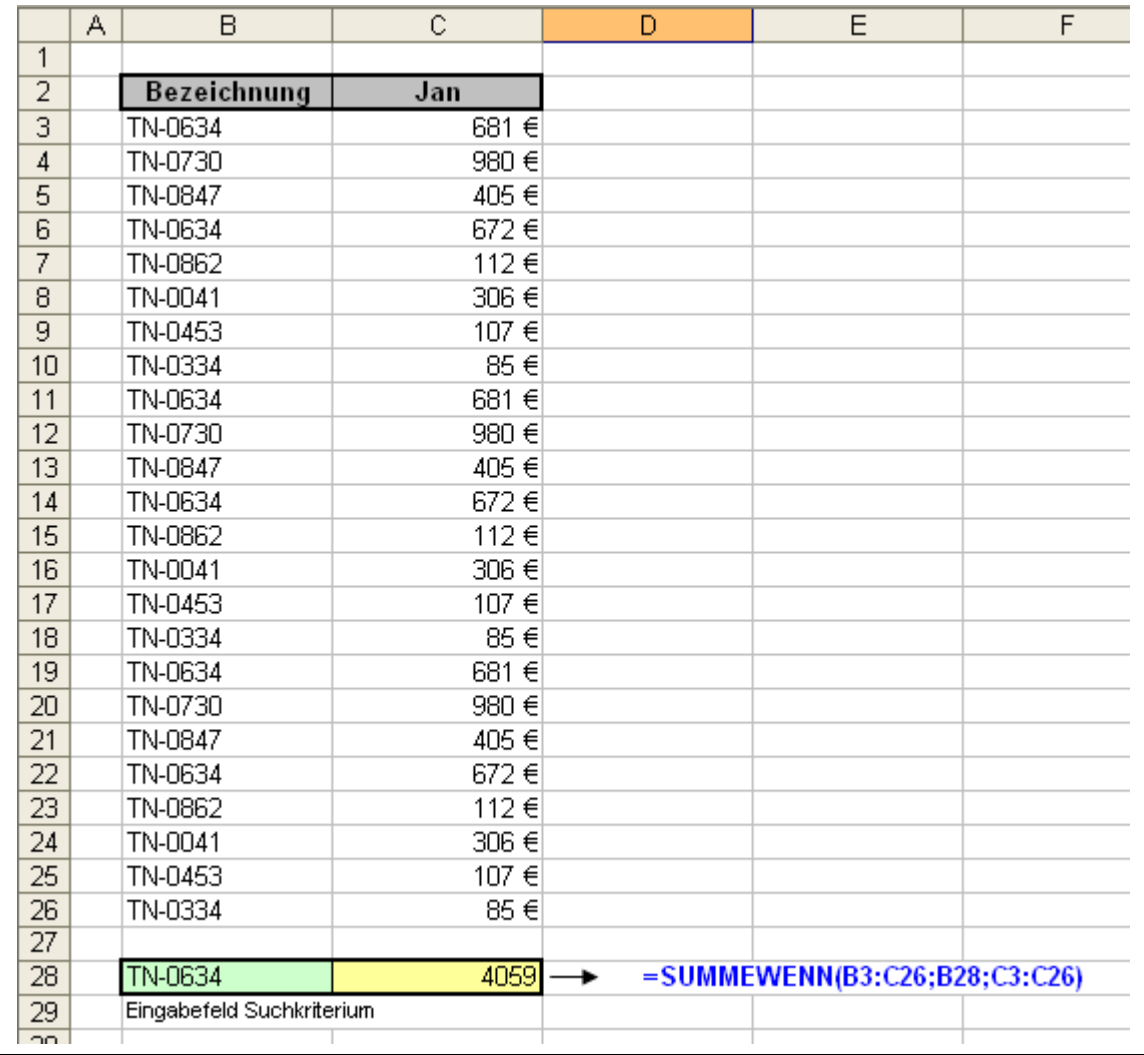

# **ZÄHLENWENN**

#### Beschreibung:

Zählt in einem Bereich wie oft das Suchkriterium vorhanden ist und gibt das Ergebnis als Zahl aus. Der Bereich kann mehrere Spalten umfassen. die Werte können unsortiert vorliegen.

#### **Syntax: =ZÄHLENWENN(Bereich;Suchkriterium)**

- Die Funktion steht in der ZelleC28
- Der Bereich ist im Beispiel der Datenbereich der Tabelle B3 bis D26
- Das Suchkriterium kann in der Zelle B28 eingegeben werden. (es könnte auch direkt als Text in der Funktion stehen: =ZÄHLENWENN(B3:D26;"TN-0634";C3:D26)
- Der Bereich ist in der Spalte C bis D con C3 bis D26
- Das Suchkriterium TN-0634 wurde in diesem Beispiel 18 mal gefunden.

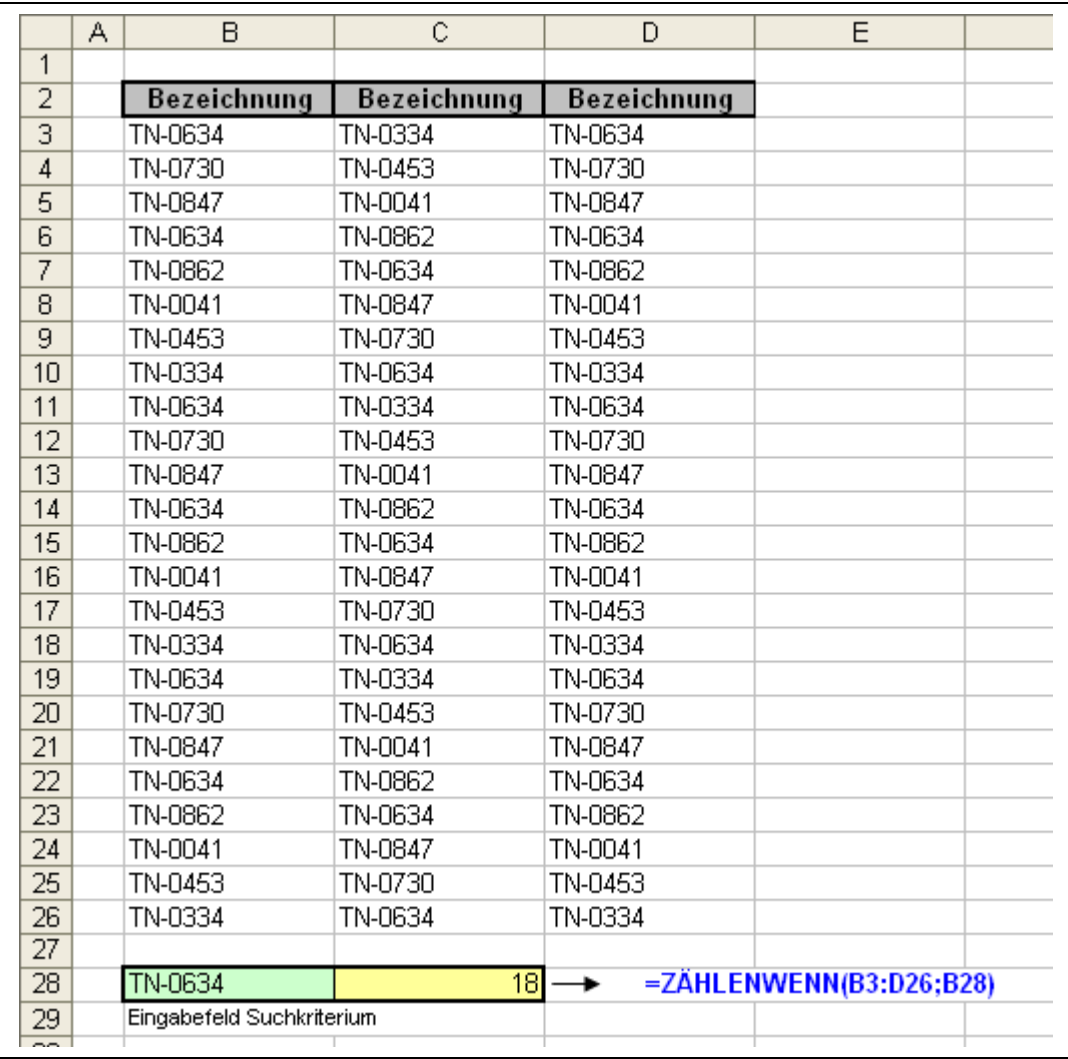

### **ISTFEHLER**

#### Beschreibung:

Eine wichtige Funktion um Fehlerergebnisse zu vermeiden, die bei weiteren Berechnungen weiter zu Fehlerergebnissen führen würden. Dazu wird die Auszuführende Funktion auf ein Fehlerergebnis abgefragt bevor sie z.B. in einer WENN-Funktion ausgeführt wird (jedes Ergebnis –WERT- einer Funktion kann mit IstFehler abgefragt werden).

#### **Syntax: =ISTFEHLER(WERT)**

Beispiel:

für den Lagerplatz, auch wenn er nicht belegt ist fallen für Bestimmte Teile, verschiedene Betriebskosten an. Die Kosten sollen pro Teil errechnet werden. Also: Betr.-Kosten geteilt durch die Anzahl.

Das führt außer in den Zeilen 6 und 8 zu eine Ergebnis.

in den Zeilen 6 und 8 kommt es aber durch die Anzahl 0 in Spalte C zu einem Fehlerergebnis. Der Wert aus der Funktion =D6/C6 ist aufgrund der Division durch 0 ein Fehler **#DIV/0!** (Fehler Division durch 0).wie auch in Zeile 8. Aufgrund dieses Fehlers kann auch die Summe über den Spaltenbereich E3 bis E10 nicht gebildet werden. Der Wert der Summenfunktion in Zelle E11 führt ebenfalls zu einem

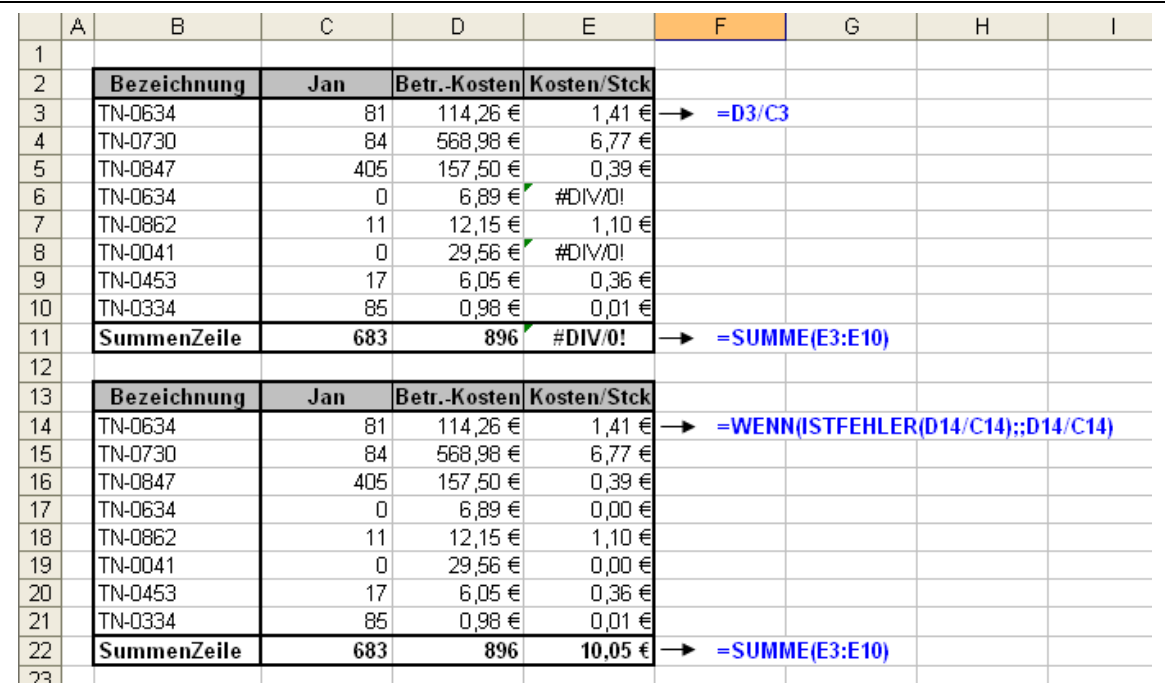

Fehlergebnis: **#DIV/0!**

in dem unteren Beispiel wurde der Wert der Division in jeder Zeile (14-21) der Spalte E auf ein Fehlerergebnis mit der Funktion: ISTFEHLER abgefragt und in Verbindung der WENN-Funktion die Ausführung übersprungen. Führte die Division zu keinem Fehlerwert wird sie ausgeführt. "dann"

die Kombination der WENN- und ISTFEHLER-Funktionen können lauten:

=WENN(ISTFEHLER(D14/C14);;D14/C14) WENN(ISTFEHLER(D14/C14); dann; sonst)

**=WENN(ISTFEHLER(D14/C14);0;D14/C14)** WENN(ISTFEHLER(D14/C14); dann 0; sonst)

entfallt

### **SVERWEIS**

der SVERWEIS (Senkrechter Verweis) eine, wie ich meine sehr wichtige Funktion. Er führt Informationen aus mehreren Tabellen zusammen

#### Beschreibung:

sucht in einer Matrix(einer Tabelle die nicht unbedingt auf den gleichen Arbeitsblatt; in der gleichen Arbeitsmappe liegen muss (kann auch auf einem anderen Laufwerk sein) nach dem Suchkriterium. Wird es in einer Zeile gefunden, dann wird der Wert aus einer durch den Spaltenindex angegebene Zelle der gleichen Zeile übernommen.

! Das Suchkriterium muss immer in der ersten, linken Spalte der Matrix sein. Die Matrix immer als absoluter Bezug angegeben werden!

#### **Syntax: =SVERWEIS(Suchkriterium;Marix;Spaltenidex;[Bereichverweis])**

Beispiel-1:

zu den Werten in Tabelle1 die aus den Spalten B bis E besteht, soll aus Tabelle2 der Stck.-Preis hinzugefügt werden –Spalte F in Tabelle1-, um den Lagerwert zu bestimmen –SpalteG- in Tabelle1..

Funktion in F3:

#### **=SVERWEIS(B3;Tabelle6!\$B\$4:\$C\$29;2;0)**

Funktion in G3:

#### **=F3\*E3**

oder ohne Stck.-Preis Zwischenrechnung in einer Funktionskombination: **=SVERWEIS(B3;Tabelle6!\$B\$4:\$C\$29;2;0)\*E3**

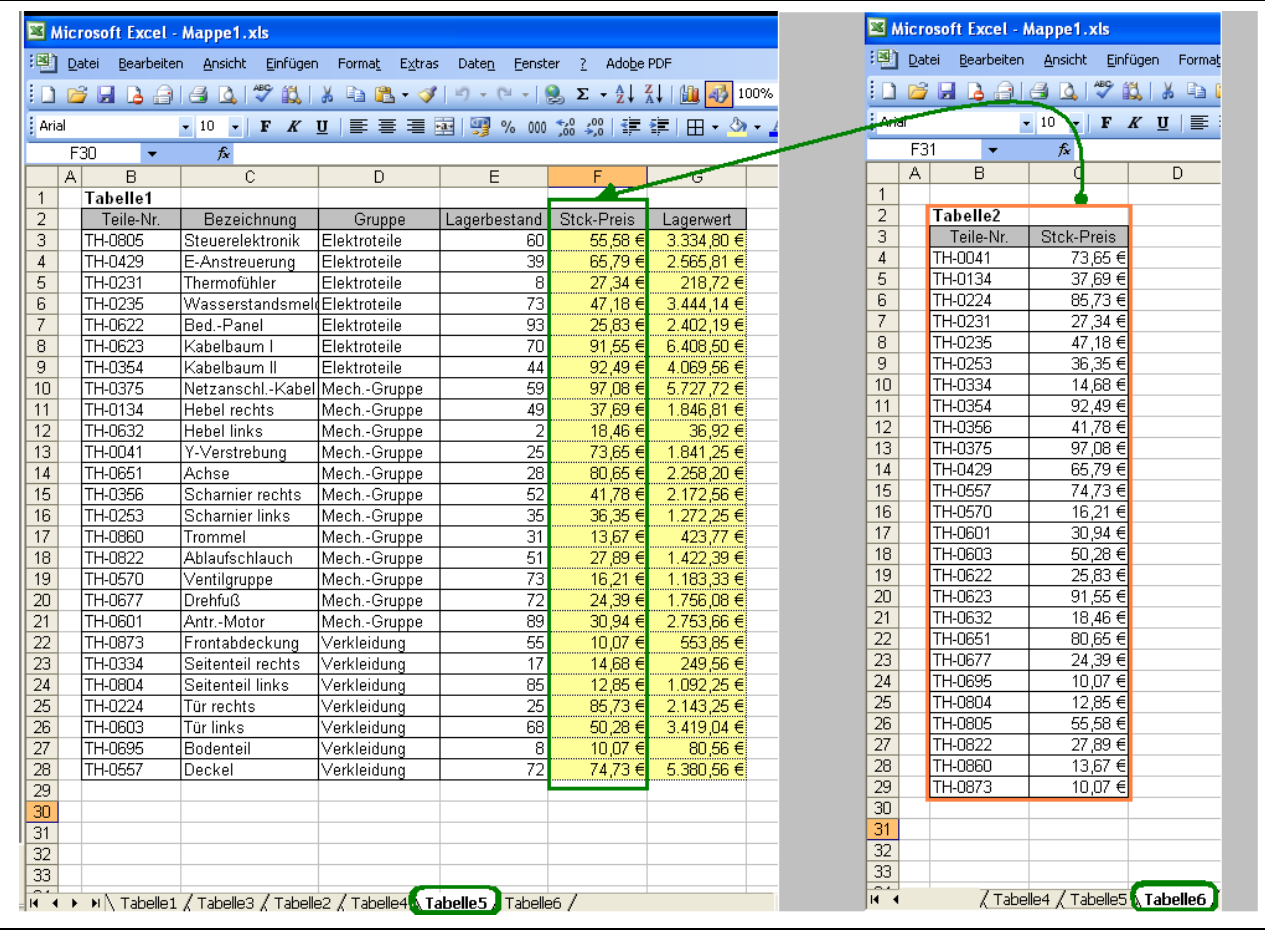

Tabelle1 in Arbeitsblatt Tabelle5 Tabelle2 in Arbeitsblatt Tabelle6

#### Beispiel-2 Automatische Rechnungserstellung

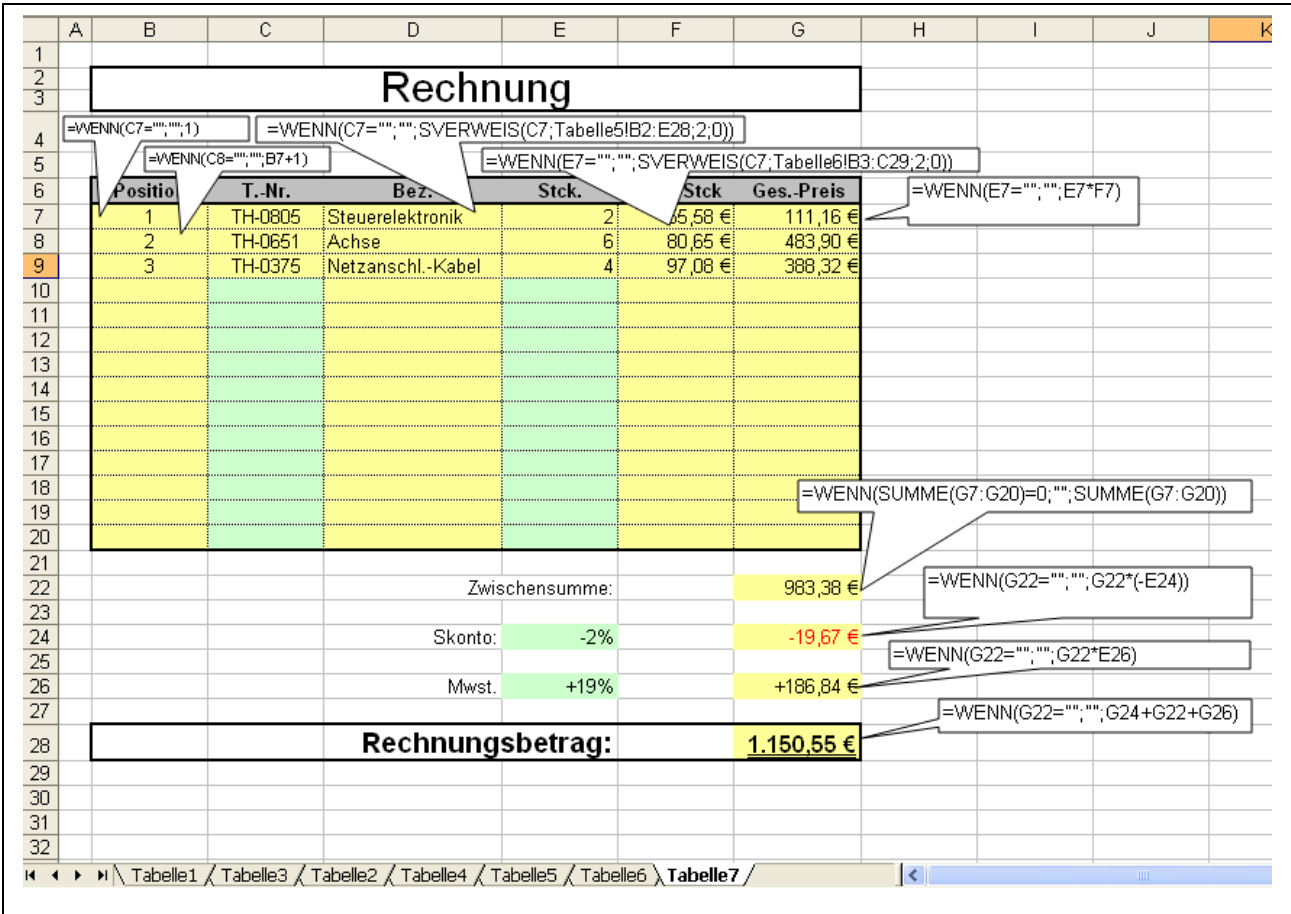

- Die Spalten C und E sind Eingabebereiche.
- $\bullet$  Die Funktionskombination WENN(C7="";"";..... fragt die Eingebezelle auf LEER ab und Rechnet erst wenn in der Eingabezelle ein Eintrag erfolgt
- In Spalte B wir automatisch eine laufende Positionsnummer vergeben sobald ein Eintrag in **Spalte C = T.-Nr.** erfolgt.
- Die bedingte Formatierung färbt automatisch die beschriebene Zelle von hellgrün (Eingabebereich) in hellgelb.
- Der SVERWEIS in Spalte D sucht in der Tabelle5 nach der entsprechenden Bezeichnung zu der T.-Nr.
- Erfolgt ein Eintrag in der Spalte E =Stck. erfolgt wie bei C die Färbung von hellgrün in hellgelb
- Der SVERWEIS in Spalte F sucht zu der Bezeichnung -T.-Nr.- den Stck.-Preis aus Tabelle6.
- in Spalte G wird der Gesamtpreis errechnet (Stck.-Preis mal Stck.)
- In der Zelle C22 wird die Summe gebildet.
- In der Zelle C24 wird das Skonto errechnet je nach Eingabewert in E24.
- Der Mwst. Betrag wird in Zelle C26 je nach Eingabewert in Zelle E26 errechnet.
- Der Rechnungsbetrag wird in Zelle G28 aus den Werten in G22-G24+G26.

### **WVERWEIS**

#### Beschreibung:

der WVERWEIS (waagerechter Verweis) ist eine Funktion die weniger Anwendung findet. Diese Funktion arbeitet wie der SVERWEIS, nur dass die Werte aus der Ausgangstabelle nicht aus der Zeile, sondern aus einer Spalte übernommen werden.

#### **Syntax: =HVERWEIS(Suchkriterium;Marix;Zeilenindex;[Bereichverweis])**

#### Beispiel:

in dem Beispiel soll ein Auszug einer Tabelle angezeigt werden der manuell durch Eingabe der unterschiedlichen Suchkriterien verändert werden kann. Eine Hilfsspalte (Spalte B) dient zur Aufnahme des Zeilenindex. Damit muss dieser Wert in der Funktion nicht jeder Zeile angepasst werden. In der Kopfzeile können die **Suchkriterien** manuell eingegeben werden (Zelle D3 bis G3). Eine professionellere Möglichkeit bietet die Verwendung Datengültigkeit, mit der die möglichen Suchbegriffe aus einer Liste durch anklicken in der Kopfzeile (D3 bis G3) übernommen werden können.

Wichtig ist dass die Bezeichnungsspalte der der Ausgangstabelle gleicht. Das wird mit der Funktion: **=Ausgangstabelle!B3** erreicht was am sichersten ist, kann aber auch eine Kopie der Beizeichnungsspalte der Ausgangtabelle sein.

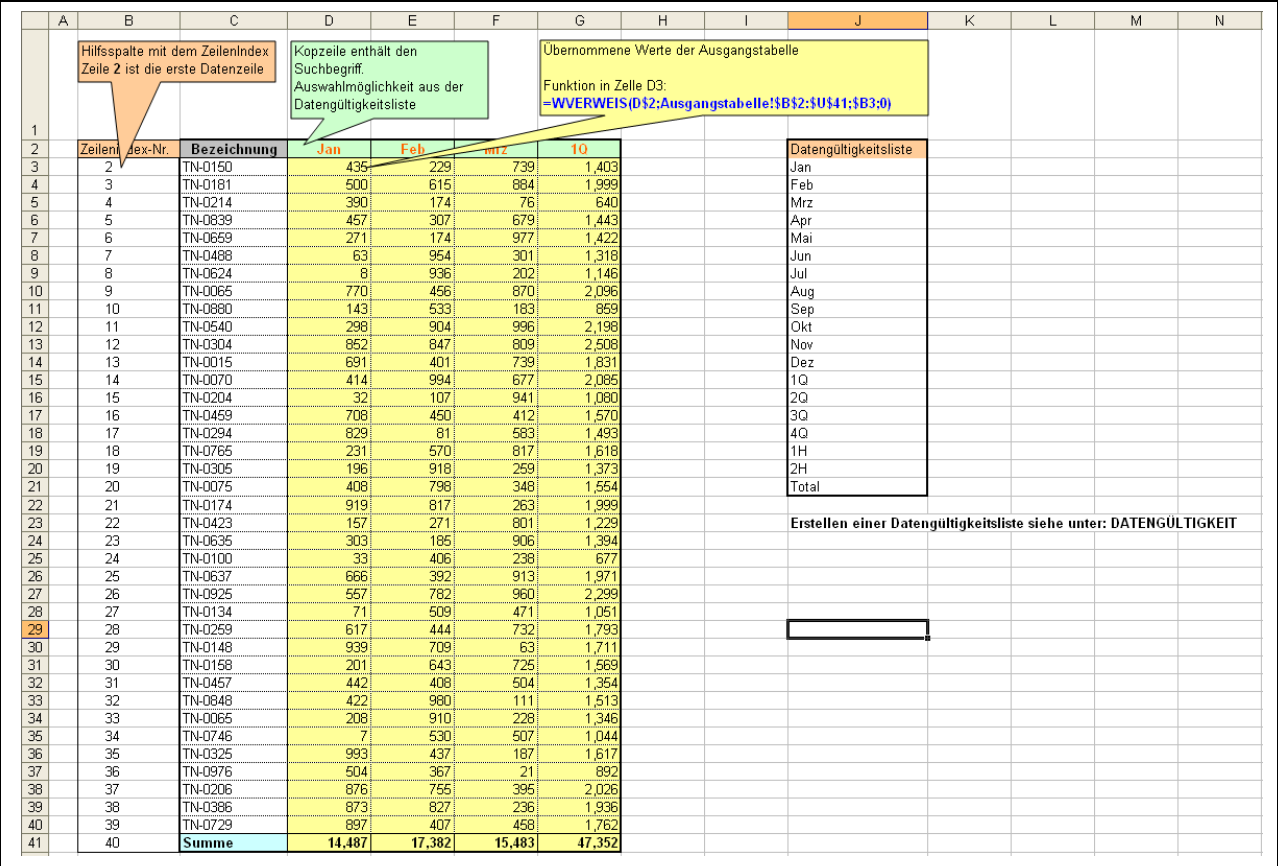

### **Datengültikkeit**

#### Beschreibung:

ist keine Funktion, sondern eine Möglichkeit Werte in Zellen auf ihre Gültigkeit bei der Eingabe zu überprüfen.

Bei der einfachen Angabe des Bereiches der Gültigkeitsliste, muss die Gültigkeitsliste sich auf dem gleichen Arbeitsblatt wie die Tabelle befinden, was manchmal nicht gewollt ist. Soll sich die Gültigkeitsliste auf einem separaten Arbeitsblatt der gleichen Arbeitsmappe befinden, kann das durch eine Namensvergabe für den Bereich der Gültigkeitsliste erreicht werden.

(siehe Bezüge mit Namensvergabe)

#### Vorgehensweise:

Bereich der die definierten (gültige) Werte aufnehmen soll erstellen. Zum Beispiel Funktion: WVERWEIS in der Spalte J von Zeile 2 bis 21, mit den Suchkriterien.

Danach in der Kopfzeile der Tabelle die Zelle D2) markieren und:

#### Menü  $\rightarrow$  Daten  $\rightarrow$  Gültigkeit  $\rightarrow$  Einstellungen

#### die Auswahl **Liste** treffen:

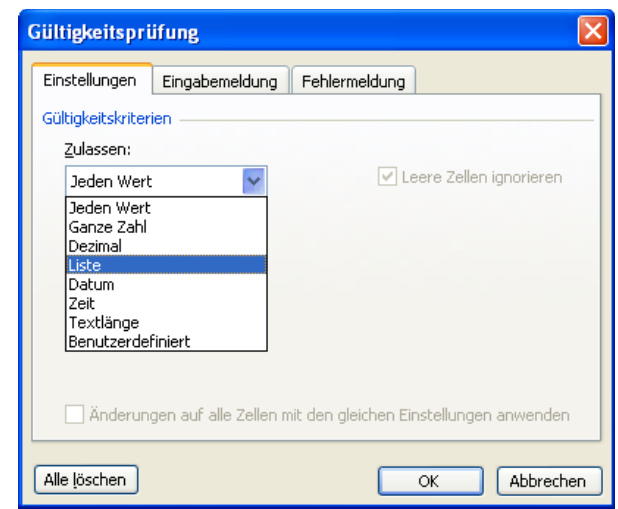

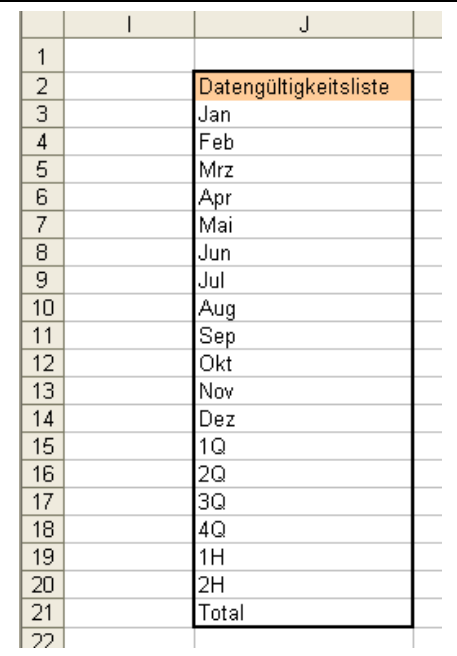

danach in den Eingabebereich Quelle klicken und durch markieren des Listengültigkeitsbereiches den Bezug übernehmen.

Jetzt ist die Zelle D2 nur noch E2 und F2 bis G2 zu kopieren.

Jetzt könne nur noch die gültige Suchkriterien in der Kopfzeile (D2 bis G2) aus dem Top-Down Menü übernommen werden

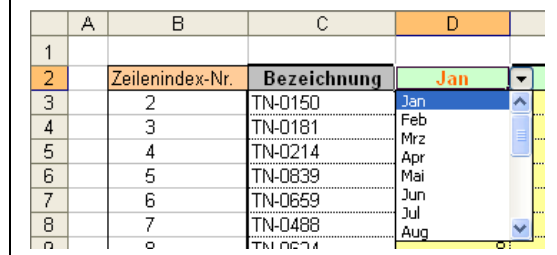

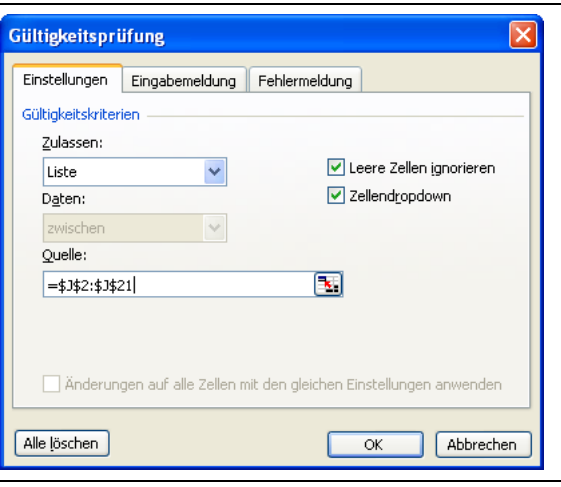

**Mögliche Optionen** zur Anzeige nicht gültiger manueller Werteeingaben in Zellen die durch Datengültigkeit nur zur Aufnahme definierter Werte bestimmt wurden.

#### **Fehlermeldung: "Das war wohl nix!"**

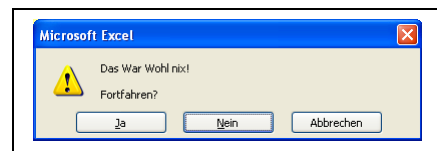

bei ungültiger manueller Werteeingabe

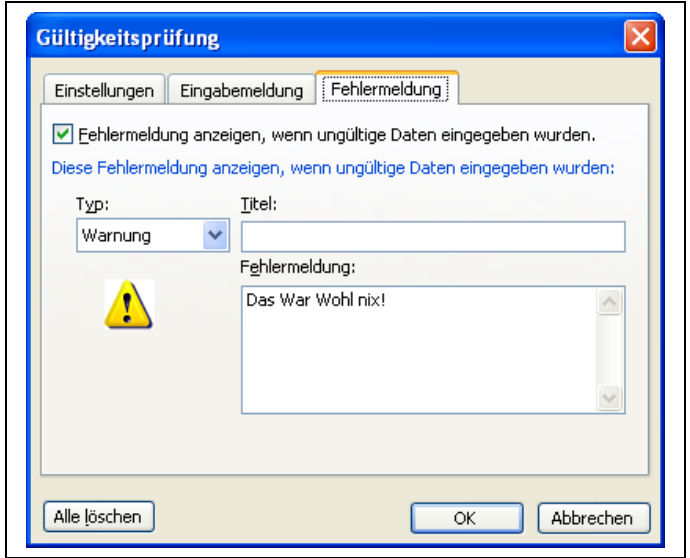

### **Mögliche Warnungen**

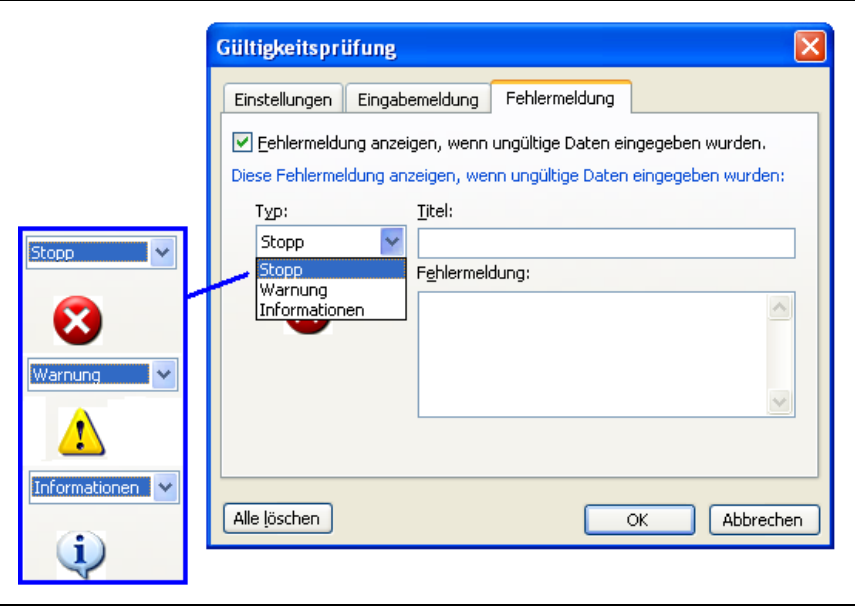

### **Mögliche Gültigkeitskriterien:**

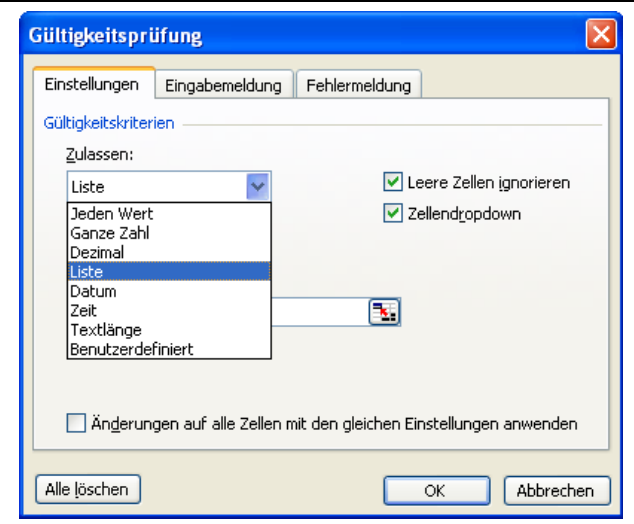

### **TEILERGEBNIS**

#### Beschreibung:

eine wenige bekannte Funktion ist Teilergebnis, das ihre Syntax nicht so einfach zu merken ist. Aber zuvor eine Situationserklärung. Vielleicht kennen sie die Anwendung des AutoFilters.

#### **Menü Daten Filter AutoFilter**

Anwendung des AutoFilter z.B. durch markieren der Kopfzeile einer Datei, dann AutoFilter wählen und sie haben die Möglichkeit in den einzelnen Spalten Filterbedingungen zu selektieren, nach denen aus eine Vielzahl von Datensätzen (ein Datensatz = Daten einer Zeile) einer Datei angezeigt werden, während der "Rest" der Datensätze ausgeblendet (nicht sichtbar) ist.

Jetzt möchten sie automatisch Spaltensummen bilden, die aber nur die Sichtbaren Werte umfassen, oder die Anzahl der sichtbaren Werte zählen, oder den Mittelwert der sichtbaren Werte bilden usw.

#### Syntax: =TEILERGEBNIS(Funktion;Bezug;Bezug;....)

Der Name steht wie bei den anderen Funktionen vor der Klammer. Die eigentliche Funktion (Berechnungsart) wird als Zahlenwert als erstes Argument nach der Klammer angegeben (Tabelle unten) danach der Bezug.

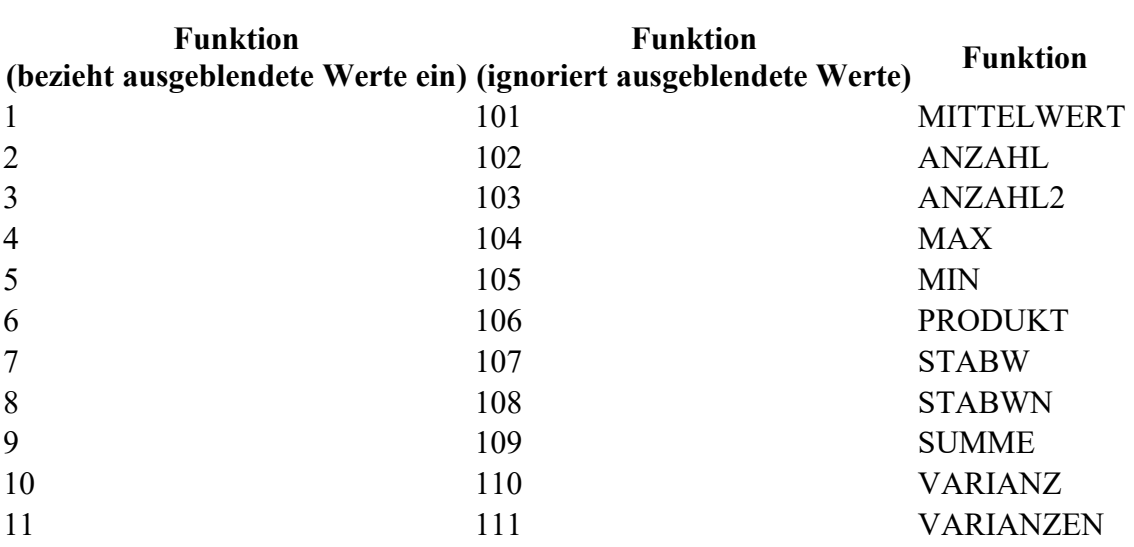

#### Übersicht der Funktionen zu TEILERGEBNIS
#### Beispiel:

hier die Ausgangstabelle. Die Funktion TEILERGEBNIS(…) wurde bereits in den Zeilen 35-37 eingegeben. **Zeile 35** gerechnet die **SUMME (109)** der angezeigten Spaltenwerte.

**Zeile 36** berechnet den **MITTELWERT (101**) der angezeigten Spaltenwerte.

**Zeile 36** zählt die **ANZAHL (102**) der angezeigten Datensätze (Zeilen)

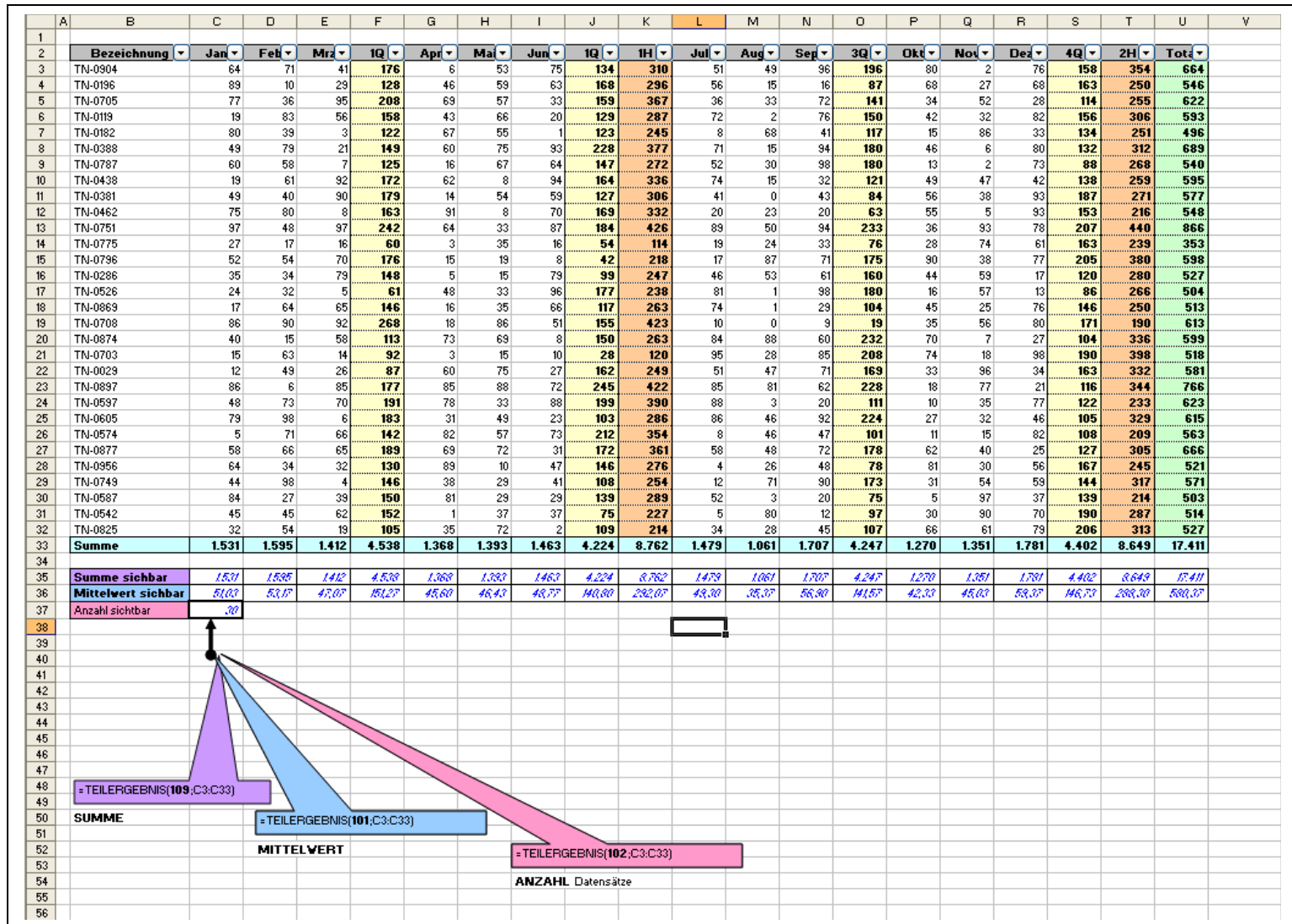

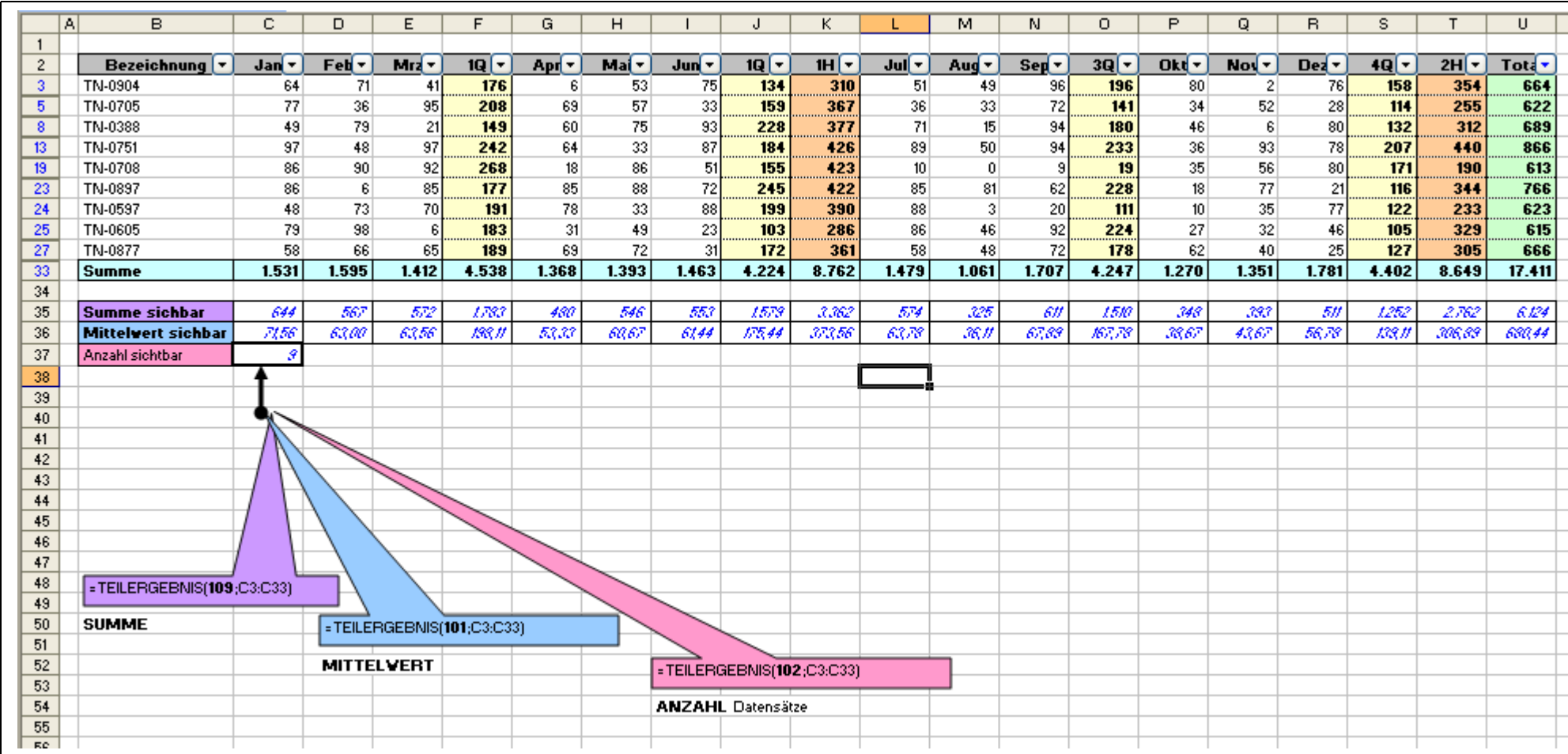

### Beispiel mit gesetztem AutoFilter in Spalte U (Total): größer als 600:

### **BEZUGS - FUNKTIONEN**

### **ZEILE**

Beschreibung:

liefert die Zeilennummer in der diese Funktion steht.

### **Syntax: =ZEILE()**

Beispiel:

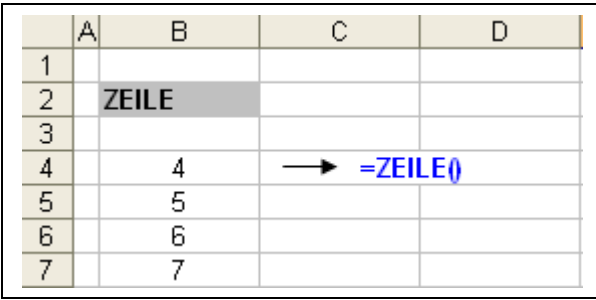

### **SPALTE**

Beschreibung:

liefert die Spaltennummer in der diese Funktion steht.

### **Syntax: =SPALTE()**

Beispiel:

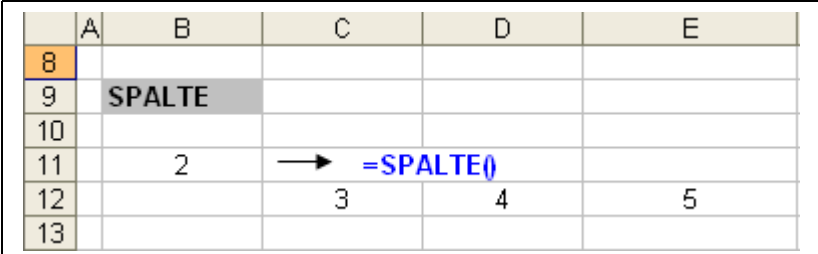

### **ADRESSE**

Beschreibung:

liefert als Ergebnis aus Werten für Zeile und Spalteeine Adresse in der A1- Schreibweise (Standardangabe für einen Zellen-Bezug)

#### **Syntax:**

#### **=ADRESSE(Zeile;Spalte;[Abs.];[A1] Schreibweise; [Tabellenname]))**

#### **[Abs.]=Absolut**

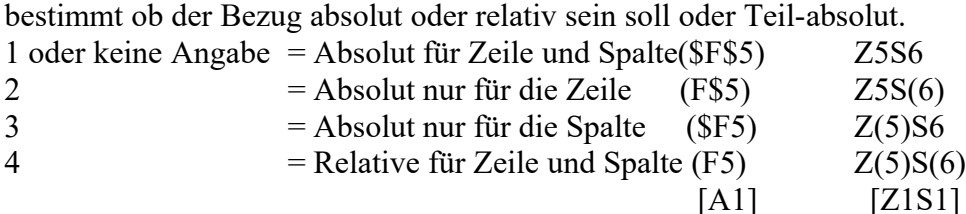

#### **[A1]=Bezugsschreibweise**

Die Zeilenangabe erfolgt immer als Zahl.

Spaltenangabe kann als Buchstabe oder Zahl erfolgen.

A1.Schreibweise: Erst Spalte als Buchstabe, dann Zeilenangabe als Zahl. Z1S1-Schreibweise: Erst Zeilenangabe mit vorgestelltem Z (Z5), Spaltenangabe

mit vorgestelltem S (S6).

#### **[Tabellenname]**

soll die Bezug auf eine andere Tabelle verweisen, so kann diese Angabe im letzten Argument der Funktion angegeben werden.

Beispiel:

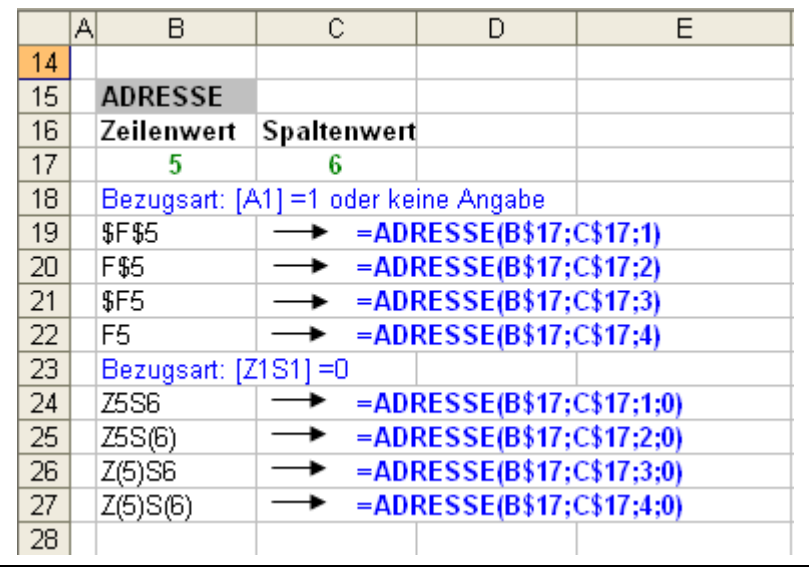

### **INDIREKT**

Beschreibung:

mit dieser Funktion kann ein Zellenbezug erstellt werden der sich z.B. aus einem Text oder Werten ergeben hat, der sich aus einer zuvor stattgefundenen Berechnung ergab.

Als Beispiel:

**direkter Bezug** =B31 (der Wert der in B31 steht wird übernommen)

**indirekter Bezug** =INDIREKT("B31") aus dem Text B31 wird eine Adresse gebildet und damit wird der Bezug erstellt der dann wieder den Wert aus der Zelle B31 übernimmt. Das Ergebnis ist zwar gleich, aber die Bezugsart ist anders.

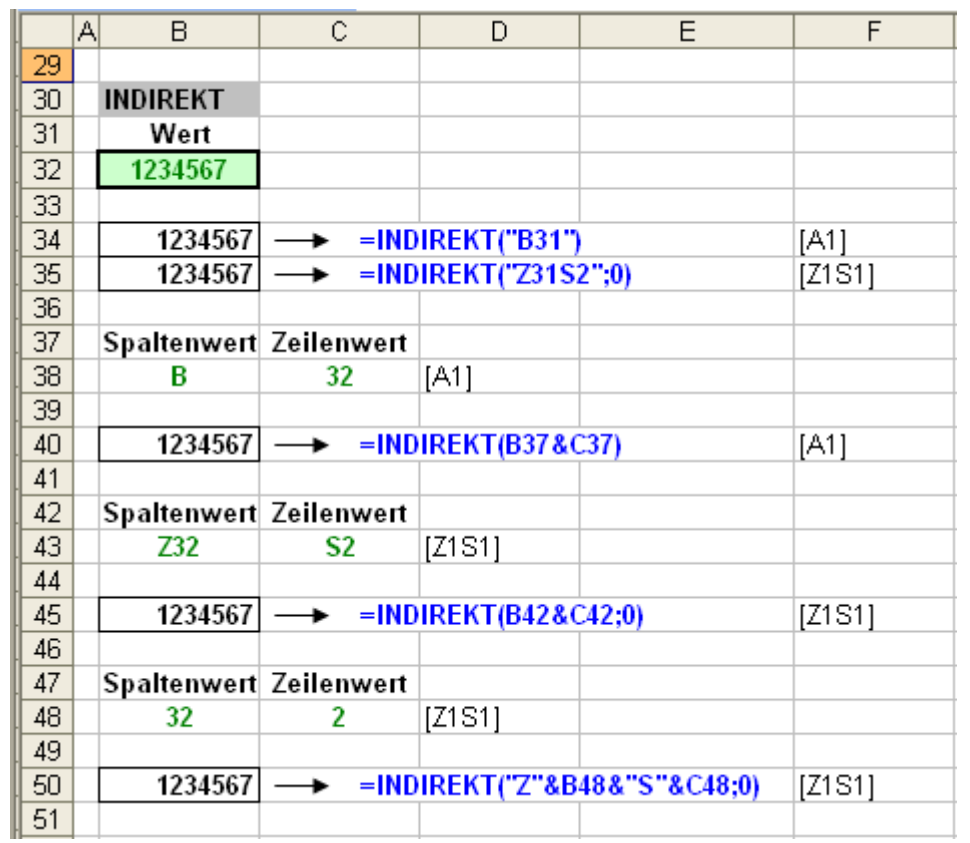

### **Das verfixte Datum**

### **Das Schaltjahr:**

Dem **Datum** möchte ich einen separaten Bereich widmen, da es sich damit etwas anders verhält als mit den Werten in Zellen, die sie von der Tabellenberechnung kennen. aber zuerst einmal eine kleine Auffrischung zum Datum allgemein.

Wie sie sich hoffentlich noch erinnern, hat ein Jahr 365 Tage, außer in einem Schaltjahr, da sind es durch den 29Feb. ein Tag mehr, also dann 366 Tage.

Wodurch das kommt? Es hängt mit der Erdumdrehung und der Umkreisung der Erde um die Sonne zusammen:

Die Erde dreht sich um sich selbst und umkreist dabei die Sonne. Für eine Sonnenumkreisung muss sie sich 365 mal **plus** nicht ganz ¼ mal (0,2421…) herumdrehen. das macht in 4 Jahren einen Ganzen Tag aus. Das ist zur Korrektur der 29.Feb. alle 4 Jahre.

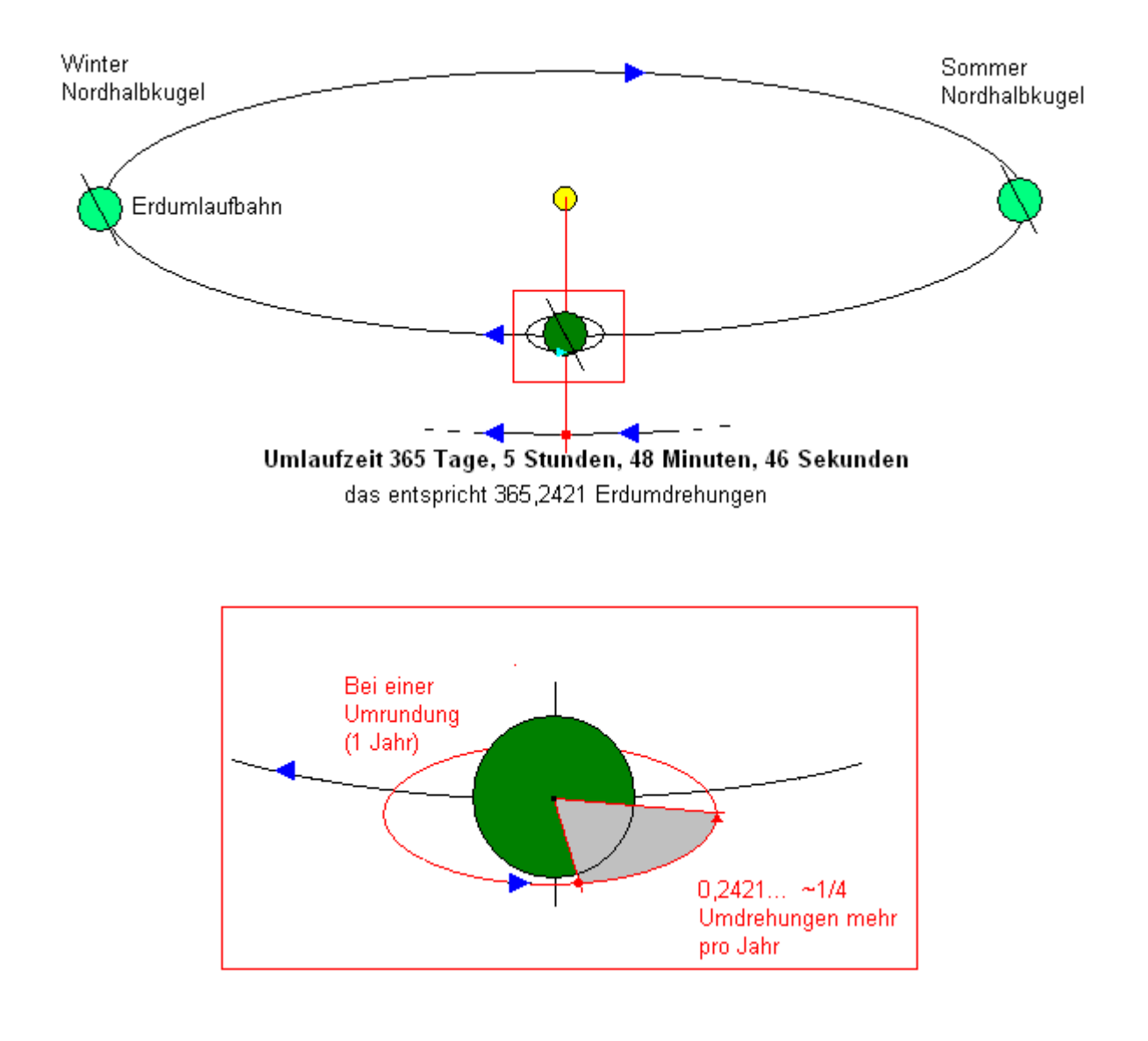

Allerdings ist das letzte ¼ nicht ganz ¼ also 0,25 sondern nur 0,2421…das entspricht einer Zeit von 5Std, 48min und 46sec.. In 4 Jahren sind das: 23Std, 15min und 4 sec.. das ist halt nicht ein ganzer Tag (0,9687963 Tage), denn der hat 24Std..

Was ist also mit den fehlenden 11min und 14sec (0,0312037 Tagen)?

Die summieren sich innerhalb von 100 Jahre auf. Das ergibt fast einen ganzen Tag (0,780092….. Tag). Dieser Tag wäre dann ja zuviel, also wird das Schaltjahr alle 100 Jahre ausgesetzt.

Bei diesem 25 mal Aussetzen (25 mal alle 4Jahre=100 Jahre) würde allerdings alle 400 Jahre wieder ein Tag (0,8796) fehlen.

Aus diesem Grund fällt das 100jährige Aussetzen alle 400 Jahre aus.

#### **Das ergeben folgend Regel:**

- Alle Jahreszahlen die ohne Rest durch 4 teilbar sind, sind ein Schaltjahr.
- Bei allen Jahreszahlen die ohne Rest durch 100 teilbar sind fällt die 4- Jahresregel aus. Sie sind also kein Schaltjahr.
- Bei allen Jahreszahlen die ohne Rest auch noch durch 400 teilbar sind fällt die 100-Jahresregen aus. Sie sind dann doch ein Schaltjahr.

Wenn sie sich noch an das Milleniumproblem bei Windows im Jahre 200 erinnern? Das war bei MS durch das weglassen der letzten Regel kein Schaltjahr was eine Fehlberechnung darstellte.

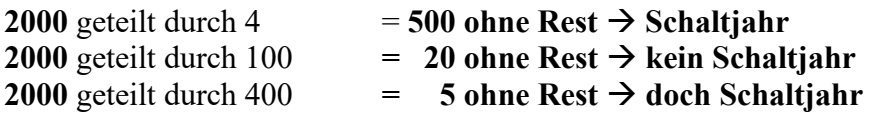

# **2000 war ein Schaltjahr**

### **Excel-Datum**

Excel fängt mit seiner Datumsberechnung am **1.1.1900** an zu zählen. Das ist für Excelberechnungen der **Tag Nummer 1**. Wenn eine Zelle als Datum formatiert ist, so ergibt der Wert 1 das Datum 1.1.1900.

Der 17.11.09, übrigens ein Dienstag, ergibt sich aus der Zahl **40.134,** der Tage nach dem 1.1.1900. nur durch die Formatierung sehen wir die Zahl als Datum dargestellt.

Um sich das besser vorstellen zu können, denkt man sich zwei ebenen vor. Die eine enthält den nicht sichtbaren den Zahlenwert (Funktionsebene die auch ander Funtionen aufnimmt wie: Summe(…) oder SVerweis(..) usw.) die andere Ebenen, die Arbeitsoberfläche zeit das formatierte Ergebnis. in diesem Fall das Datum in dem entsprechenden Format.

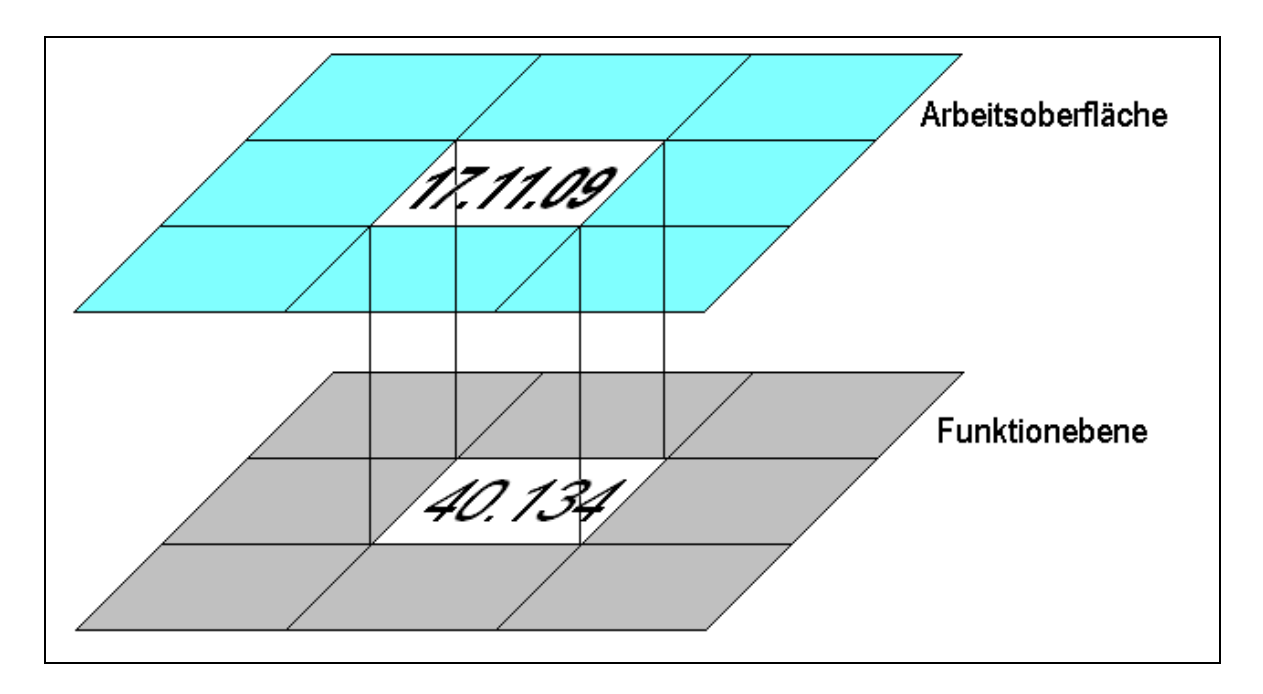

Das Problem liegt jetzt auf der Hand, dass wir z.B. bei AUTOFILTER nicht das gewünschte Ergebnis erhalten, wenn wir in einer Datumsspalte alle Werte die November enthalten anzeigen lassen wollen.

### Mit: **enthält November** oder **endet mit 11.09** oder **endet mit 11.2009**, das geht nicht.

Wenn wir allerdings nachrechnen, dass der

$$
01.11.09 = 40118
$$
  
ist und der  

$$
30.11.09 = 40147
$$
  
ist,

dann könnten wir Filtern auf **größer 40117** und **kleiner 40148** das wären alle Tage im November 2009. Geht, ist aber durch die Umrechnung des Datums in einen Zahlenwert aufwendig. Besser wäre es wenn wir in einer Zusatzspalte das Datum als Text darstellen könnten. Dann Wäre eine Filterung auf den Monat oder das Jahr, sogar auf den Wochentag möglich.

Zu den Möglichkeiten Datum als Text, nachfolgend ein paar Beispiele.

### **Datum als Text**

#### Beispiel: Wer hat im März Geburtstag?

Datum als Text mit Möglichkeit der Anwendung AutoFilter

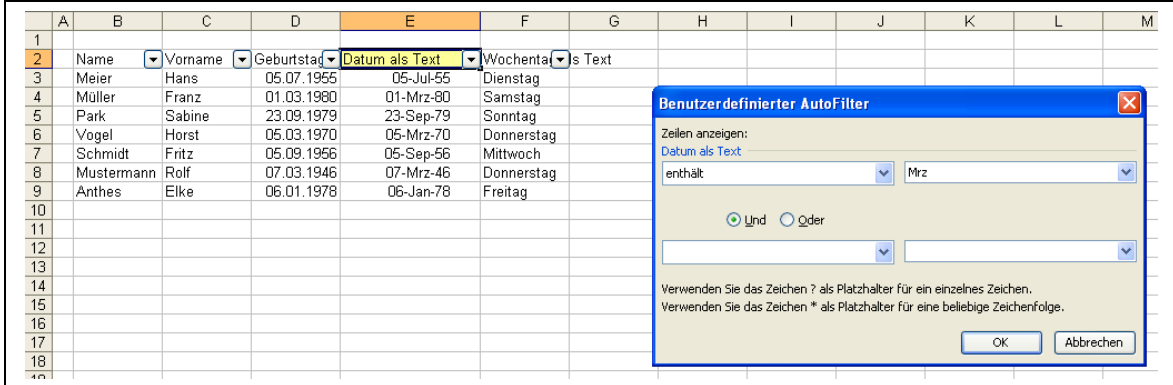

#### **Funktion in Spalte E: =TEXT(D3;"TT-MMM-JJ")**

Die Funktion setzt den Wert aus Zelle D3 in einen Text um, unter der Verwendung des angegebenen **Formates "TT-MMM-JJ"**

in diesem Fall **TT** Tag als Zahl (TTT= Tag als Kurzform Tag Montag=Mo) **MMM** als Kurzform Monat (MM=Monat als Zahl. MMMM Monat ausgeschrieben) **JJ** Jahr zweistellig (JJJJ= Jahr vierstellig) Trennzeichen "-" kann auch anders gewählt werden z.B. "/" oder leerstellen)

**Funktion in Spalte E: =TEXT(F3;"TTTT")**

in diesem Fall ergibt sich **nur** der **Wochentag** voll ausgeschrieben als Text

Die Funktion: **=TEXT(F3;"TT/MMM/JJJJ TTTT")** würde folgenden Text ergeben: **05/JUL/1955 Dienstag**

Wenn das Datum aus anderen Systemen exportiert wir, kann es auch zu der Schreibweisführen wie in Spalte E dargestellt.

Hier hilft es die Zahl in Stücken für Jahr, Monat und Tagesanteil aufzuteilen (hier hilft z.B. die Funktion RECHTS, LINKS). Dann das Ergebnis in die Funktion DATUM zu übernehmen und diese dann noch als TEXT im entsprechenden Format dazustellen.

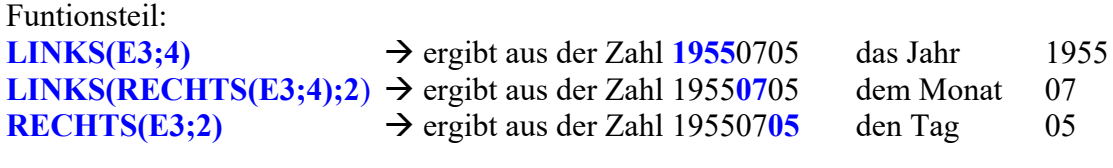

**DATUM(1955;07;05)**  $\rightarrow$  liefert als Ergebnis ein **echtes** Datum  $\rightarrow$  **05.07.1955** Zahlenwert für 05.07.1955 **20275**

**TEXT(20275;"TT-MMM-JJ")** liefert letztendlich den Textwert des Datum

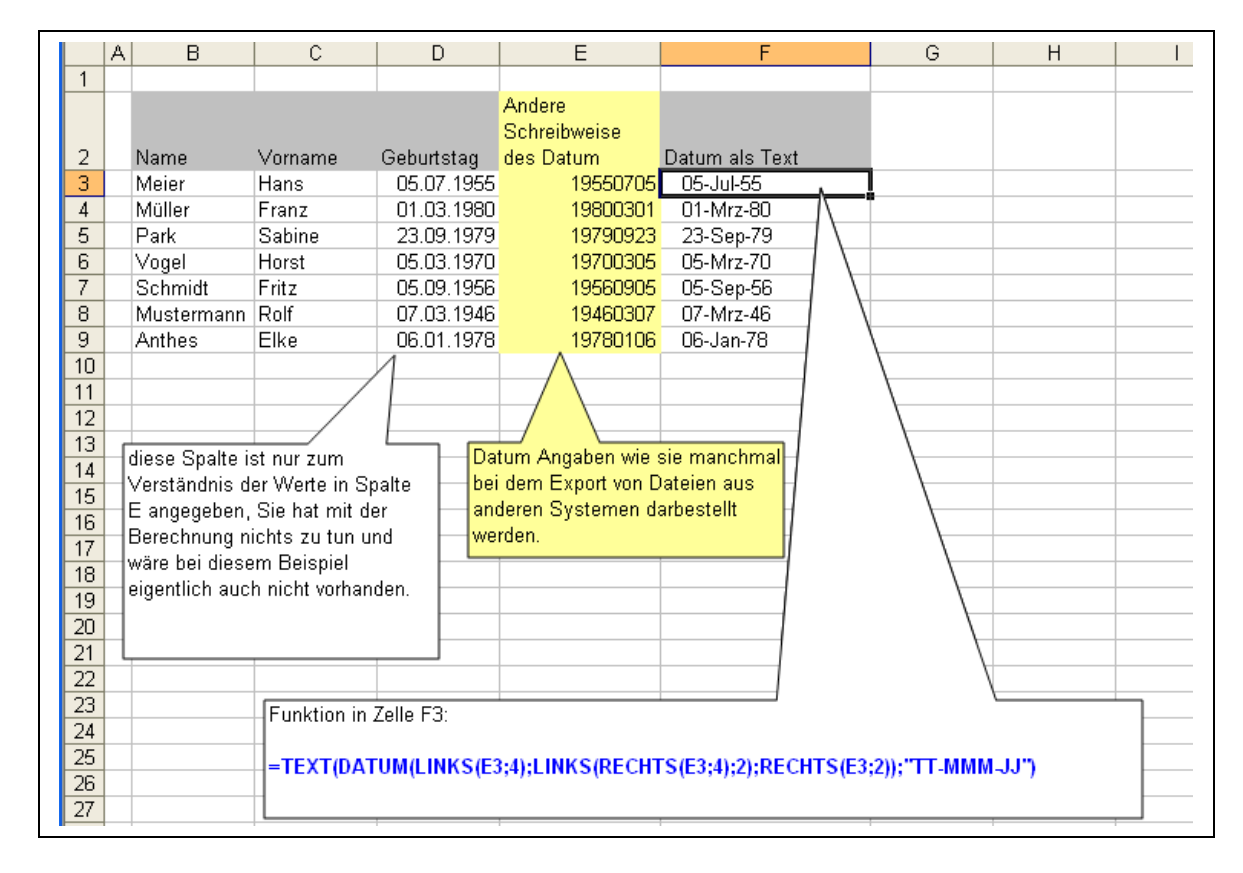

Die Funktionen miteinander zu einer kombiniert in Zelle F3:

**=TEXT(DATUM(LINKS(E3;4);LINKS(RECHTS(E3;4);2);RECHTS(E3;2));"TT-MMM-JJ")**

## **PIVOT-TABELLE**

### **Was ist eine PIVOT-Tabelle**

Die PIVOT Tabelle stellt eigentlich eine "Kreuztabelle" dar, die man sich in der einfachen Form einer Tabelle mit der Möglichkeit eines horizontal **und** vertikal arbeitendem Filter vorstellen kann. So können nicht nur Zeilen-, sondern auch Spaltenwerte gefiltert werden. Also ähnlich wie bei der Anwendung des "**AutoFilter**s". Wobei die Spalten zusätzlich sich auch noch in ihrer Reihenfolge nach belieben anordnen lassen. Bei den Zeilen lassen sich Optionen der Sortierung oder Top10 Auswahlen selektieren

### **Bedingungen der Ausgangsstabelle**

- Die Kopfzeile der Ausgangstabelle muss im ausgewählten Bereich durchgehende Spaltenbeschriftungseinträge (Spaltenüberschriften) enthalten. Soll eine Spalte für spätere Berechnungen Reserviert werden, so ist auch hier eine Spaltenüberschrift einzutragen. Ein "." (Punkt) oder sogar ein Leerzeichen tut es übrigens schon. Doppelte Einträge werden akzeptiert und werden später fortlaufend nummeriert wiedergegeben.
- Der gesamt Datenbereich sollte mit Werten (Zahlen) ausgefüllt sein. Ist der Zeilenbereich vorsorglich für spätere Berechnungen größer gewählt, so rate ich die Leerzellen mit "0" (Null) aufgefüllt sein. Ist das nicht der Fall, so ergibt sich bei der Summenbildung der gewählten Spalten, als **default (Standard) Einstellung ANZAHL**l an Stelle von **SUMME**. Das ist zwar manuell abänderbar, aber zeitaufwendige Arbeit.

### **Ausgangstabelle Aufbau**

Zum Aufbau der Ausgangtabelle möchte ich folgenden Rat geben.

Wie in einem Buch mit zwei Seiten. Eine Seite für die Zusatzberechnung, die andere für die Daten, wenn damit zu rechnen ist, dass die Quelldaten sich im Umfang verändern,

also im laufe der Zeit, Zeilen und Spalten dazukommen. Folgendes Layout möchte ich vorschlagen.

Der Grund ist folgender:

Wachsen die Quelldaten im Laufe eines Zeitraumes spaltenweise, so werden sie nicht die Zusatz-Berechnungen überschreiben, wenn sie auf der rechten Seite des Arbeitsblattes hineinkopiert werden

Wachsen die Daten zeilenweise so lässt sich die Zusatzberechnung leicht nach unten durch kopieren erweitern.

Zus.-Berechnung Quelldaten -

Die Anordnung der Spaltenreihenfolge

lässt sich später im Ergebnis der Pivottabelle einfach durchführen.

### **ZEILENINHALT**

Welche Werte soll eine Zeile beinhalten?

Diese Frage lässt sich so einfach nicht beantworten. Aber! Es lässt sich einfacher sagen, wenn man davon ausgeht, was man später darstellen möchte. Wie es sich vielleicht bei dem Produkt Wein erklären lässt:

- es gibt nicht nur eine Anzahl von Form Farbe und Geschmack
- sondern auch verschiedene Anbaugebiete
- unterschiedliche Jahrgänge
- verschiedene Verpackungseinheiten
- Die wöchentlichen od. monatlichen Umsatzzahlen
- und natürlich unterschiedliche Preise.
- $\bullet$

Nur um ein paar Zusatzinformationen zu nennen die zur späteren Selektierung von Wichtigkeit sein können

Diese Zusatzinformationen kann man sich über Verweise aus anderen Dateien hinzufügen, durch Summenbildung errechnen etc..

**DER ZEILENINHALT** stellt einen **DATENSATZ** dar der zu einem Produkt eine Vielzahl von Einzelinformationen enthält. Nach diesen Einzelinformationen lassen sich mit Hilfe der PIVOT-Tabelle unterschiedliche Selektierungen darstellen und das ohne großen Zeitaufwand.

### **PIVOT TABELLE erstellen**

Eine PIVOT-Tabelle aus einer Ausgangtabelle zu erstellen ist eine einfache Sache, wenn die Vorarbeit (Datensätze mit Zusatzberechnungen) sorgfältig durchgeführt wurde.

Gesamten Tabellenbereich markieren

**Menü Daten PovotTabelle- und PivotChart-Bericht Ferigstellen**

**Ein neues Arbeitsblatt wird automatisch erstellt und eine leere Tabellenmarkierung zur Aufnahme der Selektierungen wird angezeigt.**

Ich benutze den "Assistenten" nicht. Der Grund ist der: Das Ergebnis ist erst nach Fertigstellung zu sehen. In der o.g. Weise wird direkt in dem PIVOT-Tabellenblatt gearbeitet, in dem jede Selektierung sofort berechnet und das Ergebnis angezeigt wird. Damit kann man sofort sehen ob das auch so gewollt war.

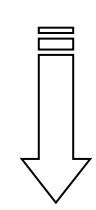

### **Nach dem Markieren der Ausgangstabelle,**

1.) PivotTabelle- und PivotChart-Bericht

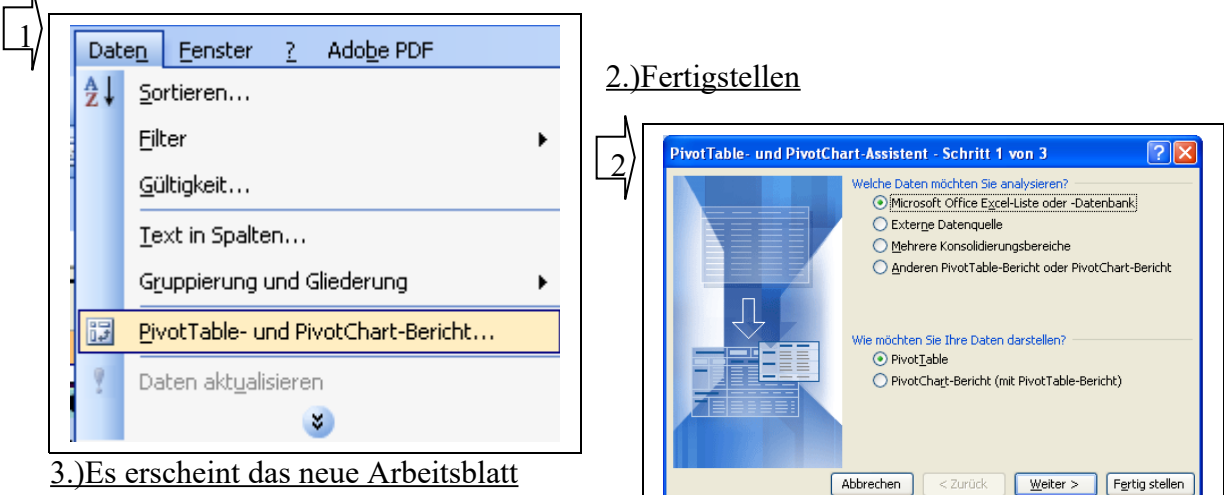

Das Fenster **Pivot Tabellen Feldliste**

(rechts) enthält alle Spaltenüberschriften der Ausgangstabelle die jetzt durch in die entsprechenden Bereiche im Arbeitsblatt (Zeilenbereich; Spaltenbereich, Seitenbereich und Datenbereich gezogen werden können. Alternativ durch Auswahl Zellenbereiches und Doppelklick auf die entsprechende Überschrift in der Tabellen Feldliste.

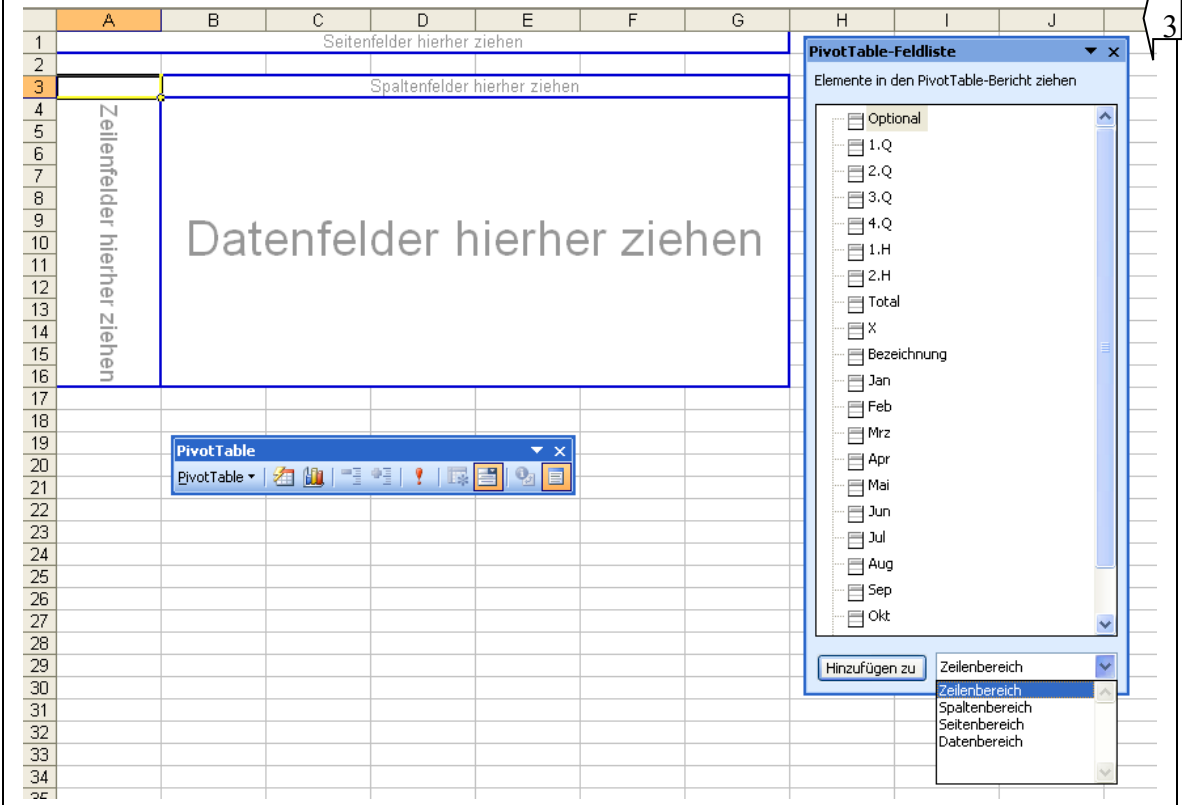

Hilfreich ist es die **Symbolleiste: Pivot Tabelle** zu installieren.

**Menü Ansicht Symbolleisten Pivot Tabellen**

### **Was Wohin**

Nehmen wir einmal folgendes an: Der Bericht soll die Produkte in einer Spalte links enthalten, die Spalten rechts davon , die Monate in aufsteigender Reihenfolge und dazwischen die Quartals- und Halbjahressummenspalten. als letzte Spalte recht die Spalte Total.

#### Vorgehensweise:

Wählen sie eine Formatierung über die Symbolleiste und das Icon aus

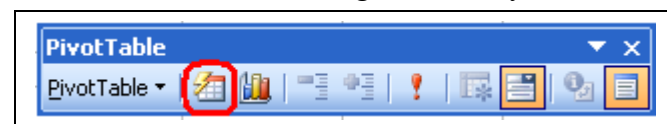

### mein Favorit: **Bericht 6**

ordnet nicht nur spaltenweise an, sondern ändert auch den Test von Summe von Jan in nur noch Jan um.

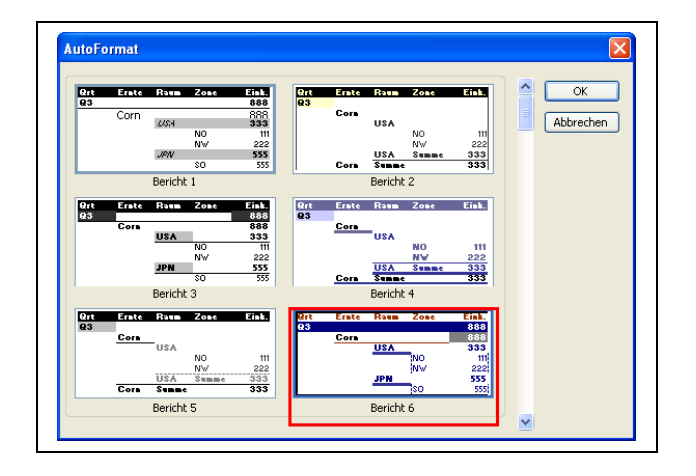

 Überschrift **Bezeichnung** in den Arbeitsbereich **Zellenfelder hierher ziehen**  ziehen

Alternativ:

Zellenbereich  $\rightarrow$  Zeilenbereich auswählen  $\rightarrow$  Doppelklick auf Bezeichnung

**Alle Produkte** werden in **die linke Spalte** übernommen. Doppelt vorhandene Produkte werden nur einmal aufgeführt.

- Monate **Jan bis Mrz** nacheinander in den Arbeitsbereich **Datenfelder hierher ziehen** ziehen
	- Alternativ:

Zellenbereich  $\rightarrow$  Datenbereich auswählen  $\rightarrow$  Doppelklick auf Jan, Feb, Mrz

 mit den nächsten Überschriften weiter fortfahren, in der Reihenfolge die gewünscht wird. Natürlich hätte man auch mit der Total-Spalte anfangen können um sie gleich rechts neben der Bezeichnungsspalte anzuzeigen.

### **Spalten entfernen**

Entfernen von Spalten aus dem Arbeitsbereich. Einfach die Überschrift per Maus aus dem blau umrahmten bereich herausziehen und "fallenlassen", oder in das Fenster der Pivot Tabellen Feldliste zurückschieben.

### **Spalten SUMME ANZAHL**

### **MITTELWERT MAXI-, MINIMUM,**

### **PORDUKT, ANZAHL ZAHLEN**

Umstellen der Spaltenberechnung von ANZAHL auf SUMME (oder andere Option): Rechtsklick auf entsprechende Spaltenüberschrift  $\rightarrow$  Feldeigenschaften  $\rightarrow$  SUMME anklicken  $\rightarrow$  OK

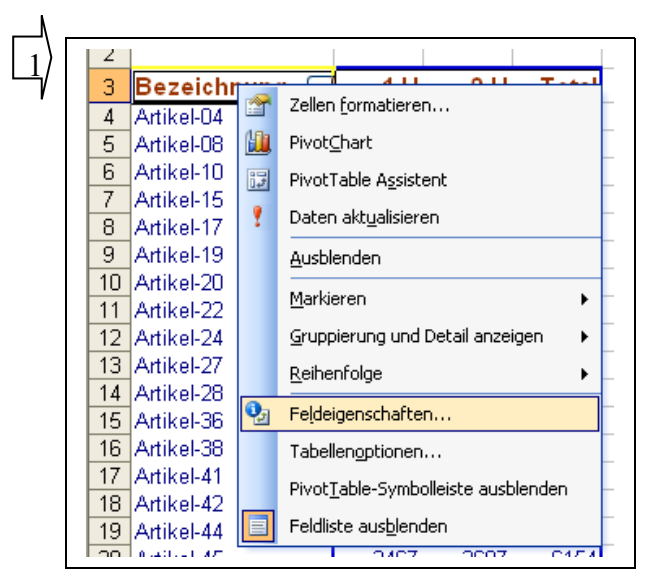

(entsprechende Zusammenfassung: SUMME, ANZAHL, MITTELWERT, etc. auswählen)

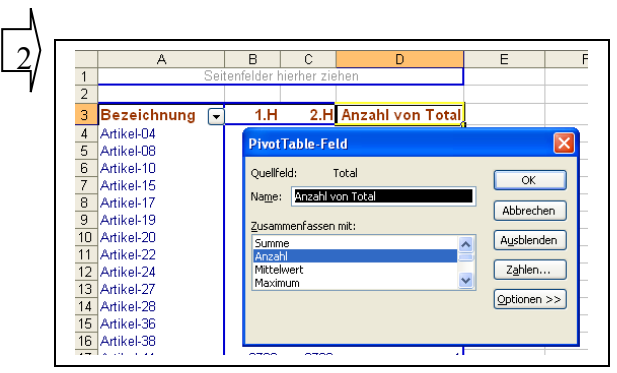

#### **Bereichserweiterung** Datenfelder hierher ziehen 1 soll in einer Pivottabellenauswertung der 會 Zellen formatieren... Quelldatenbereich erweitert werden, so muss 跏 PivotChart die Pivot Tabelle nicht neu erstellt werden. **Fig.** PivotTable Assistent Poten aktualisieren **Ausblenden** Markieren  $\ddot{\phantom{1}}$ Gruppierung und Detail anzeigen  $\ddot{\phantom{1}}$ einfach in das **Datenfeld ein Rechtsklick** Reihenfolge  $\mathbf{Q}_2$ Feldeigenschaften... Tabellengptionen... Pivot<u>T</u>able-Symbolleiste ausblenden Feldliste ausblenden

**Pivot Tabellen Assistent**  $\rightarrow$  im Pivot Tabellenassistent Schritt 3 von 3 $\rightarrow$ Zurück  $\rightarrow$ 

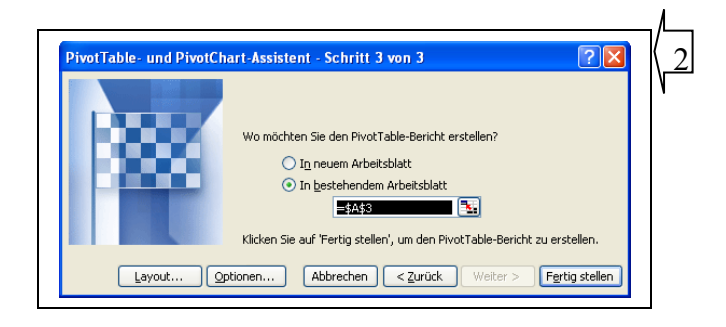

und im Schritt 2 von 3 → den Bereich der Berechnungsvorlage Spalten- und/oder Zeilenangabe **anpassen**  $\mathbf{I}$ 

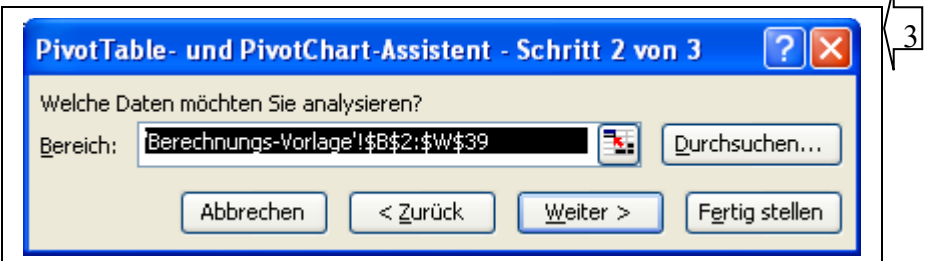

danach **Fertigstellen**.

Die neuen Werte werden übernommen. Sind neue Spalten hinzugenommen oder Spaltenüberschriften in der Ausgangstabelle geändert worden werden diese in dem Fenster Pivot Tabellen Feldliste angezeigt.

### **Werte im Zeilenfeld selektieren**

Sollen Werte im Zeilenfeld, in unserem Fall der Bezeichnungsspalte, ausgeblendet oder ausgeblendete Werte wieder angezeigt werden, ist auf das Auswahl-Icon v des Zeilenfeldes zu klicken und die entsprechende Selektierung per Mausklick vorzunehmen.

anschließend mit OK bestätigen.

Elemente ohne Daten anzeigen

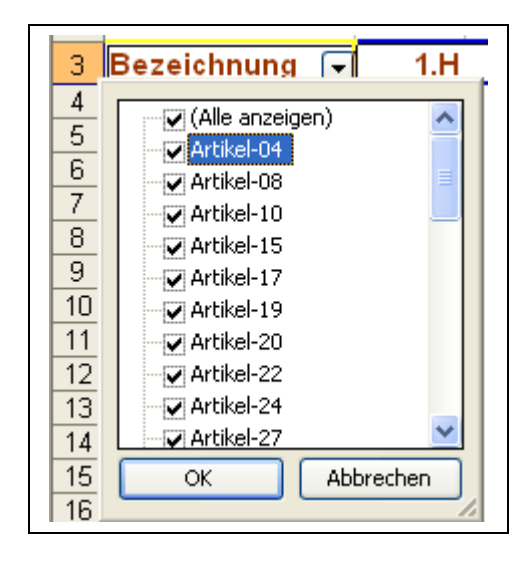

Feldliste ausblenden

चर

 $\mathbf{I}$ 

#### **Zeilenfeld sortieren** 1  $\angle$ 3 Bezeichn sollen die Werte im Zeilenfeld, f Zellen formatieren...  $\overline{4}$ Artikel-04 Bezeichnungsspalte, sortiert angezeigt 血 PivotChart  $\overline{5}$ Artikel-08  $\overline{6}$ Artikel-10 werden, **Rechtsklick auf das Zeilenfeld**, 同 PivotTable Assistent Artikel-15 **Bezeichnung → Feldeigenschaften →** Ŷ Daten aktualisieren  $\overline{8}$ Artikel-17 **Weitere**   $\overline{g}$ Artikel-19 Ausblenden 10 Artikel-20 Markieren  $\mathbf{r}$ 11 Artikel-22 PivotTable-Feld 2 12 Artikel-24 Gruppierung und Detail anzeigen **Bonnichou**  $\overline{\wedge^k}$ Name: 13 Artikel-27 Reihenfolge  $\blacktriangleright$ Abbrechen ergebnisse 14 Artikel-28 O Automatisch<br>○ Automatisch Summe<br>Anzahl<br>Mittelwe<br>Maximun<br>Minimum P. Feldeigenschaften.. 15 Artikel-36 Ausblenden  $O$  Keine 16 Artikel-38 Weitere... Tabellenoptionen...  $17$ Artikel-41 Produk Layout PivotTable-Symbolleiste ausblenden 18 Artikel-42

19 Artikel-44

a la modifica

…………………………………………………………………………………………….

und die Sortierungseinstellung für die Spalte Bezeichnung vornehmen

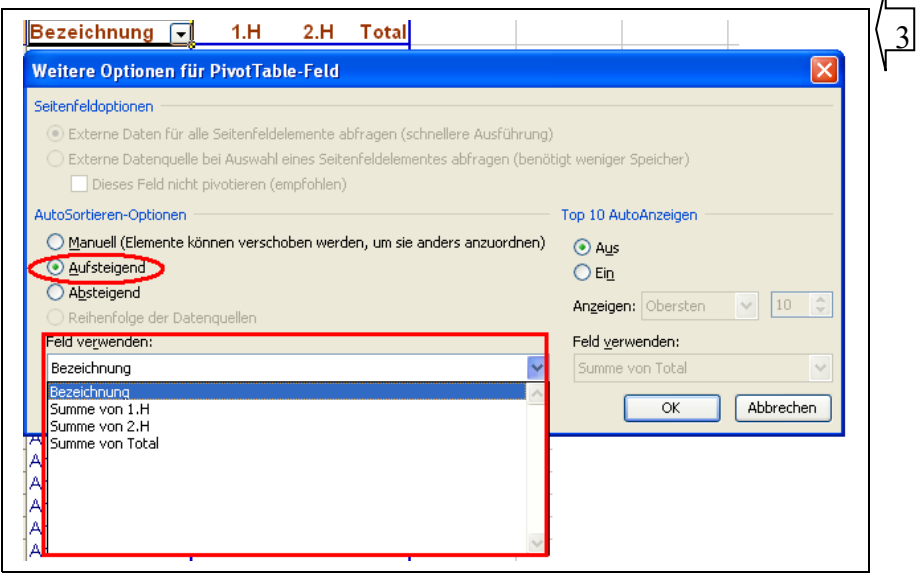

na na

sollen Werte der Top 10 (auch Top 5 etc.)z.B. in der Spalte Total angezeigt werden, Rechtsklick auf das Zeilenfeld, Bezeichnung  $\rightarrow$  Feldeigenschaften  $\rightarrow$ Weitere  $\rightarrow$ ï

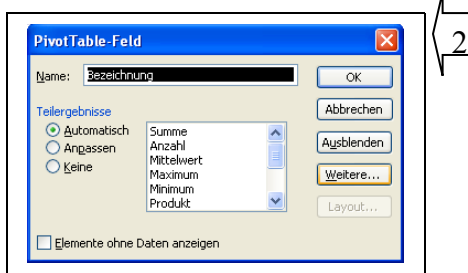

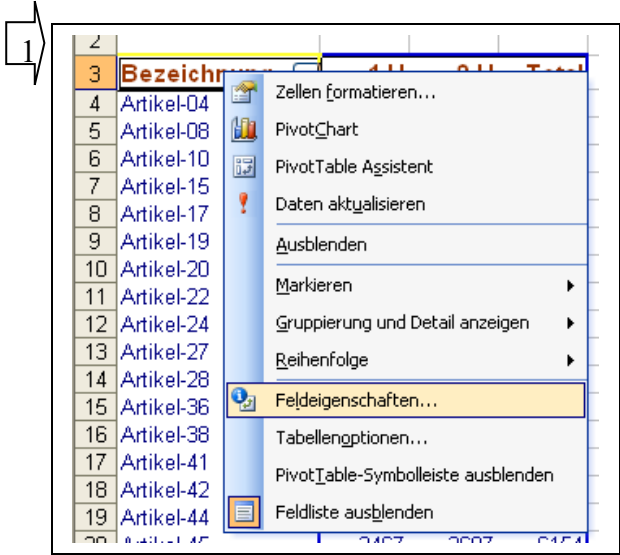

Top 10 AutoAnzeige auf Ein setzen  $\rightarrow$  die obersten 10 (oder andere Auswahl) wählen und die entsprechende Spalte, in unserem Fall Summe von Total selektieren.

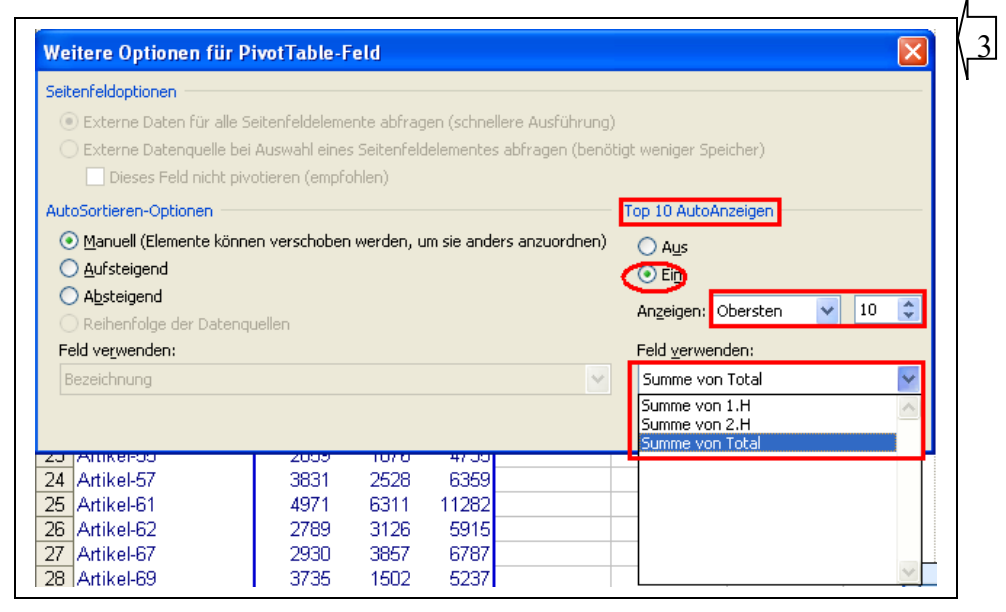

### **SeitenFeld**

Wofür ist das SeitenFeld?

Es befindet sich an oberen Rand des Arbeitsblattes

Sind in der Auswertung in einer Spalte Selektierungen vorgenommen worden die in der Ansicht eigentlich nicht angezeigt werden müssen, so kann die Spalte zur besseren Übersicht in das Seitenfeld gezogen werden.

Damit ist die Selektierung weiter vorhanden, die Spalte aber wird nicht mehr angezeigt.

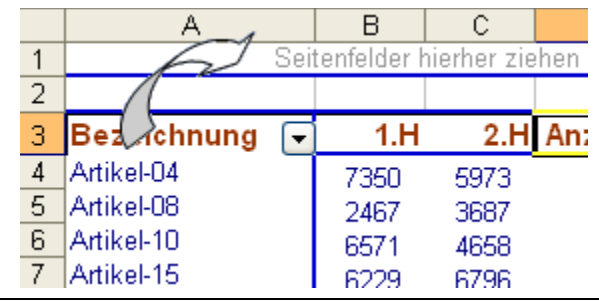

Beispiel in unserem Fall. Die Einzelwerte der einzelnen Produkte soll nicht angezeigt werden. Es wird nur das Gesamtergebnis angezeigt

Ergebnis:

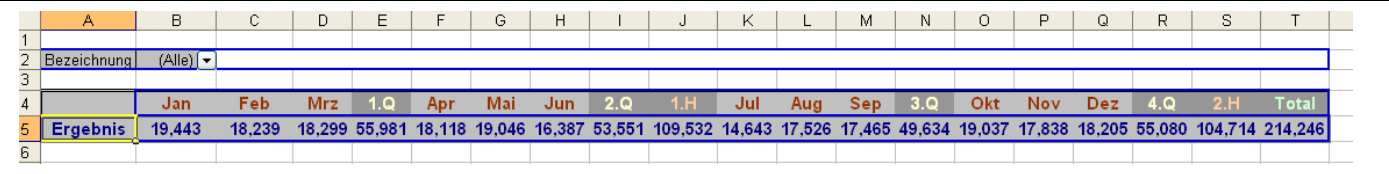

# **Und jetzt hilft nur noch Übung, Übung, Übung!**

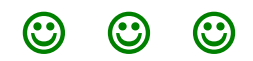

## **Makros**

Was sind eigentlich Makros und was kann man mit ihnen machen? Makros sind Anweisungen, die automatisch nacheinander ablaufen und Berechnungen oder Formatierungsaufgaben durchführen können. Diese Aufgaben werden in VBA, Visual Basic programmiert. Keine Angst vor der Programmierung. Es lassen sich viele der z.B. täglich sich wiederholenden Arbeiten an einer Tabelle, wie z.B. das Formatieren (die Arbeiten der Buntspechte) mit dem Makrorecorder aufzeichnen und dann genauso wiederholen.

Aber das ist auch nur ein kleiner Teil von dem was man mit Makros durchführen kann.

Siehe unter Menü, Extras, Optionen Sicherheit Makrosicherheit, Einstellung: Mittel sonst geht das mit den Makros nicht!

### **Der Makrorecorder**

Den Makrorecorder finden sie zum

Aufzeichnen unter:

**Menü Extras Makro Aufzeichnen [Makronamen vergeben] OK**

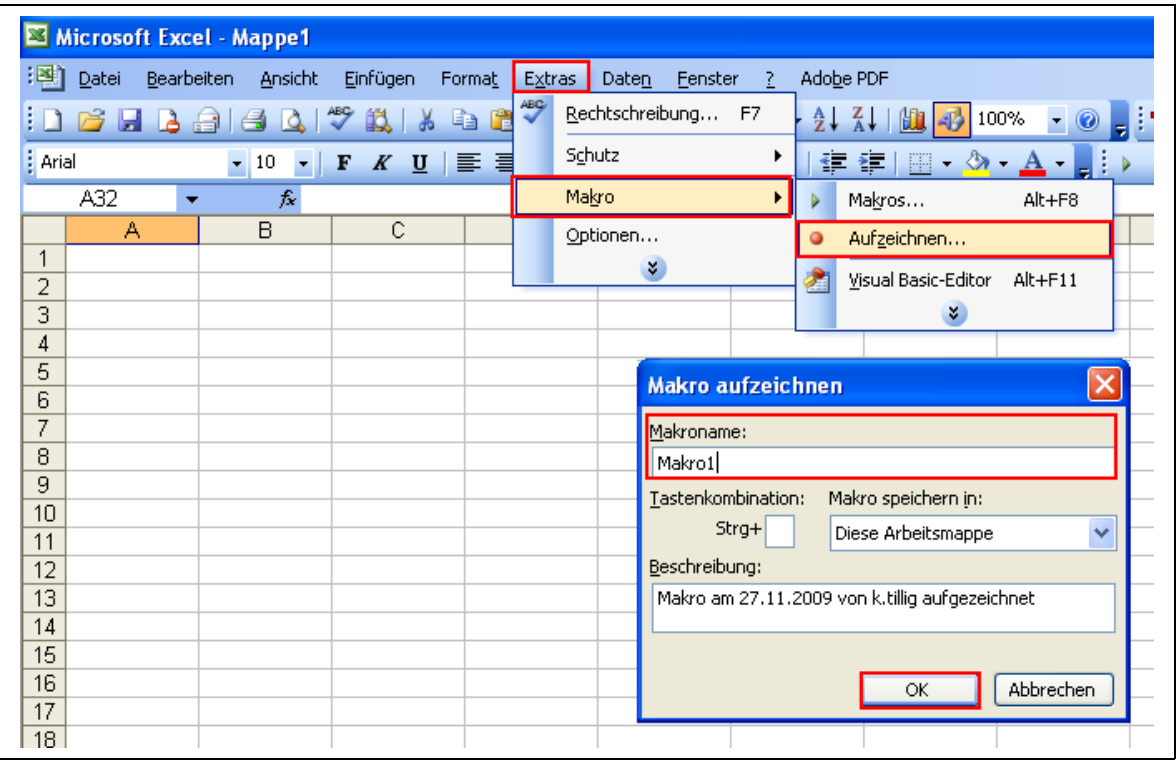

Der **Makroname** kann frei vergeben werden. Leerstellen und Sonderzeichen werden nicht akzeptiert. Zum späteren Starten des Makros können auch bestimmte Tastenkombinationen gewählt werden, doch davon ist abzuraten, weil die Möglichkeit besteht, **Tastenkombinationen** zu verwenden, die Excel in der Grundeinstellung benutzt wie z.B.: [Strg + C] zum kopieren und die dann nicht mehr zur Verfügung stehen. Also erstmal **besser nicht!**

### Aufzeichnung beenden

und um die Aufzeichnung zu beenden:

### **Menü Extras Makro Aufzeichnung beenden**

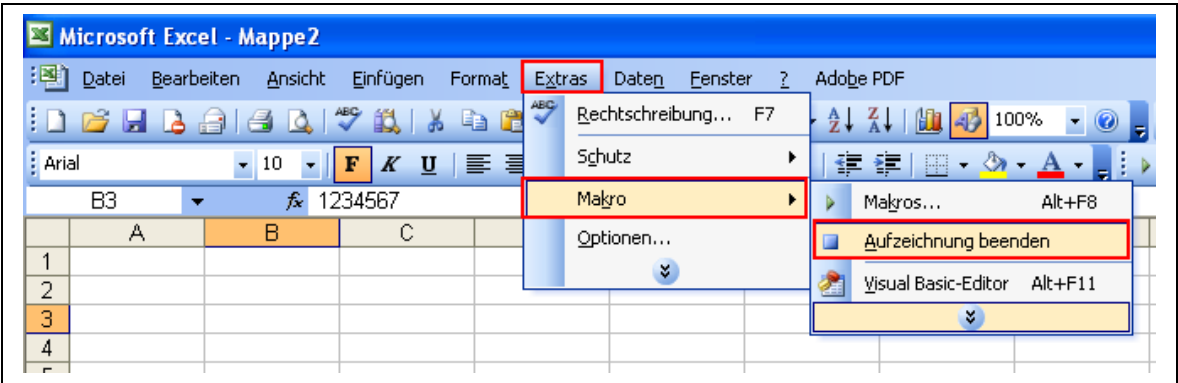

### Makro starten

um die aufgezeichnete Aufgabe zu starten:

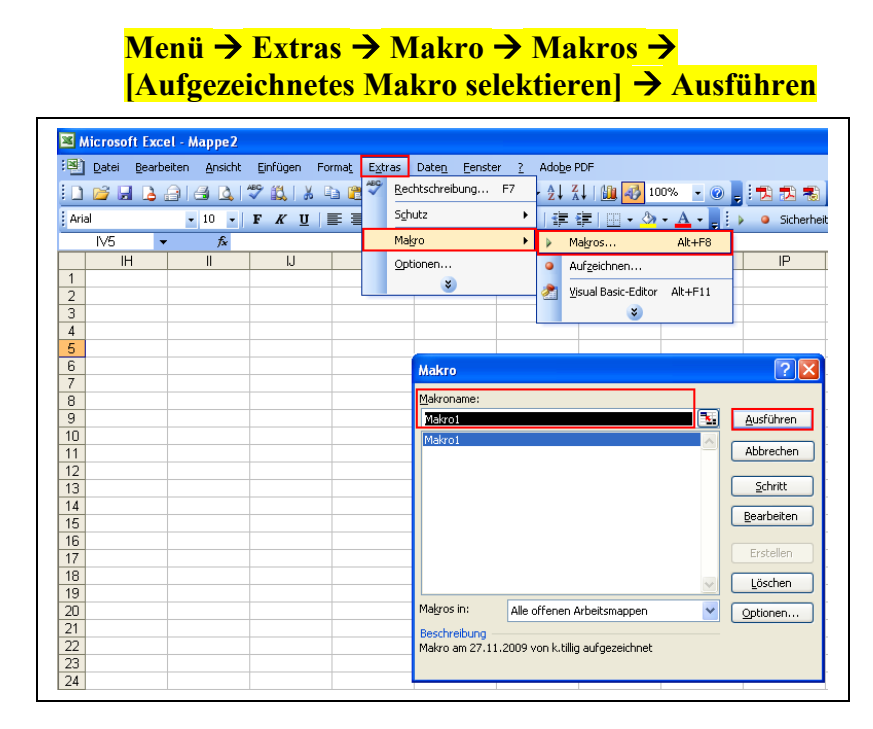

Danach wird die Aufgabe wiederholt, die sie vorher aufgezeichnet haben.

### Hinweis:

Bitte denken sie daran, all das was sie vorher an Veränderungen durchgeführt haben zuerst wieder zu löschen bevor sie das aufgezeichnete Makro starten, sonst können sie nicht beobachten wie die Aufgabe wiederholt wird.

### **Makros bearbeiten**

Wo findet man das aufgezeichnete Makro um es zu bearbeiten (editieren)?

### **Menü Extras Makro Visual Basic Editor**

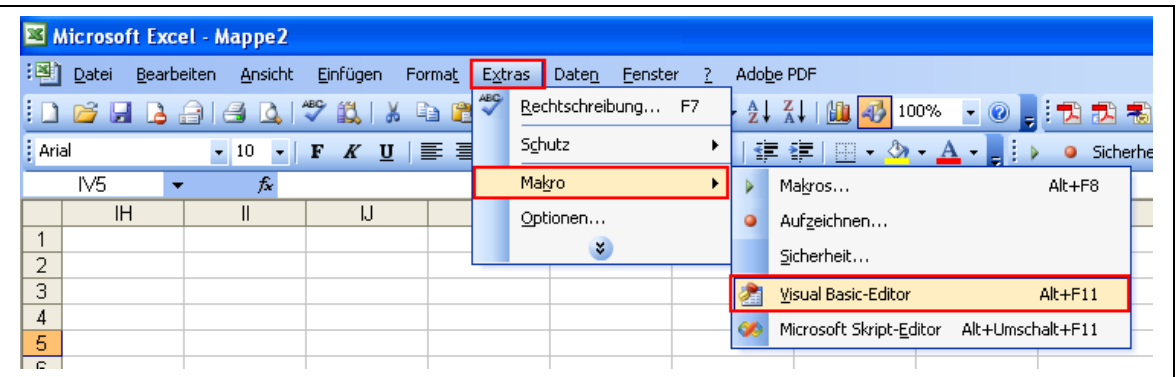

### **Hier öffnet sich eine neue Welt. Die Welt der Programmierer.**

Und diese Welt wollen wir ein bisschen kennenlernen. Dazu zeichnen wir zuerst ein kleines Makro auf.

### **Aufgabe:**

- Makroaufzeichnung starten
- markieren der Zelle B5
- eingeben des Wertes 12345
- ENTER
- markieren der Zelle B5
- Hintergrundfarbe grün wählen
- Schriftfarbe blau wählen
- Schriftform fett wählen
- Makroaufzeichnung beenden
- in Zelle B5 alle Änderungen wieder löschen

Jetzt können sie ihr erstes Makro ablaufen lassen und wenn alles bei der Aufzeichnung geklappt hat, dann sollte das wiederholt werden was sie vorher aufgezeichnet haben. und zwar ganz flott!

**Dazu ein kleines Video: Mein\_erstes\_Makro**

### **Makro Editor**

hier unser aufgezeichnetes erstes Makro.

Es befindet sich in einem Modul und sieht aus wie eine kleine Textdatei. Es beginnt mit **Sub** und endet mit **End SUB**. Dazwischen steht der Name des Makros, wer es aufgezeichnet hat und die Anweisungen die der Reihenfolge abgearbeitet werden sollen. Alle Werte die nach einem Hochkomma (') stehen sind Textinformationen und dienen eigentlich nur als Erklärungen. Sie sind in grün dargestellt.

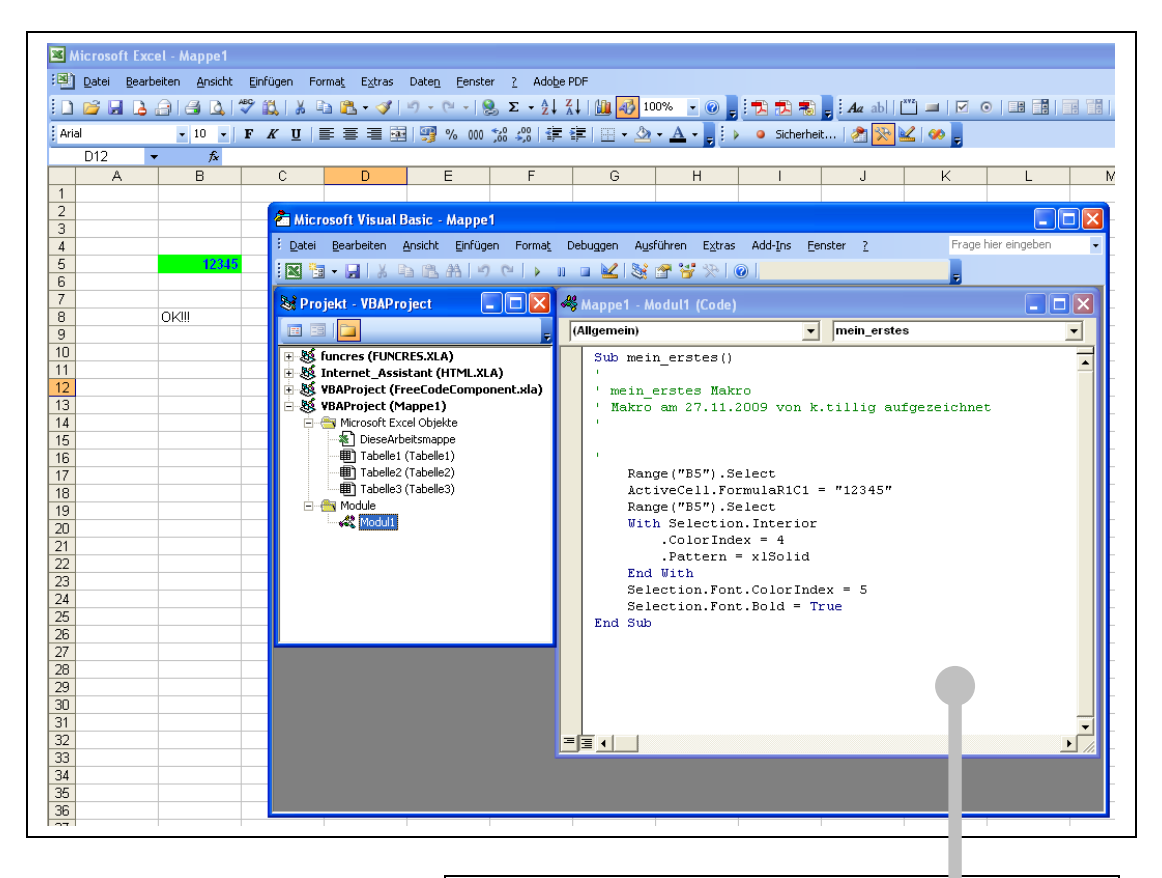

Hinter den Eintrag SUB steht der Name des Makros gefolgt von (). Wird der Name an dieser Stelle geändert, so hat das Einfluss beim Starten des Makros, da es jetzt mit seinem geänderten Namen in der Liste angezeigt wird.

Danach folgt ein Informationstext angeführt durch das ' und der Text in grün.

Danach stehen die Anweisungen: Selektieren der Zelle B5, Eingabe des Wertes 12345, die Hintergrundfarbe grün (4), Schriftfarbe blau (5) und die Schriftform fett,

Sub mein erstes()

'

'

'

' mein erstes Makro ' Makro am 27.11.2009 von k.tillig aufgezeichnet

 Range("B5").Select  $ActiveCell. FormulaR1Cl = "12345"$  Range("B5").Select With Selection.Interior  $.$ ColorIndex = 4 .Pattern = xlSolid End With Selection.Font.ColorIndex =  $5$ Selection. Font.  $Bold = True$ End Sub

Mit End Sub wird das Makro abgeschlossen

#### **Makro Editor**

So einfach wie dieses Makro jetzt war, so gefährlich ist es auch schon! Warum? Dann versuchen sie doch einmal folgendes:

Sie haben sicherlich zur Aufzeichnung des Makros das Arbeitsblatt Tabelle1 gewählt? Dann wechseln sie doch einmal auf ein anderes Arbeitsblatt z.B. Tabelle2 und starten das Makro erneut.

#### **Was ist passiert?**

 Zelle B5 des neuen Arbeitsblattes wurde genauso bearbeitet wie das Arbeitsblatt Tabelle1.

#### **Was haben wir vergessen?**

Wir haben keine Anweisung gegeben, dass das Makro nur auf einem bestimmten Arbeitsblatt laufen soll.

Mit der Anweisung: **Sheets("Tabelle1").Select** vor der Zellenangabe Range("B5").Select läuft das Makro nur auf dem Arbeitsblatt Tabelle1. probieren Sie es aus.

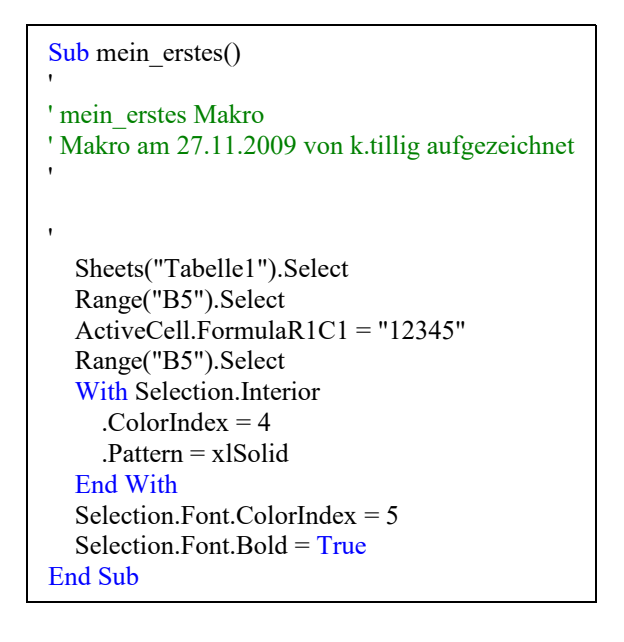

#### **Was ist so gefährlich?**

Wenn Makros nicht so definiert werden dass sie nur auf einem bestimmten Arbeitsblatt Veränderungen durchführen dürfen (es sei denn, es wird ausdrücklich so gewollt), dann kann das ganz schönen Ärger bereiten.

Makros können auch als Viren arbeiten, indem sie werte auf Arbeitsblättern verändern oder ganz löschen. aus diesem Grund ist die Makrosicherheit unter:

### **Menü → Extras →Optionen → Sicherheit → Makrosicherheit → Einstellung Mittel**

**Traue nur Makros die Sie selbst erstellt haben oder aus sicheren Quellen stammen!**

### **Anweisungen in VBA**

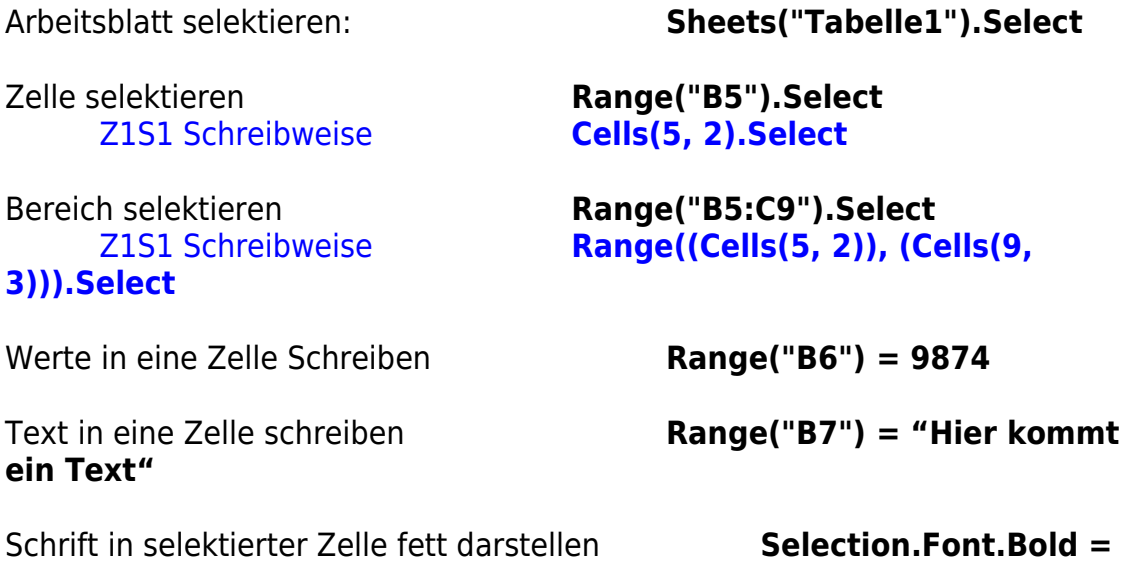

**True**

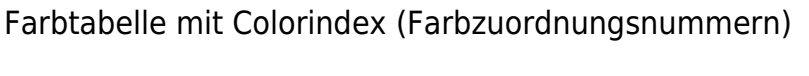

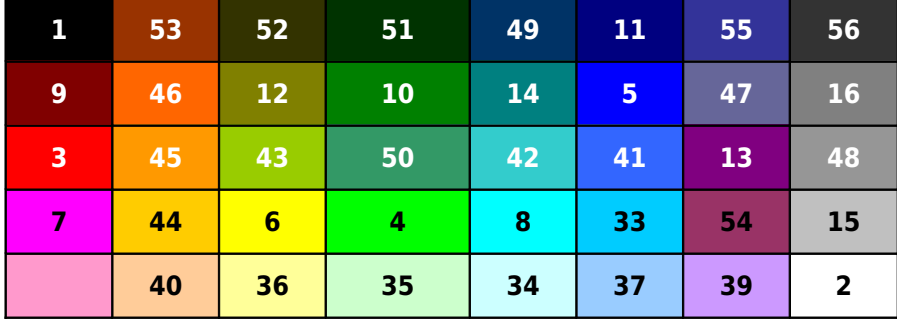

Schrift in selektierter Zelle einfärben **Selection.Font.ColorIndex = 3**

Zellenhintergrund in selektierter Zelle einfärben **With Selection.Interior .ColorIndex = 6 .Pattern = xlSolid End With**

Wert in eine Variable (WERT1) Übernehmen **WERT1 = 456789**

Variable WERT1 in eine Zelle schreiben **Range("B8") = WERT1** Variable WERT1 um +1 erhöhen **WERT1 = WERT1 + 1** Zellenwert um +1 erhöhen **Range("B8") = Range("B8") + 1** Wenn Schleife (dauert ein paar Sekunden) **LOOP1:** ' Adressenname **If WERT1< 10000000 Then** ' If Abfrage

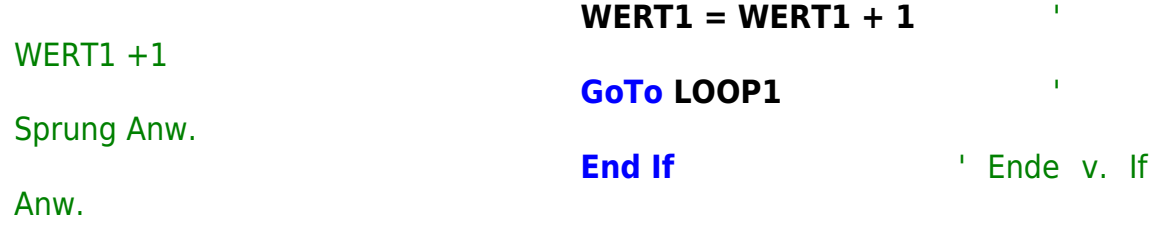

### **Anweisungen in VBA (2)**

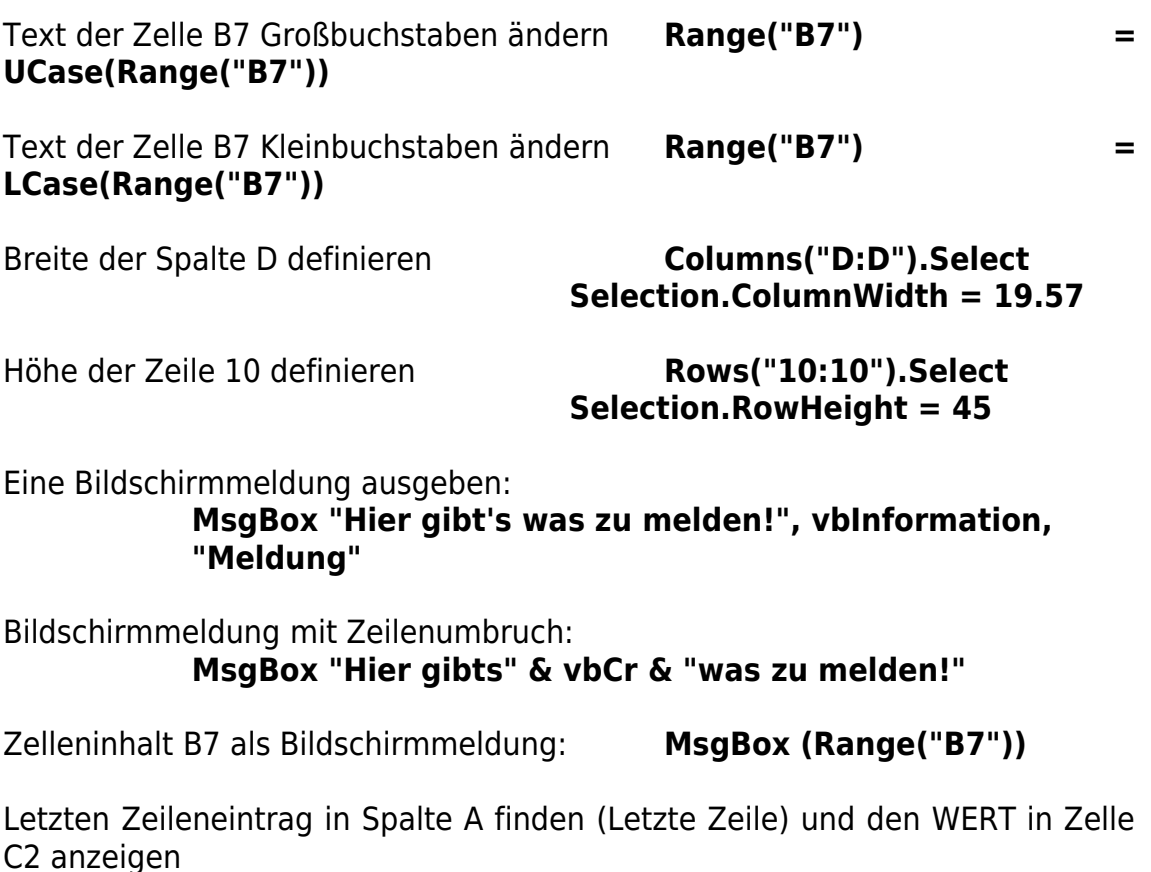

### **Range("G2") = Range("A65536").End(xlUp).Row**

Erste leere Zeile in Spalte A finden (Letzte Zeile+1) und den WERT in Zelle C3 anzeigen

**Range("G3") = Range("A65536").End(xlUp).Offset(1, 0).Row**

Letzten Spalteneintrag in Tabelle finden (in Zeile 5) und den WERT in Zelle C2 anzeigen

### **Range("G2") = Range("IV5").End(xlToLeft).Column**

Erste Leerzelle in Spalte einer Tabelle finden (in Zeile54) und den WERT in Zelle C2 anzeigen

### **Range("G2") = Range("IV5").End(xlToLeft).Column+1**

Letzte beschriebene Spalte gesamter Tabelle finden Wert in Zelle G4 anzeigen

#### **Range("G4") = Cells.Find("\*", [A1], , , xlByColumns, xlPrevious).Column**

### Befehlsschaltfläche erstellen

### Wozu brauche ich das?

Eine Befehlsschaltfläche ist eine nützliche Sache. Sie funktioniert ähnlich wie ein Druckschalter.

Eine tolle Einrichtung, mit der man z.B. ganz einfach ein Makro starten kann.

Dazu benötigen wir zuerst einmal eine leere Arbeitmappe und dazu noch die **Symbolleiste Steuerelement-Toolbox:**

### **Menü Ansicht Symbolleisten Symbolleiste Steuerelement-Toolbox**

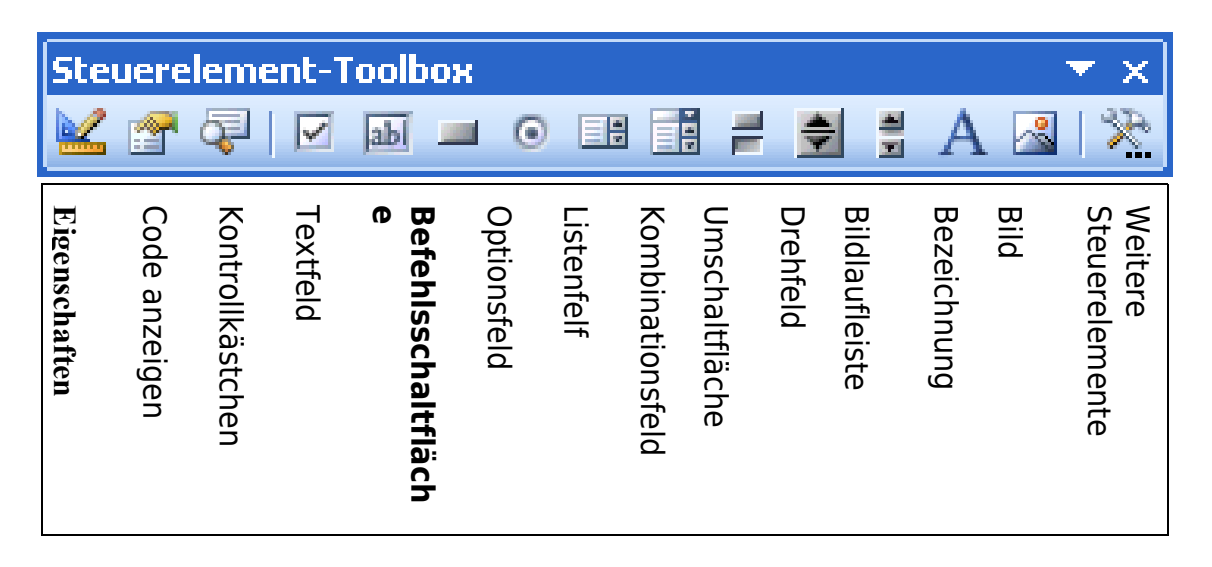

Zuerst wählen wir aus der Symbolleiste die **Befehlsschaltfläche** aus und positionieren sie, durch ziehen mit gedrückter Maustaste, in gewünschter Größe auf unseren Arbeitsblatt. Automatisch sind wir im Entwurfsmodus. Mit Klick auf **Eigenschaften** lässt sich die Befehlsschaltfläche einfärben und beschriften. Wieder was für die Buntspechte unter Ihnen. Mit einem Klick auf **Entwurfsmodus** kann der Entwurfsmodus aus- oder zum Verändern der Befehlsschaltfläche auch wieder eingeschaltet werden.

Bis jetzt ist noch nichts entscheidendes passiert, außer dass wir die Befehlsschaltfläche auf unserem Arbeitsblatt angebracht haben.

Wir aber wird dieser Schalfläche eine Anweisung zugeordnet, oder ein Makro zur Ausführung gebracht, dann passiert's! Dazu ein kleines Beispiel auf der folgenden Seiten.

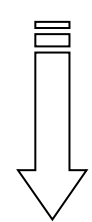

### **Einstellungen unter Eigenschaften:**

|                                                          | 図                                       |                     |                      |            |        |    |              |                                                            |   |  |
|----------------------------------------------------------|-----------------------------------------|---------------------|----------------------|------------|--------|----|--------------|------------------------------------------------------------|---|--|
| CommandButton1 CommandButton<br>$\overline{\phantom{a}}$ |                                         |                     |                      |            |        |    |              |                                                            |   |  |
| Alphabetisch   Nach Kategorien                           |                                         |                     |                      |            |        |    |              |                                                            |   |  |
| (Name)                                                   | CommandButton1                          |                     |                      |            |        |    |              |                                                            |   |  |
| Accelerator                                              |                                         |                     |                      |            |        |    |              |                                                            |   |  |
| AutoLoad                                                 | False                                   |                     |                      | Palette    | System |    |              |                                                            |   |  |
| AutoSize                                                 | False                                   |                     |                      |            |        |    |              |                                                            |   |  |
| BackColor                                                | 8H0000FF008<br>$\overline{\phantom{a}}$ |                     | Hintergrundfarbe     |            |        |    |              |                                                            |   |  |
| BackStyle                                                | 1 - fmBackStyleOpaque                   |                     |                      |            |        |    |              |                                                            |   |  |
| Caption                                                  | <b>START</b>                            |                     | Name d. Schaltfläche |            |        |    |              |                                                            |   |  |
| Enabled                                                  | True                                    | <b>Schriftart</b>   |                      |            |        |    |              |                                                            |   |  |
| Font                                                     | Arial                                   |                     |                      |            |        |    |              |                                                            |   |  |
| <b>ForeColor</b>                                         | 8H000000FF&                             | <b>Schriftfarbe</b> |                      |            |        |    |              |                                                            |   |  |
| Height                                                   | 26,25                                   |                     |                      |            |        |    |              |                                                            |   |  |
| .eft                                                     | 81                                      |                     |                      |            |        |    |              |                                                            |   |  |
| Locked                                                   | True                                    |                     |                      |            |        |    |              |                                                            |   |  |
| MouseIcon                                                | (Keine)                                 |                     |                      |            |        |    |              |                                                            |   |  |
| MousePointer                                             | 0 - fmMousePointerDefault               |                     |                      |            |        |    |              |                                                            |   |  |
| Picture                                                  | (Keine)                                 |                     |                      |            |        |    |              |                                                            |   |  |
| PicturePosition                                          | 7 - fmPicturePositionAboveCenter        |                     |                      | CommandBut |        |    |              | $f_{\mathbf{k}}$ = EINBETTEN("Forms. CommandButton. 1";"") |   |  |
| Placement                                                | $\overline{2}$                          |                     | A                    | B          |        | C. | D            | Ε                                                          | F |  |
| PrintObject                                              | True                                    |                     | $\mathbf{1}$         |            |        |    |              |                                                            |   |  |
| Shadow                                                   | False                                   |                     |                      |            |        |    |              |                                                            |   |  |
| TakeFocusOnClick True                                    |                                         |                     | $\overline{2}$       |            |        |    |              |                                                            |   |  |
| Top                                                      | 38.25                                   |                     | 3                    |            |        |    |              |                                                            |   |  |
| Visible                                                  | True                                    |                     | 4                    |            |        |    | <b>START</b> |                                                            |   |  |
|                                                          |                                         |                     | 5                    |            |        |    |              |                                                            |   |  |
| width.                                                   | 181,5                                   |                     | 6                    |            |        |    | σ            |                                                            |   |  |

Befehlsschaltfläche in Zustand Entwurfsmodus (kleine Kreise)

### Wo ist jetzt der Zugang zu der Befehlsschaltfläche zu finden?

- Dazu öffnen wie den VBA-Editor:
- $\bullet$  Unter Ansicht  $\rightarrow$  Projekt VBAProjekt
- $\bullet$  Unter dem Nanen der Arbeitsmappe  $\rightarrow$  Makro Befehlsschaltfläche
- Unter Microsoft Excel Projekt das Arbeitblatt Tabelle1 mit dem Namen START-KNOPF
- In dem sich öffnenden Fenster Wählen wir CommandButton1 aus.
- Das ist unsere Befehlsschaltfläche START.

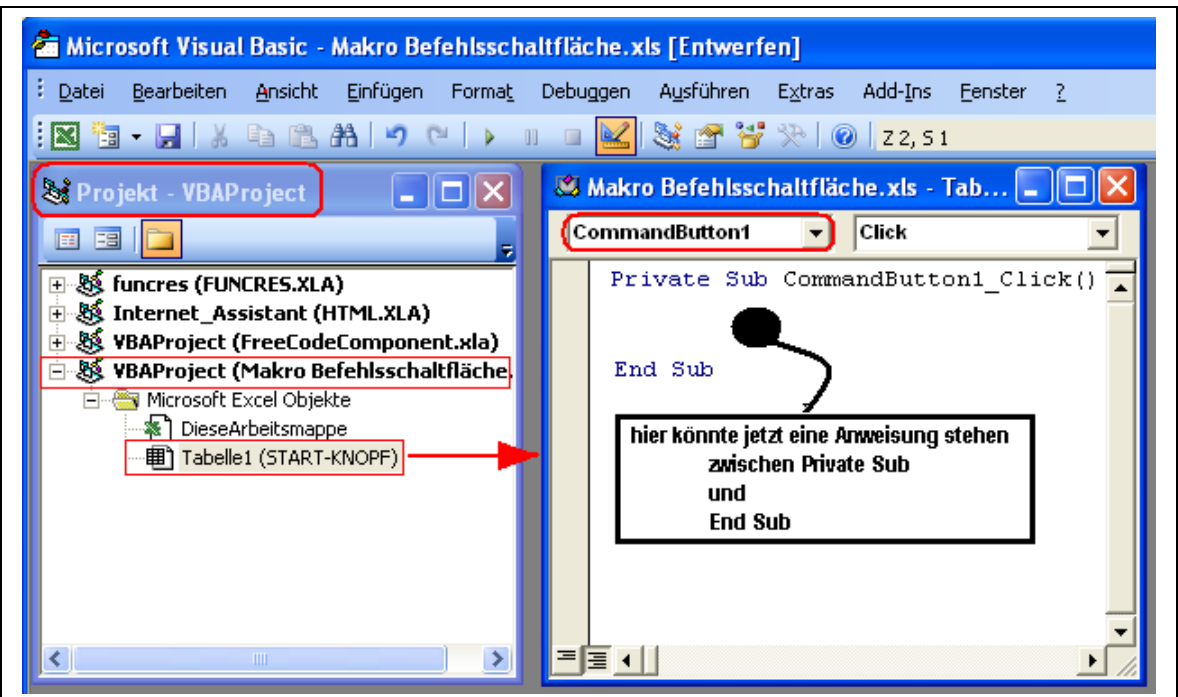

# Ein Beispiel zu Befehlsschaltfläche

(Datei: Makro Befehlsschaltfläche.xls)

### **so könnte es aussehen:**

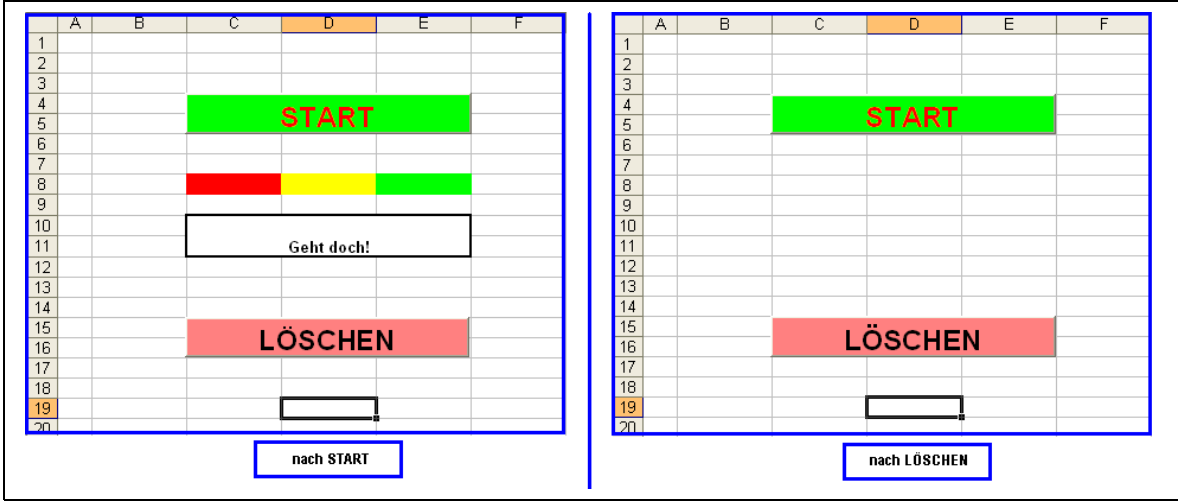

**und so wird's geschrieben:**

**Private Sub CommandButton1\_Click()**

```
' Makro am 04.12.2009 von k.tillig
' BUTTON START
'' Zelle C8 rot (3)
   Range("C8").Select
   With Selection.Interior
     .ColorIndex = 3
     .Pattern = xlSolid
   End With
' Zelle D8 gelb (6)
Range("D8").Select
   With Selection.Interior
     .ColorIndex = 6
     .Pattern = xlSolid
   End With
' Zelle E( grün (4)
   Range("E8").Select
   With Selection.Interior
     .ColorIndex = 4
     .Pattern = xlSolid
   End With
' Zellen C10 bis E11 zusammenfassen
   Range("C10:E11").Select
   With Selection
     .HorizontalAlignment = xlCenter
     .VerticalAlignment = xlBottom
```
 **.WrapText = False .Orientation = 0 .AddIndent = False .IndentLevel = 0 .ShrinkToFit = False .ReadingOrder = xlContext .MergeCells = False End With**

#### **' Text Geht doch! in zusammengafaßten Bereich Range("C10:E11").Select**

 **ActiveCell.FormulaR1C1 = "Geht doch!"**

#### **' Text fett formatieren**

 **Range("C10:E11").Select Selection.Font.Bold = True**

#### **' zusammengefaßten Bereich fett umrahmen**

 **Range("C10:E11").Select With Selection .HorizontalAlignment = xlCenter .VerticalAlignment = xlBottom .WrapText = False .Orientation = 0 .AddIndent = False .IndentLevel = 0 .ShrinkToFit = False .ReadingOrder = xlContext .MergeCells = False End With Selection.Merge Selection.Borders(xlDiagonalDown).LineStyle = xlNone Selection.Borders(xlDiagonalUp).LineStyle = xlNone With Selection.Borders(xlEdgeLeft) .LineStyle = xlContinuous .Weight = xlMedium .ColorIndex = xlAutomatic End With With Selection.Borders(xlEdgeTop) .LineStyle = xlContinuous .Weight = xlMedium .ColorIndex = xlAutomatic End With With Selection.Borders(xlEdgeBottom) .LineStyle = xlContinuous .Weight = xlMedium .ColorIndex = xlAutomatic End With With Selection.Borders(xlEdgeRight) .LineStyle = xlContinuous .Weight = xlMedium .ColorIndex = xlAutomatic**

 **End With Selection.Borders(xlInsideVertical).LineStyle = xlNone Selection.Borders(xlInsideHorizontal).LineStyle = xlNone**

**' Zelle D19 selektieren als Endposition Range("D19").Select**

### **End Sub**

**'**

**-------------------------------------------------------------------------------------------**

#### **Private Sub CommandButton2\_Click()**

**' Makro am 04.12.2009 von k.tillig ' Button LÖSCHEN**

**' Bereich C8 bis E11 selektieren und Inhalte löschenn Range("C8:E11").Select Selection.ClearContents**

**' farbige Zellen entfärben Range("C8:E8").Select Selection.Interior.ColorIndex = xlNone**

#### **' Rahmen entfernen**

 **Range("C10:E11").Select Selection.Borders(xlDiagonalDown).LineStyle = xlNone Selection.Borders(xlDiagonalUp).LineStyle = xlNone Selection.Borders(xlEdgeLeft).LineStyle = xlNone Selection.Borders(xlEdgeTop).LineStyle = xlNone Selection.Borders(xlEdgeBottom).LineStyle = xlNone Selection.Borders(xlEdgeRight).LineStyle = xlNone Selection.Borders(xlInsideVertical).LineStyle = xlNone Selection.Borders(xlInsideHorizontal).LineStyle = xlNone Selection.Interior.ColorIndex = xlNone**

**' zusammengefaßten Bereich C8 bis E11 lösen**

 **Range("C8:E11").Select Selection.UnMerge**

**' Zelle D19 selektieren als Endposition Range("D19").Select**

**End Sub**